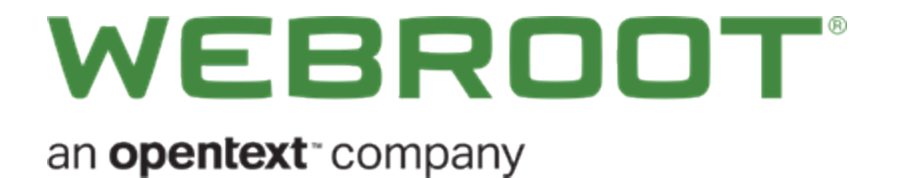

## **WiFi Security User Guide**

## **Copyright**

Copyright: 2019 Webroot. All rights reserved.

*WiFi Security User Guide*

Information in this document is subject to change without notice. The software described in this document is furnished under a license agreement or nondisclosure agreement. The software may be used or copied only in accordance with the terms of those agreements. No part of this publication may be reproduced, stored in a retrieval system, or transmitted in any form or any means electronic or mechanical, including photocopying and recording for any purpose other than the purchaser's personal use without the written permission of Webroot.

## **Table of Contents**

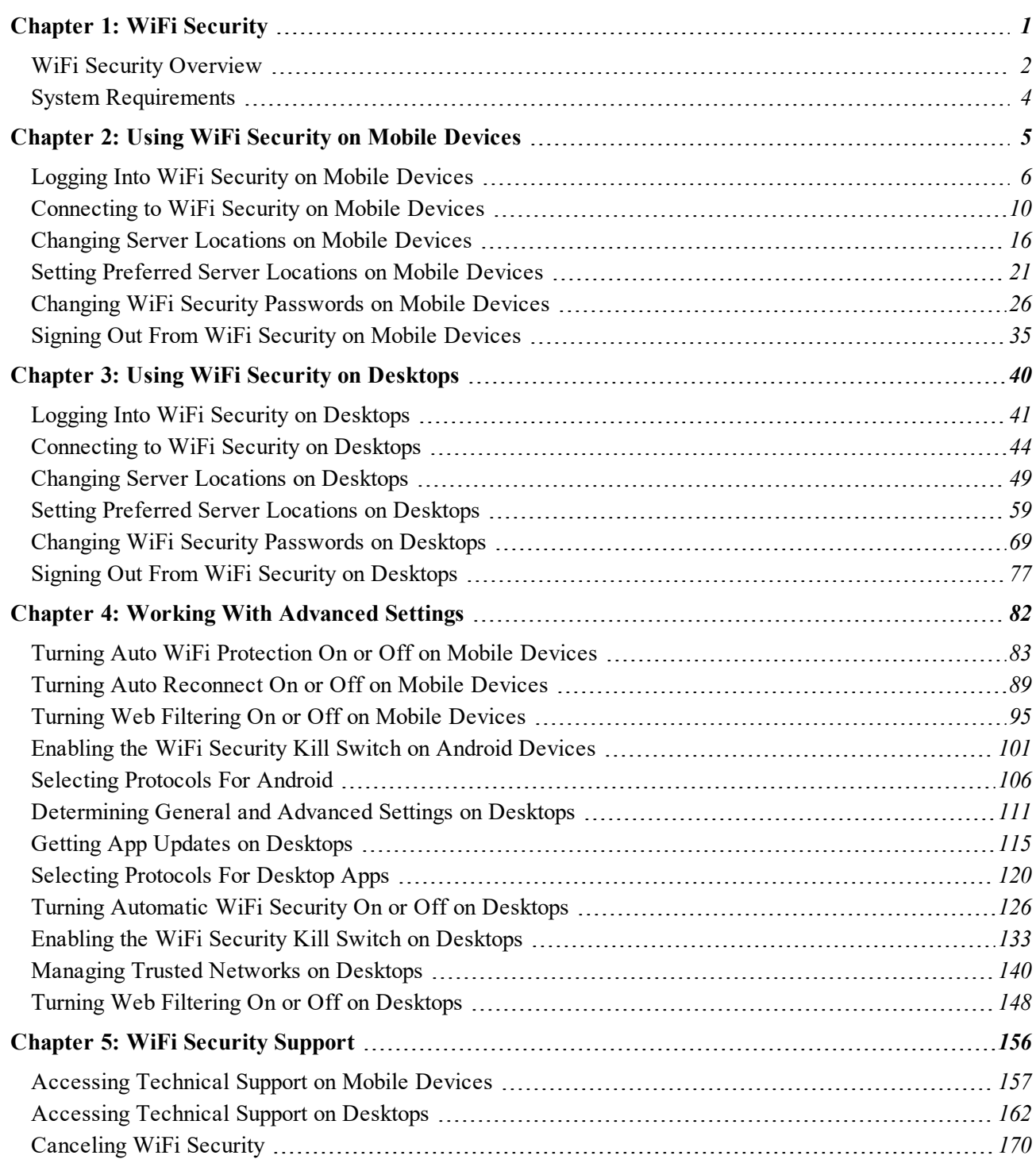

**[Index](#page-176-0)** *[i](#page-176-0)*

## <span id="page-6-0"></span>**Chapter 1: WiFi Security**

To use WiFi Security, see the following topics:

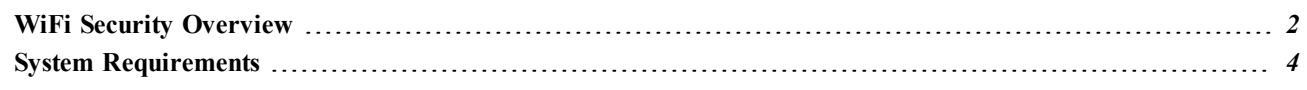

## <span id="page-7-0"></span>**WiFi Security Overview**

Webroot® WiFi Security VPN gives you security and privacy while you work, share, bank, and browse online. It's easy to use and automatically protects your data, financial details, passwords, browsing habits, and more from prying eyes.

Powered by Webroot BrightCloud® Threat Intelligence, the app's Web Filtering feature protects you from malicious or risky sites that try to steal from you or infect your system with malware.

If the app is disabled, our unique kill switch functionality stops apps, sites, and processes from transmitting data on an unsecure network. Webroot WiFi Security is the perfect complement to your antivirus or internet security software, ensuring that you and your family stay safe online, on all of your devices.

- <sup>l</sup> **Simple, easy-to-use, private connection** Webroot® WiFi Security is simple and intuitive, so users don't have to follow complex steps. It automatically hides IP addresses and personal identifiers to keep users safe, and never tracks information about how users connect and browse.
- <sup>l</sup> **Auto-connect** –The app can automatically activate a VPN connection when user connects to an unsecure network.
- <sup>l</sup> **Web filtering** Developed to protect the user from visiting risky sites as determined by Webroot BrightCloud® Threat Intelligence. BrightCloud intelligence provides the most accurate and up-to-date information about the billions of websites and IP addresses.
- <sup>l</sup> **Multiple device coverage** Webroot® WiFi Security covers the full ecosystem of devices in the user's home, including Windows®, Mac®, iOS®, and Android™ devices.
- Kill switch Lets users block all internet traffic unless the VPN is being used. This is important for high value browsing that needs extra security, like banking or other account-based activity.

**Note:** This feature is only available on Windows and Android operating systems.

- <sup>l</sup> **Unlimited use** Your subscription allows unlimited use for each of your devices subscribed to your account.
- Select connection country Users can connect to servers in 35 countries.
- <sup>l</sup> **Award-winning customer support** Our free US-based customer support receives the highest customer ratings in the industry.

For information on how to use WiFi Security, see the following topics:

- <sup>l</sup> *Using WiFi Security on Mobile Devices*
- <sup>l</sup> *Using WiFi Security on Desktops*
- <sup>l</sup> *Working With Advanced Settings*
- <sup>l</sup> *WiFi Security Support*

## <span id="page-9-0"></span>**System Requirements**

Supported OS and versions:

- Android™ 6 (Marshmallow) and newer
- iOSTM 10 and newer
- Mac  $10.10$  (Yosemite®) and newer
- Windows 7 and newer (Excluding Windows 8 and Windows 10 S)

# <span id="page-10-0"></span>**Chapter 2: Using WiFi Security on Mobile Devices**

To learn more about using WiFi Security, see the following topics:

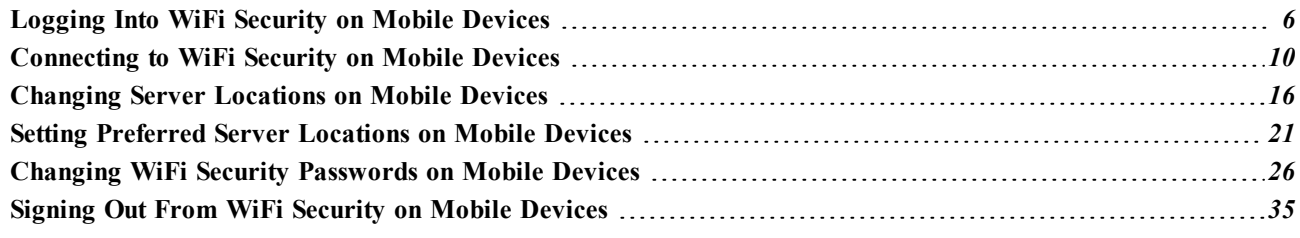

## <span id="page-11-0"></span>**Logging Into WiFi Security on Mobile Devices**

Follow this procedure to log in to WiFi Security on a mobile device.

**Note:** Based on your platform, Android or iOS, the app might look different, but the functionality is the same.

**To log in to WiFi Security on a mobile device:**

1. On your main screen, tap the **WiFi Security** app icon.

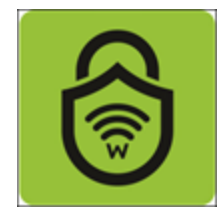

The Log In screen displays.

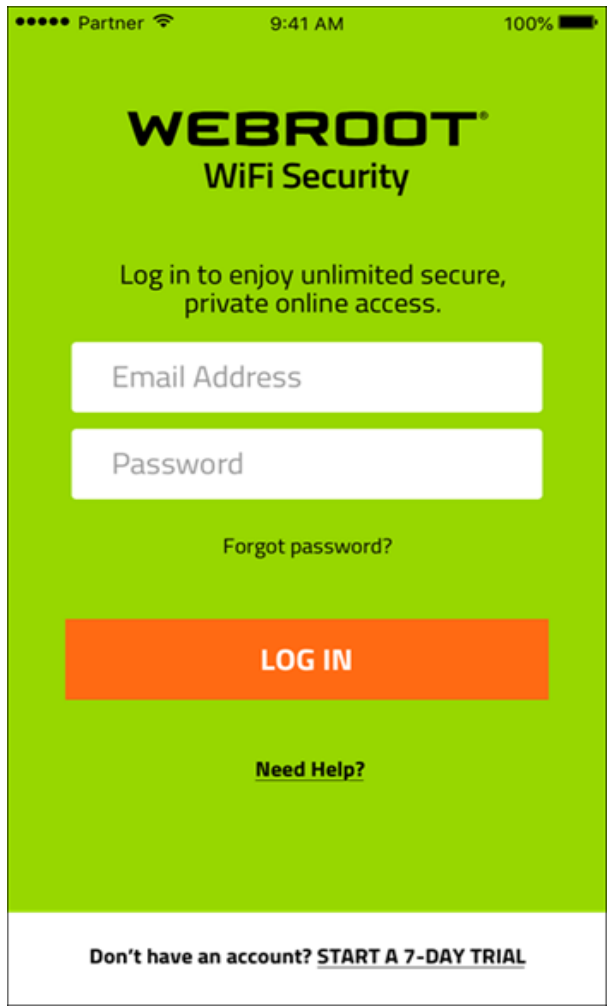

- 2. Enter the following information:
	- Email address.
	- Password.

**Note:** This email address and password are the ones you created when you either purchased the app online from [Google](https://play.google.com/store) Play or [Apple](https://www.apple.com/ios/app-store/) Apps, or at the [Webroot.com](https://www.webroot.com/us/en/home/products/vpn-wifi-security) store.

3. Tap the **Log In** button.

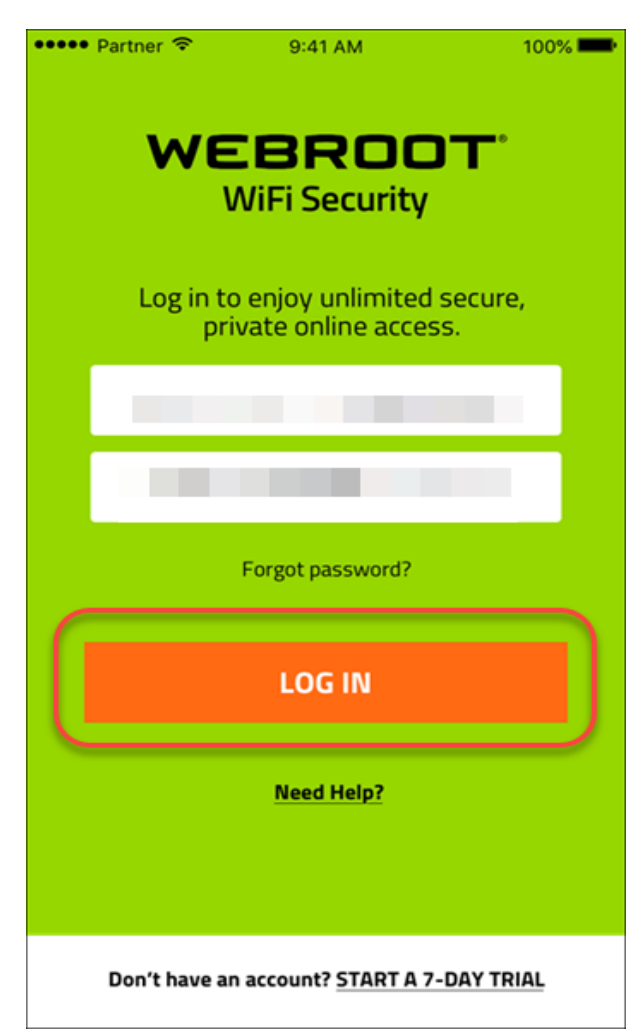

The main screen displays and you are ready to connect to the VPN service.

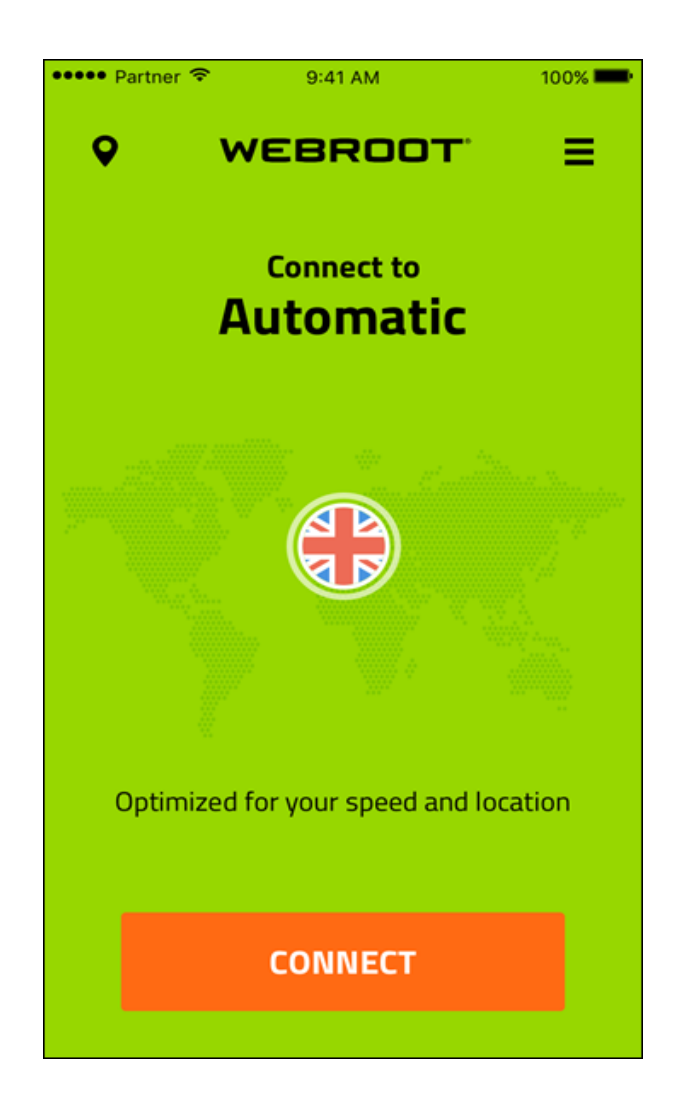

4. Continue with *[Connecting](#page-15-0) to WiFi Security on Mobile Devices on page 10*.

## <span id="page-15-0"></span>**Connecting to WiFi Security on Mobile Devices**

Follow this procedure to connect to WiFi Security on mobile devices.

**Note:** Based on your platform, Android or iOS, the app might look different, but the functionality is the same.

#### **To connect to WiFi Security:**

1. On your main screen, tap the **Wifi Security** icon.

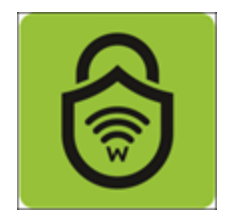

2. Tap **Connect**.

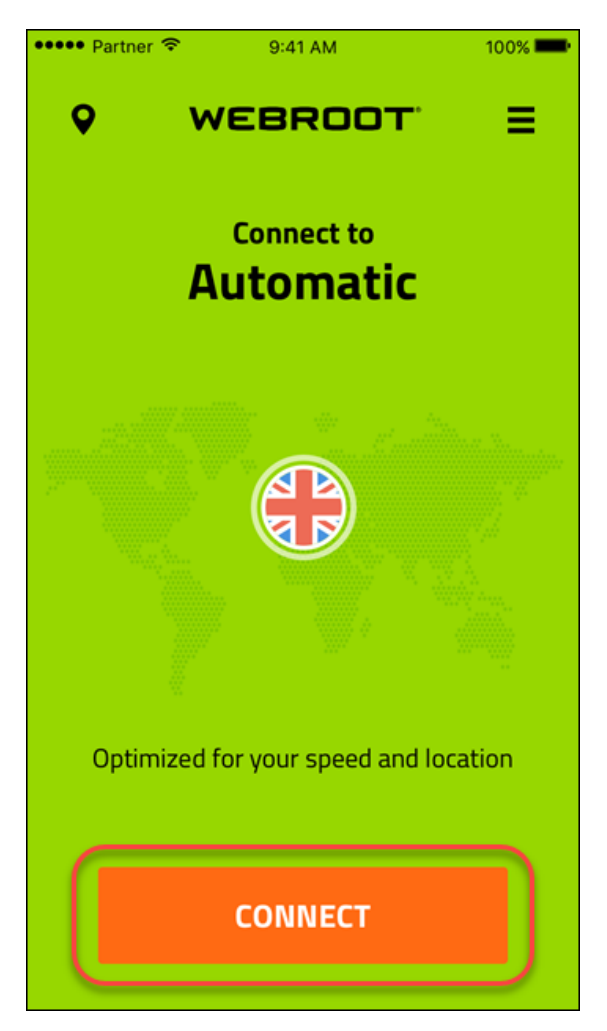

The first time you log in, you will be asked to allow Webroot to add VPN configuration.

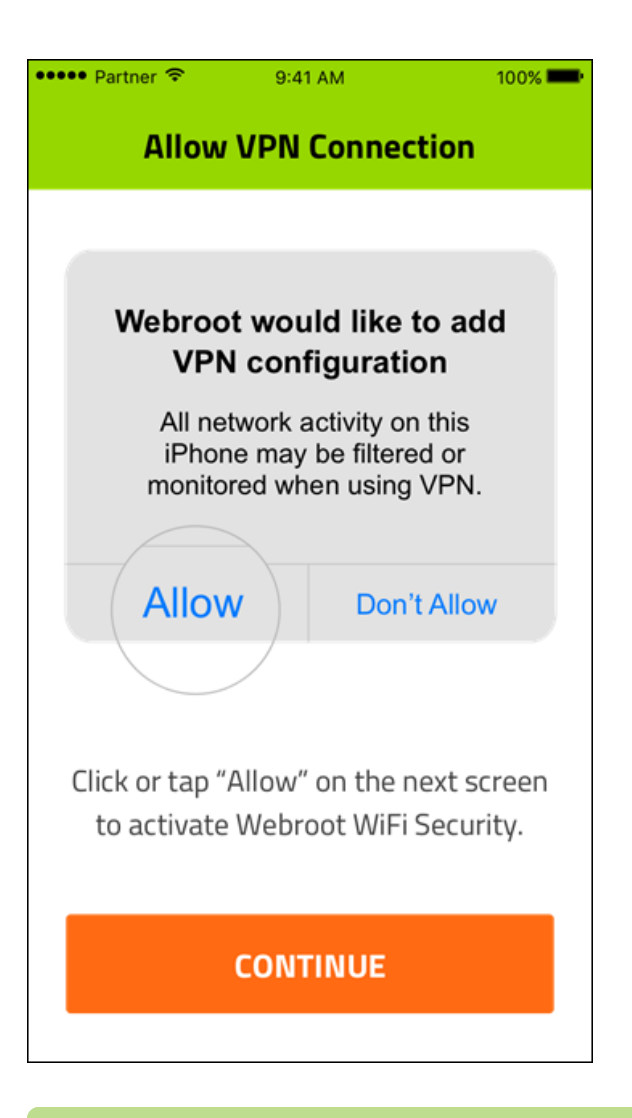

**Note:** The next time you connect, when you tap **Continue**, WiFi connects right away.

3. Tap **Allow**, then tap **Continue** to connect.

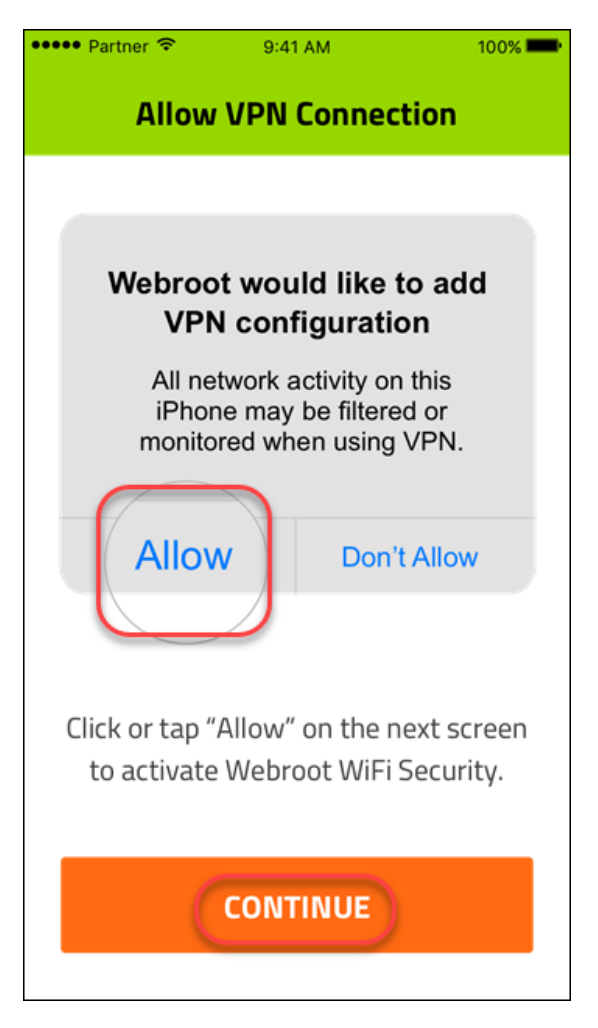

You are connected. The screen displays the following information:

- The IP address of the server you are connected to.
- The length of time you've been connected.

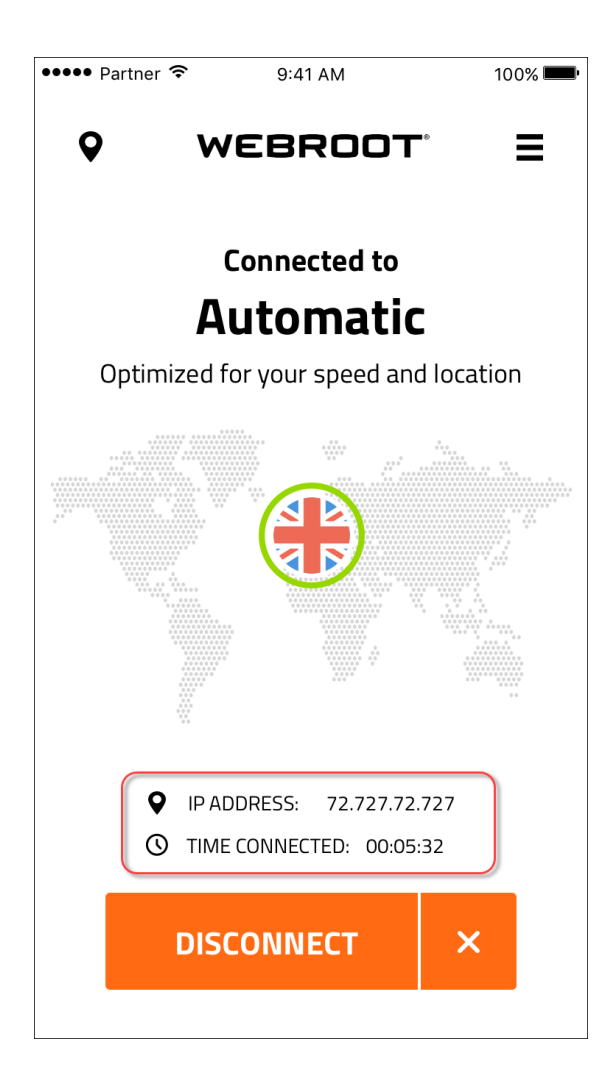

4. To disconnect, tap the **Disconnect** button.

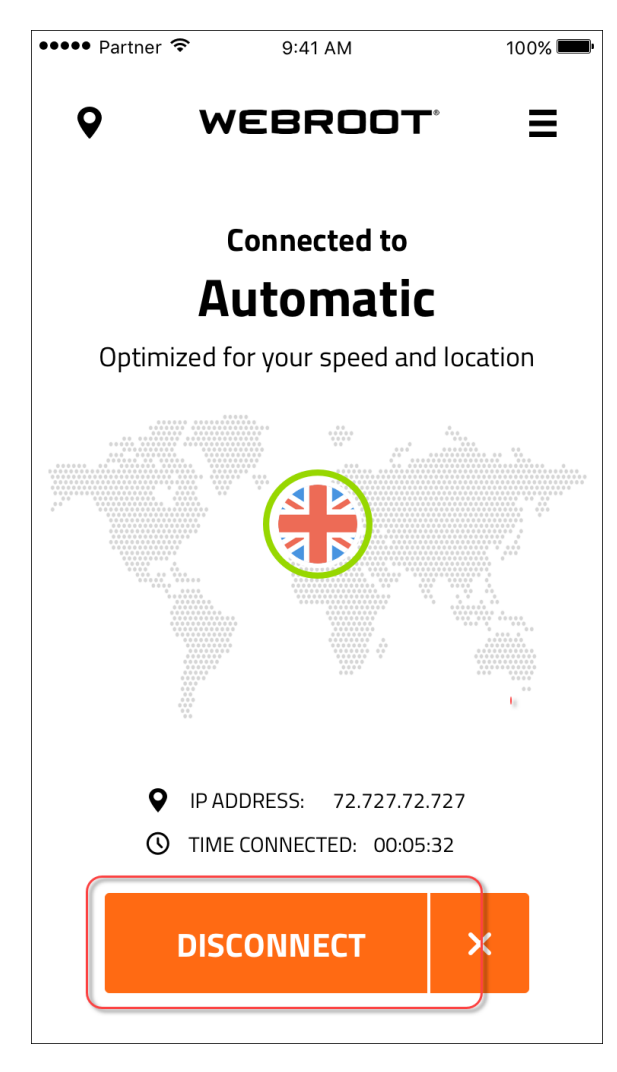

## <span id="page-21-0"></span>**Changing Server Locations on Mobile Devices**

You can set the location of the server that you would prefer to connect to when Auto Reconnect is turned on.

**Note:** Based on your platform, Android or iOS, the app might look different, but the functionality is the same.

#### **To set preferred server locations:**

1. On your main screen, tap the **WiFi Security** app icon.

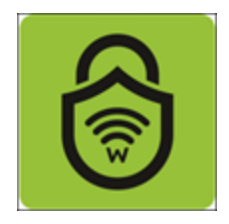

2. In the upper left corner of the screen, tap the **Location** icon.

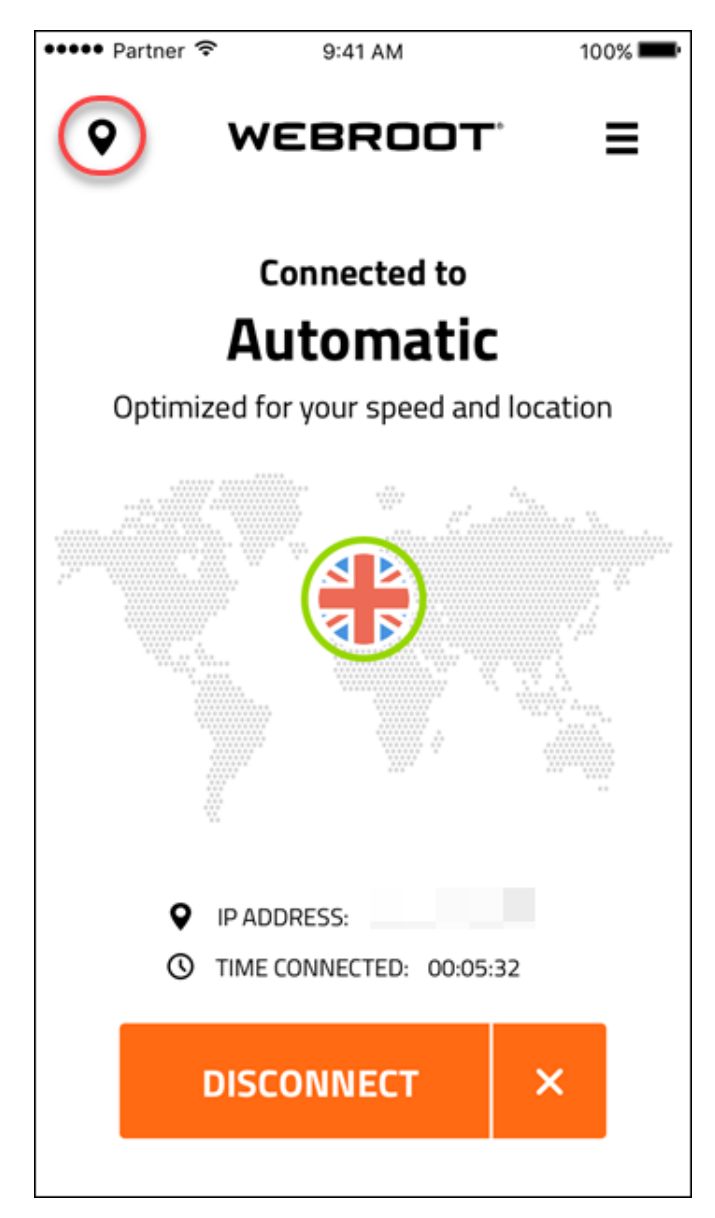

The Location Server menu displays.

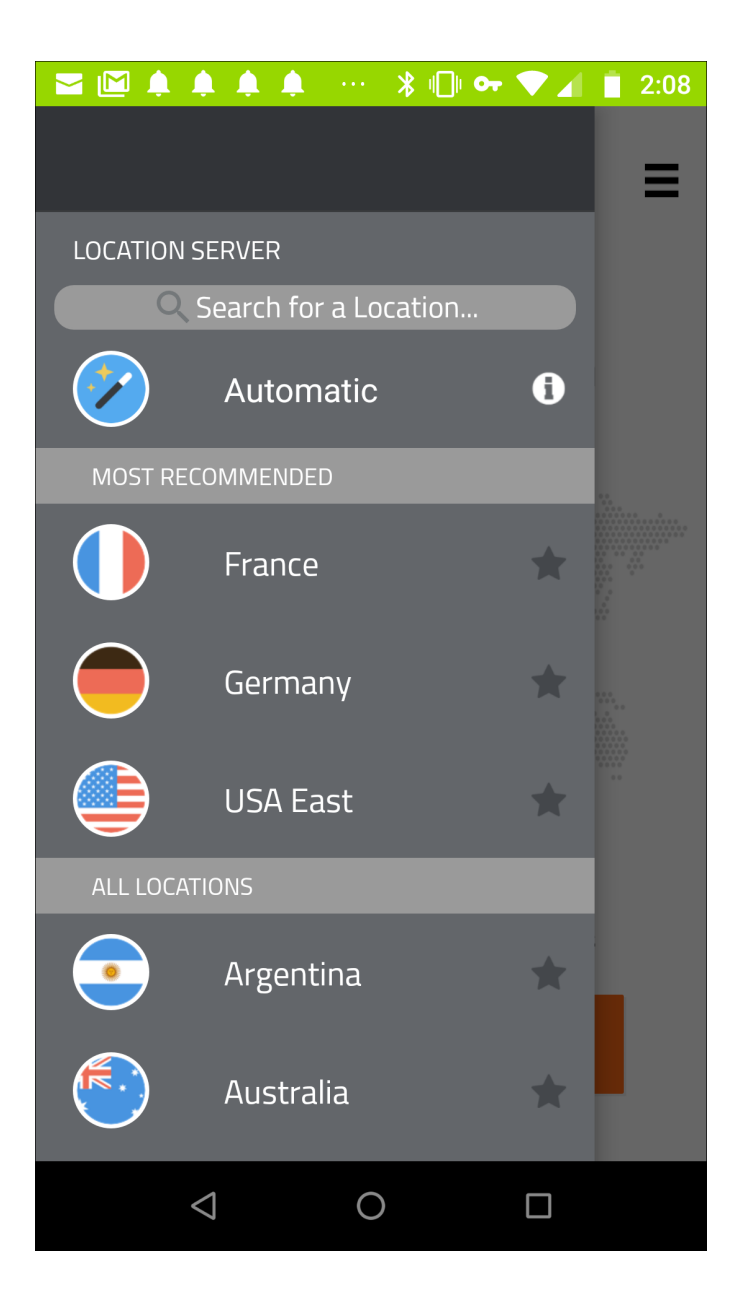

3. Tap the server location you want to connect to.

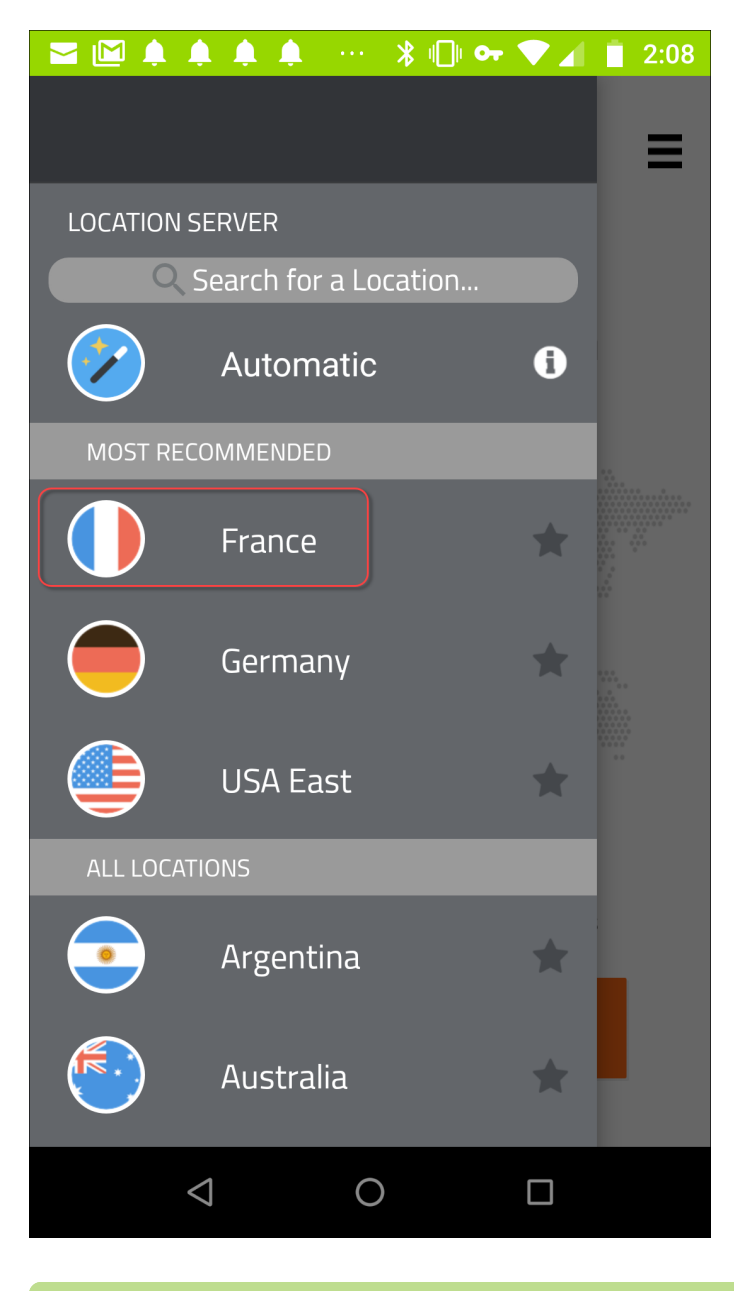

**Note:** You can select from either the Most Recommended menu or the All Locations menu.

The app connects with the new location, which displays on the main screen of the app.

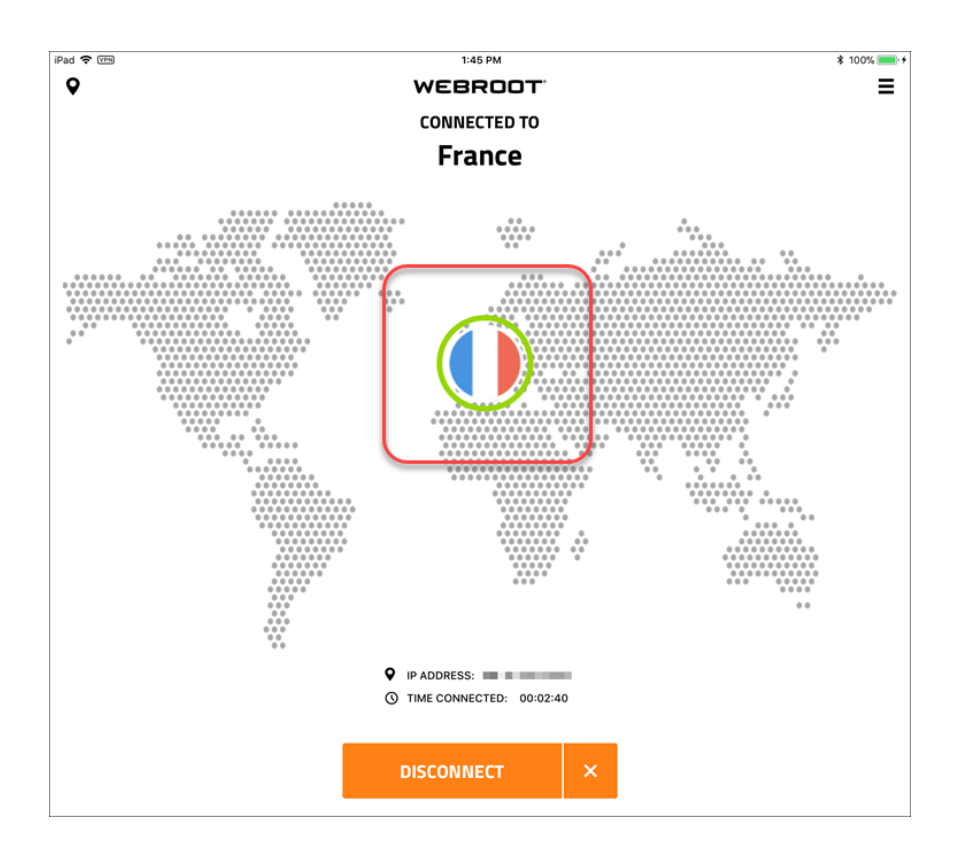

4. To set preferred server locations to connect to automatically, see *Setting [Preferred](#page-26-0) Server Locations on Mobile [Devices](#page-26-0) on page 21*.

## <span id="page-26-0"></span>**Setting Preferred Server Locations on Mobile Devices**

You can set the location of the server that you would prefer to connect to when Auto Connect is turned on.

If you turn on the Auto Connect function, and select a specific server location, WiFi Security will attempt to connect with that server first, and then will select from another server to optimize speed and location.

**Note:** Based on your platform, Android or iOS, the app might look different, but the functionality is the same.

#### **To set preferred server locations:**

1. On your main screen, tap the **WiFi Security** app icon.

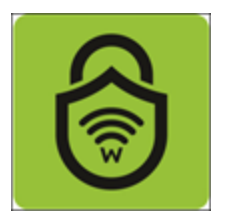

2. In the upper left corner of the screen, tap the **Location** icon.

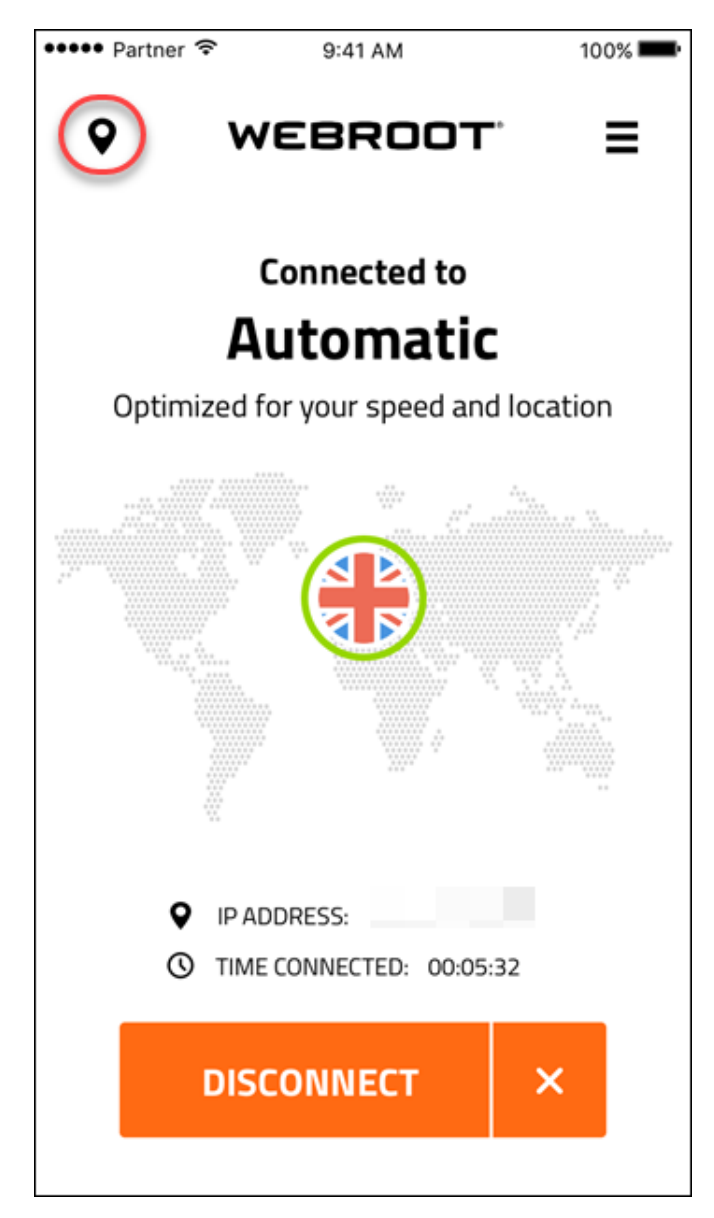

The Location Server menu displays.

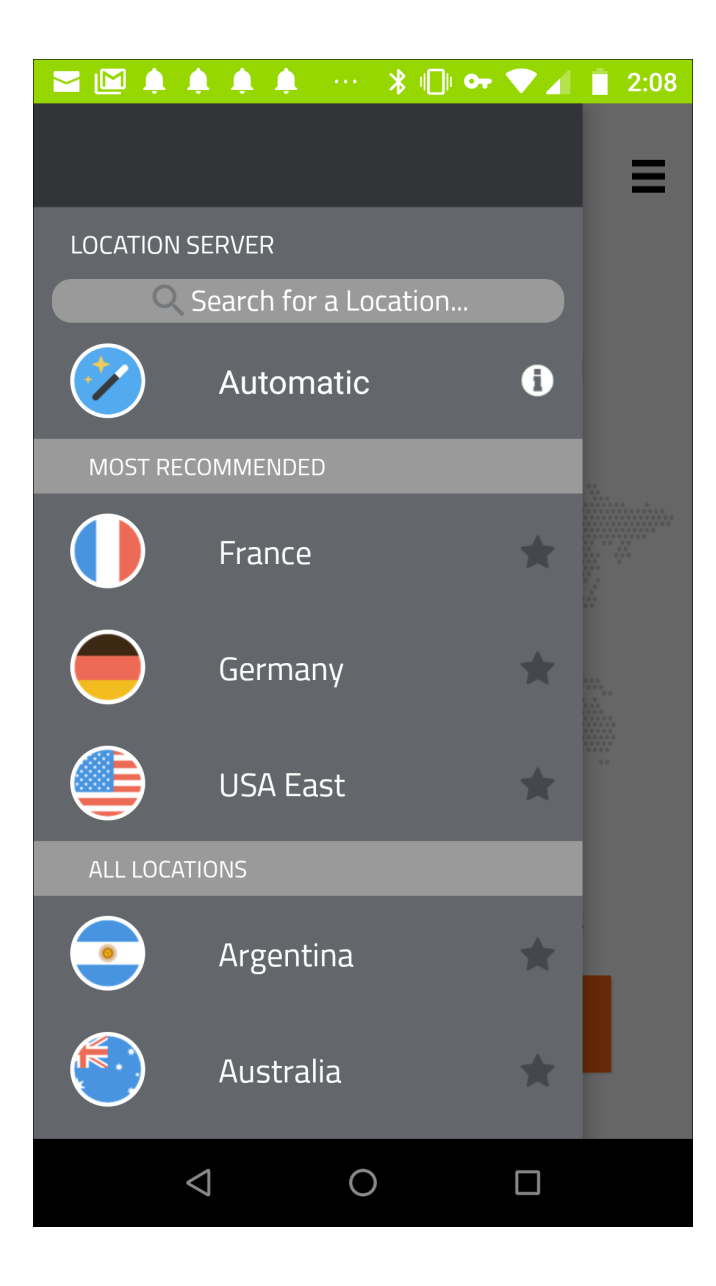

3. Tap the blank star next to your preferred server location.

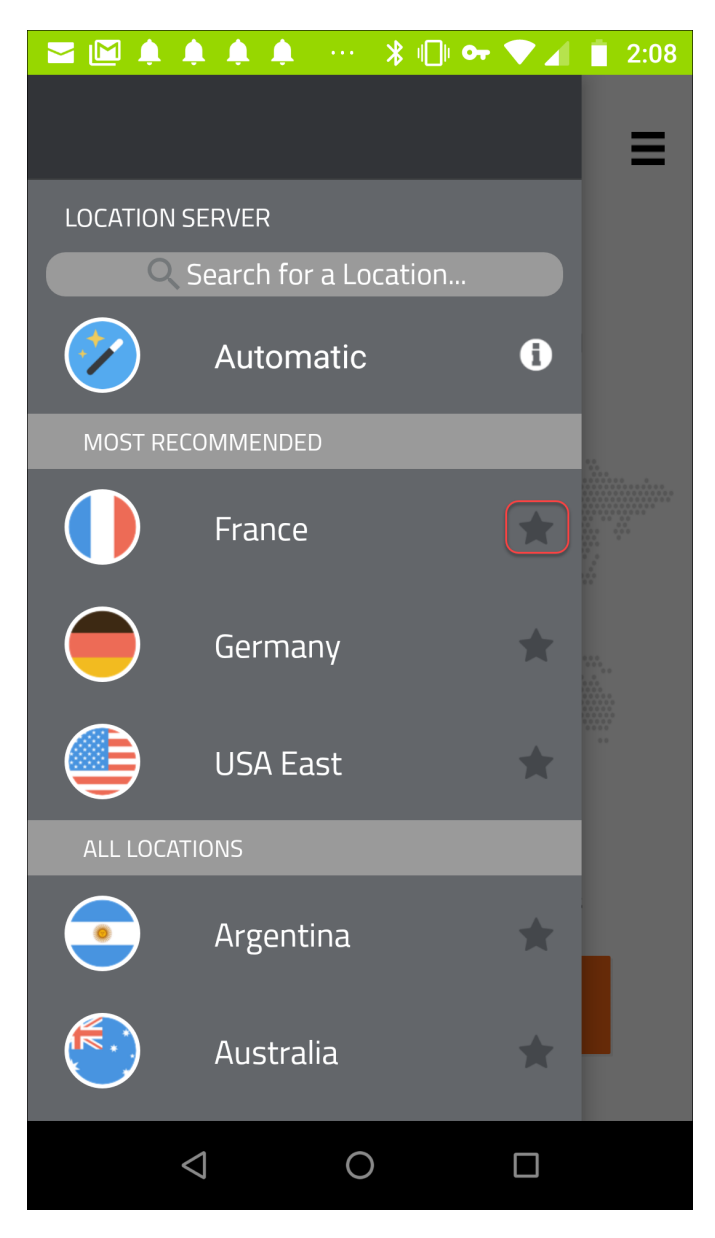

The server location you selected is now listed as a favorite; a green star displays next to it.

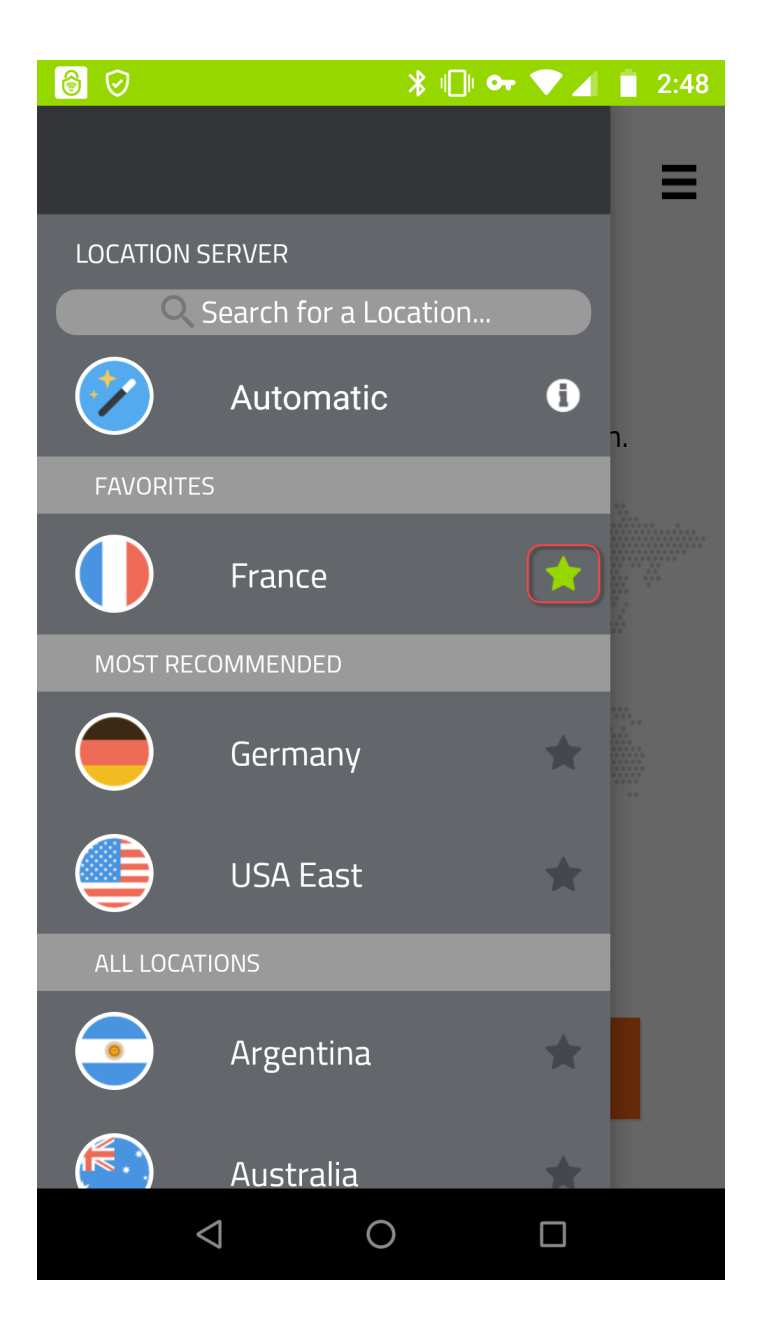

Whenever your Auto Connect is on, the app will connect to the location of your favorite server. You can select more than one favorite server; the app will connect to the closest one. For more information, see *Turning Auto [Reconnect](#page-94-0) On or Off on Mobile Devices on page 89*.

## <span id="page-31-0"></span>**Changing WiFi Security Passwords on Mobile Devices**

Follow this procedure to change your password.

**Note:** Based on your platform, Android or iOS, the app might look different, but the functionality is the same.

#### **To change your WiFi Security password:**

1. On your main screen, tap the **WiFi Security** app icon.

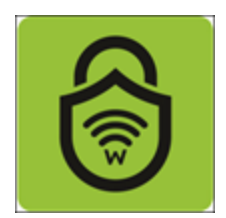

2. In the upper right corner of the screen, tap the **Settings** icon.

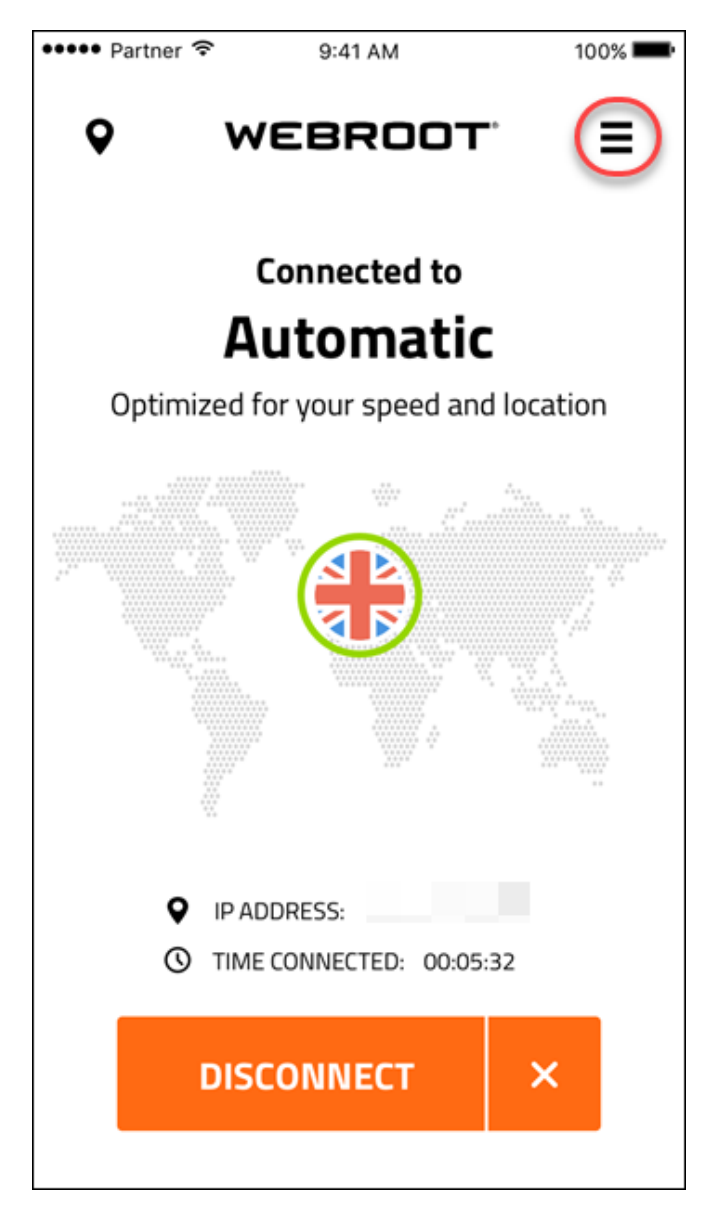

The My Account menu displays.

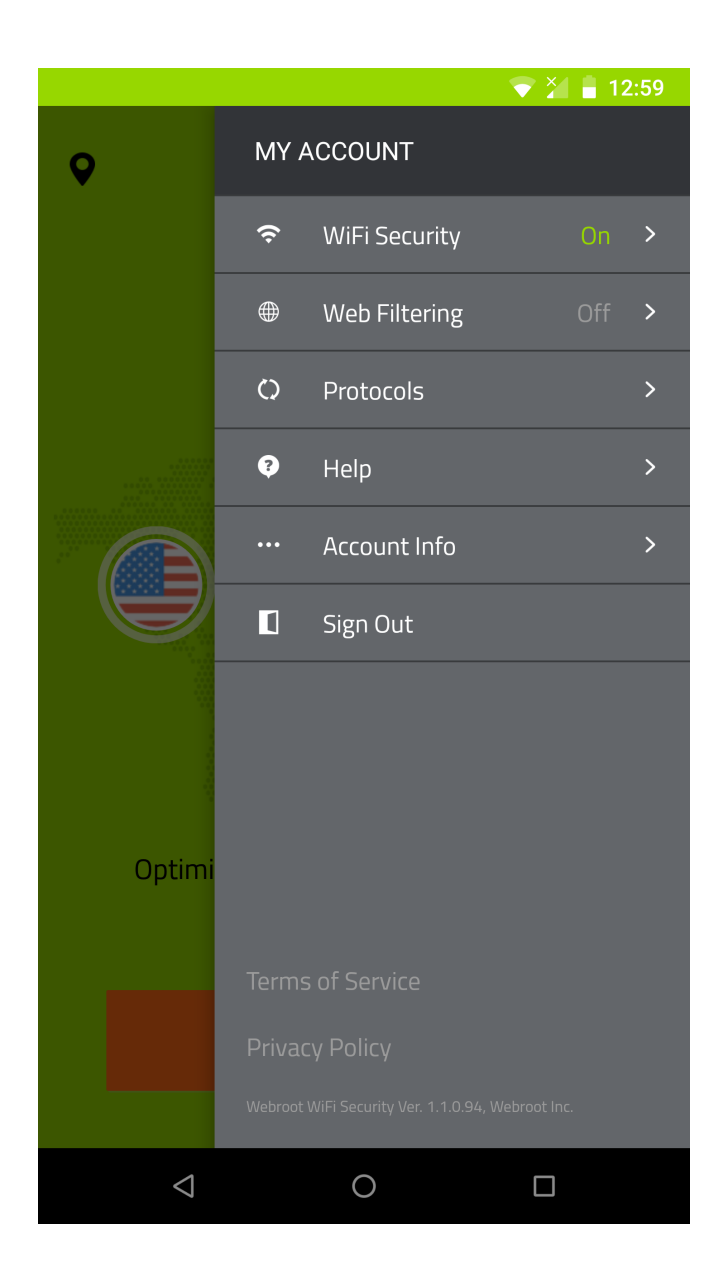

#### 3. Tap **Account Info**.

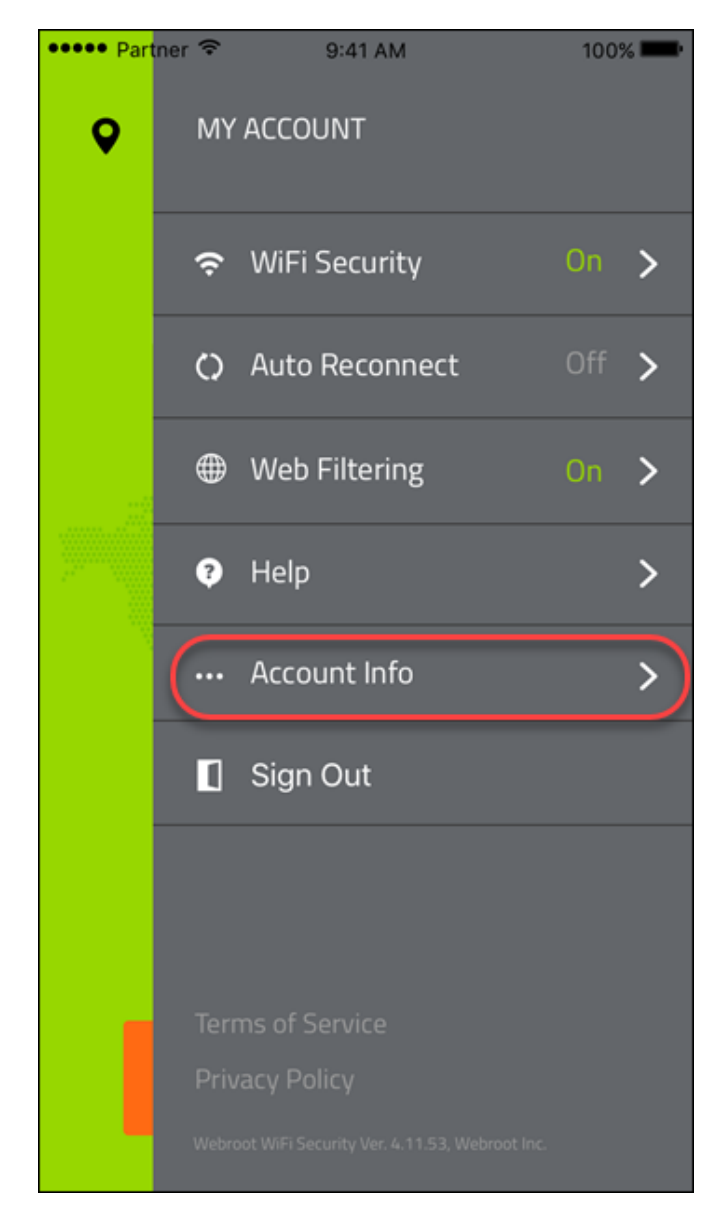

4. In the Account Info area, tap **Change Password**.

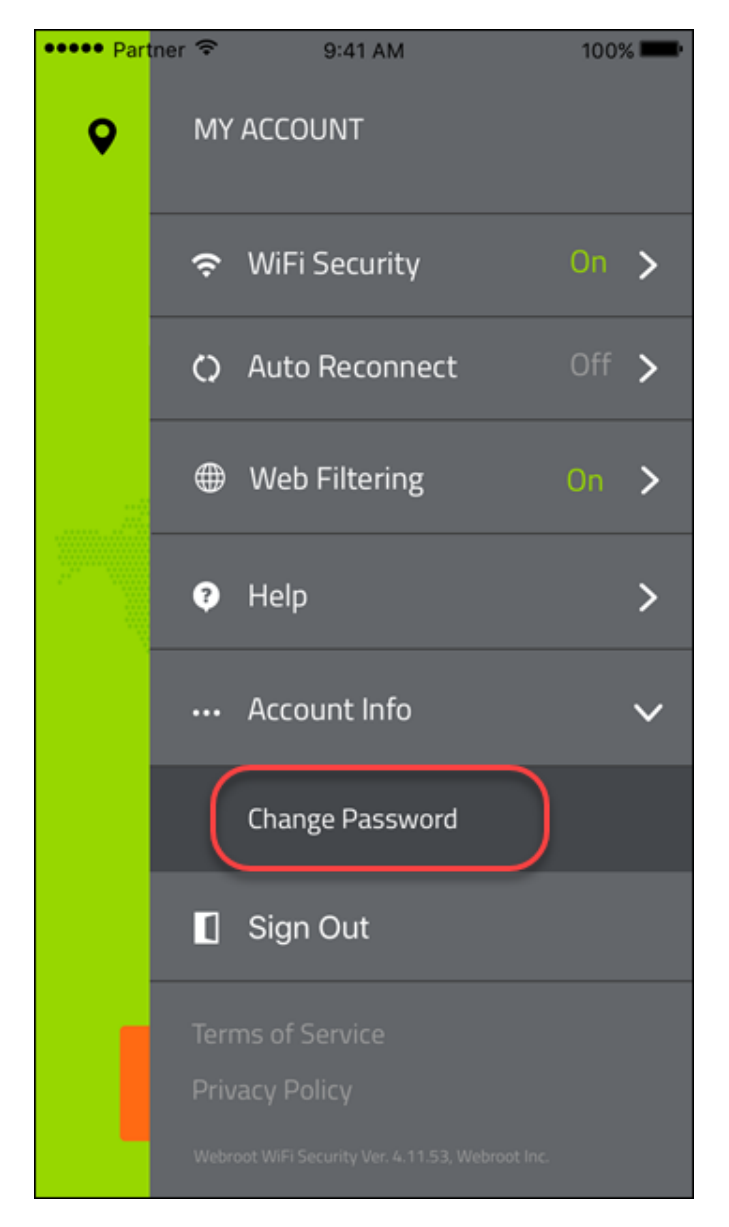

Webroot sends you an email with a link to change your password.
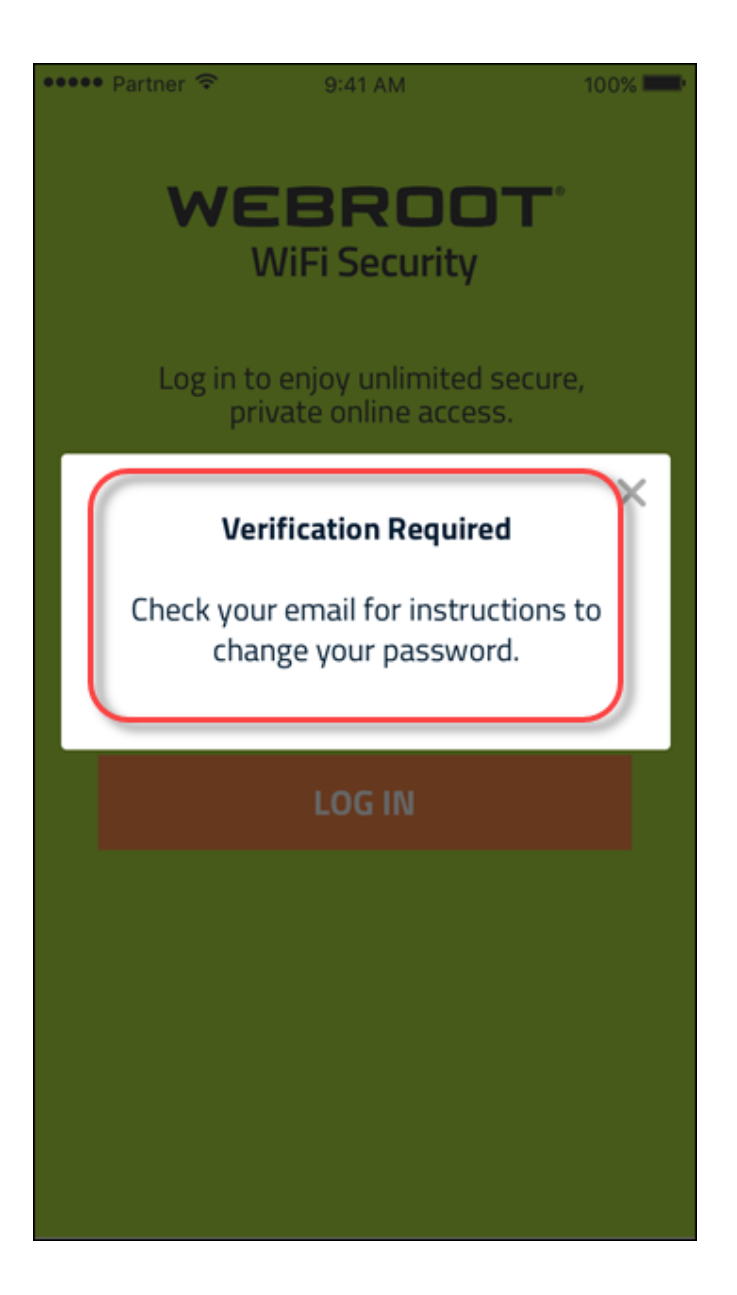

5. Click the link in your email.

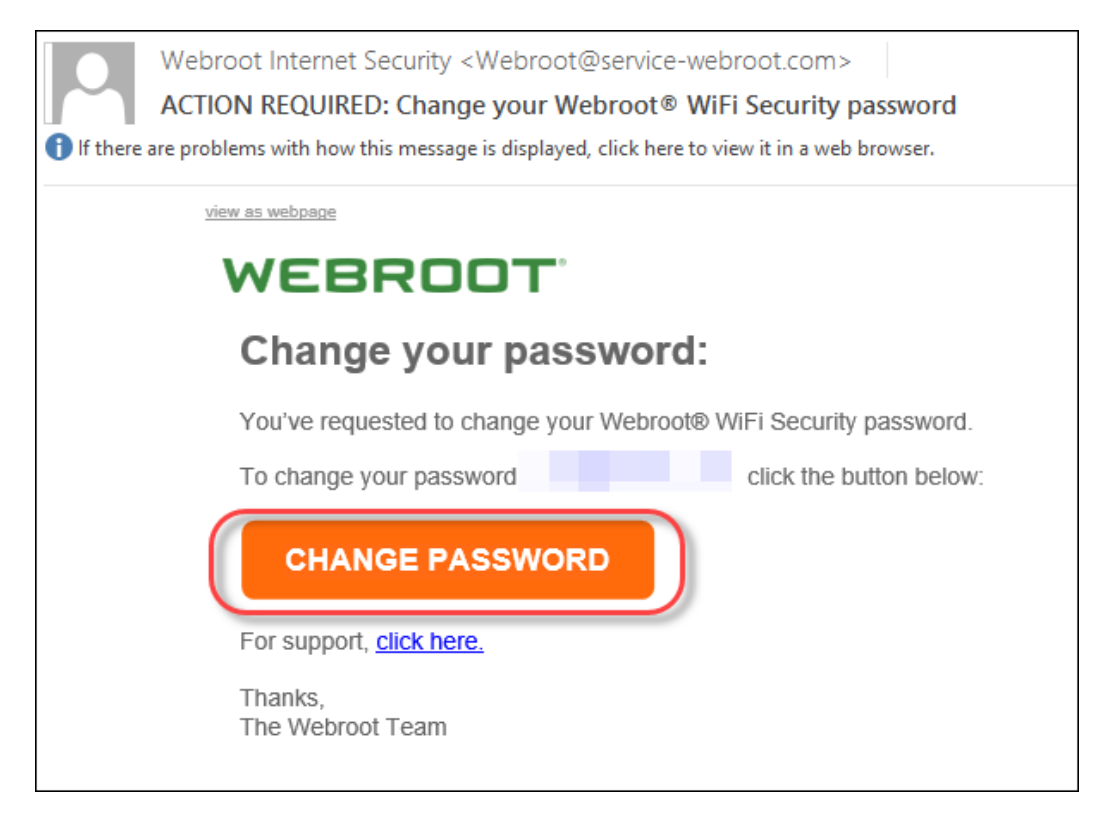

The Change Password window displays.

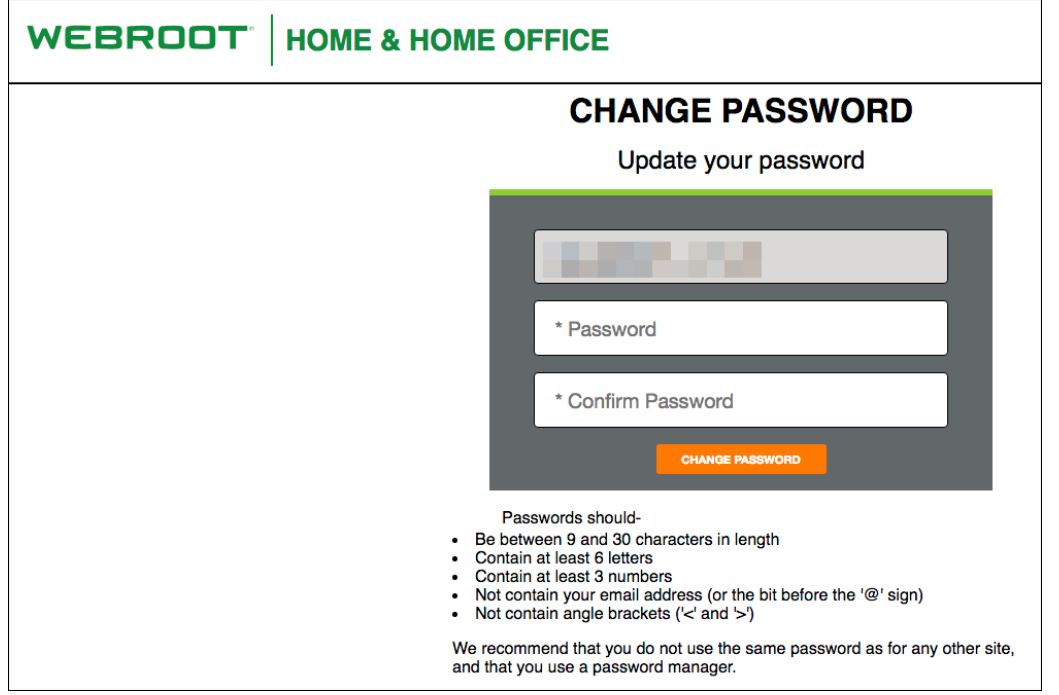

6. Enter a new password, and enter the password again to confirm.

Note: For information on creating a strong password, see the Webroot article: How Do [I Create](https://www.webroot.com/us/en/resources/tips-articles/how-do-i-create-a-strong-password) A Strong [Password](https://www.webroot.com/us/en/resources/tips-articles/how-do-i-create-a-strong-password)?

7. Click the **Change Password** button.

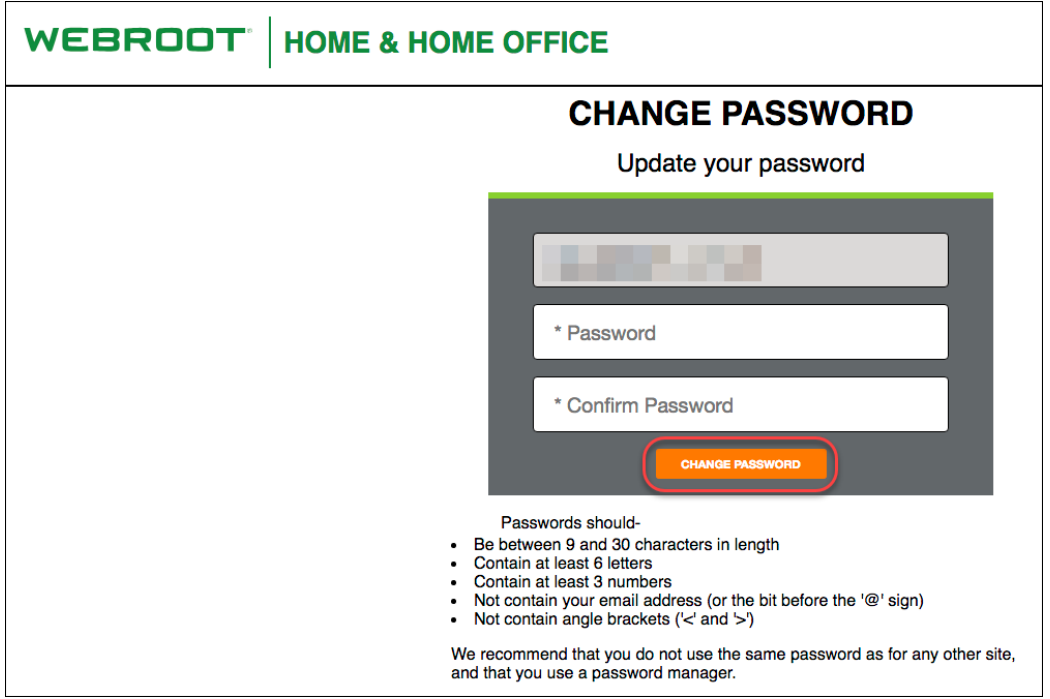

You can now log in to the WiFi Security app with your new password.

### **Signing Out From WiFi Security on Mobile Devices**

Follow this procedure to sign out from WiFi Security on mobile devices.

**Note:** Based on your platform, Android or iOS, the app might look different, but the functionality is the same.

#### **To sign out:**

1. On your main screen, tap the **WiFi Security** app icon.

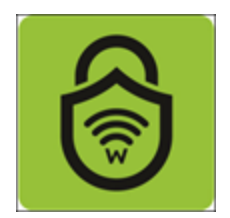

2. In the upper right corner of the screen, tap the **Settings** icon.

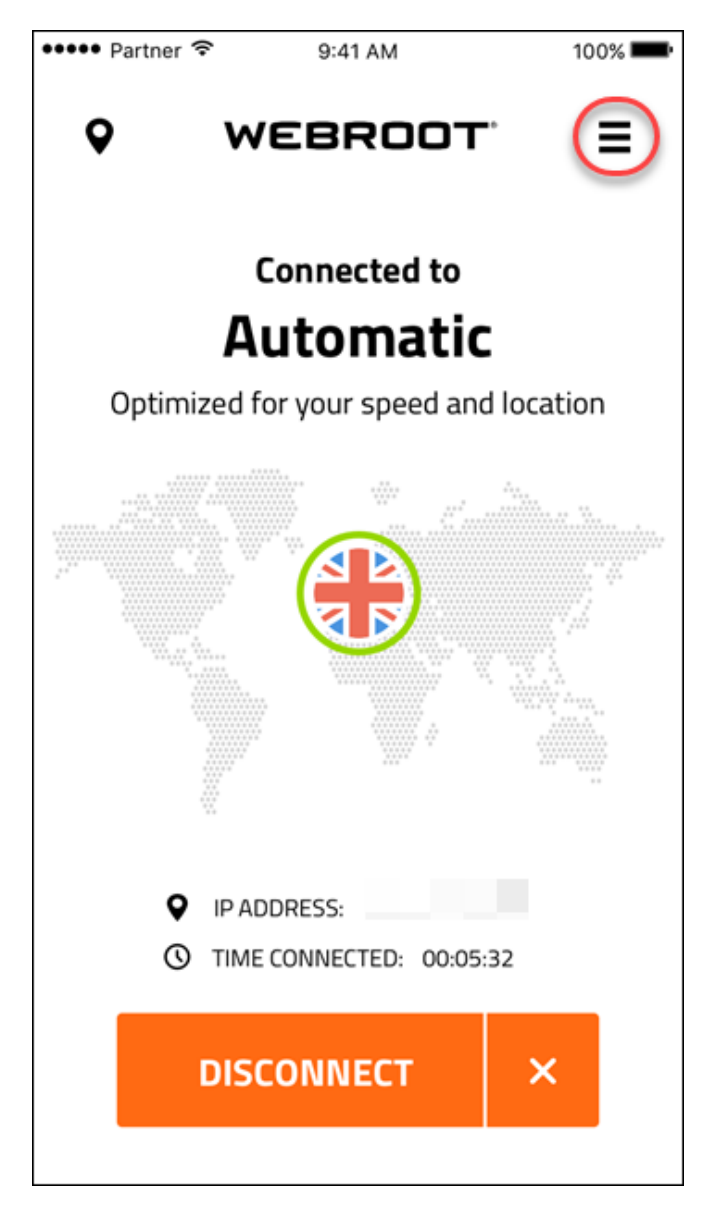

The My Account menu displays.

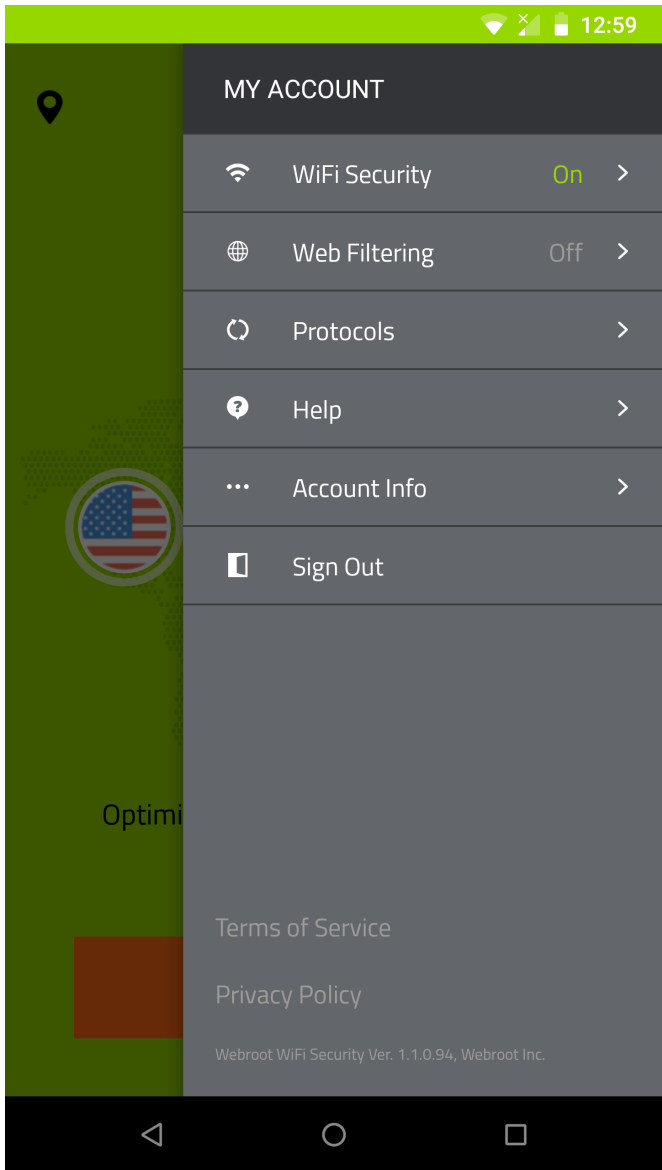

3. Tap **Sign Out**.

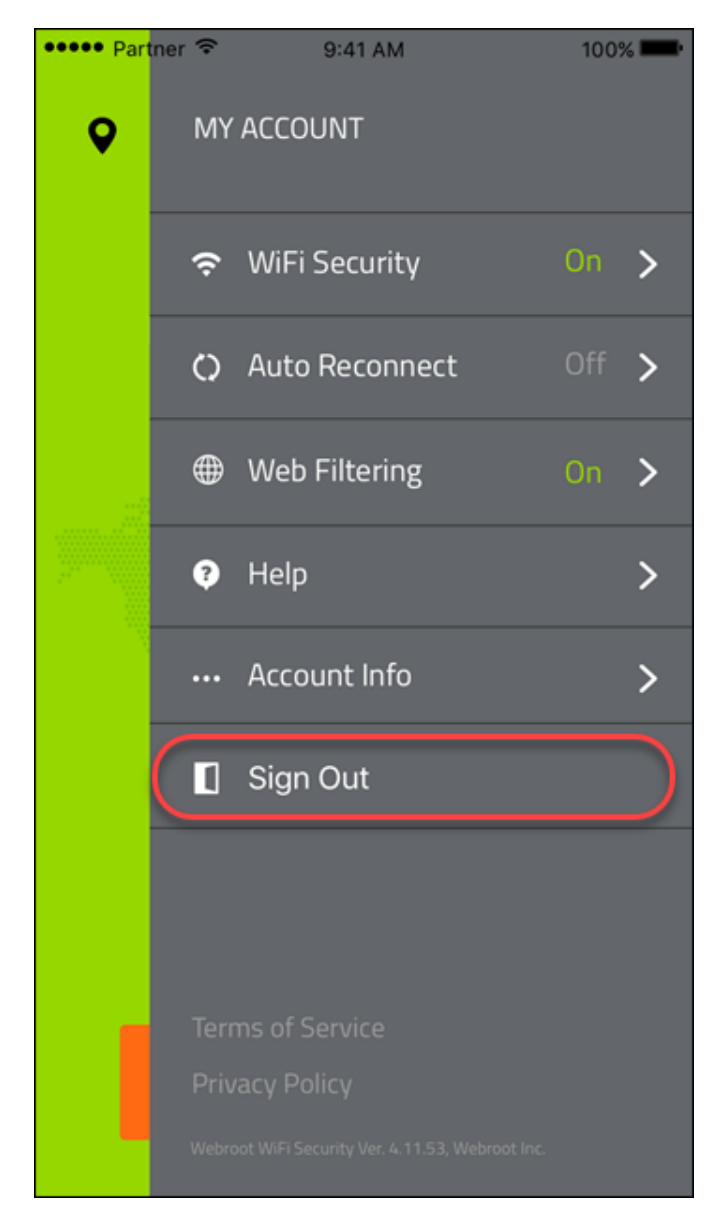

4. At the warning message, tap **Yes**.

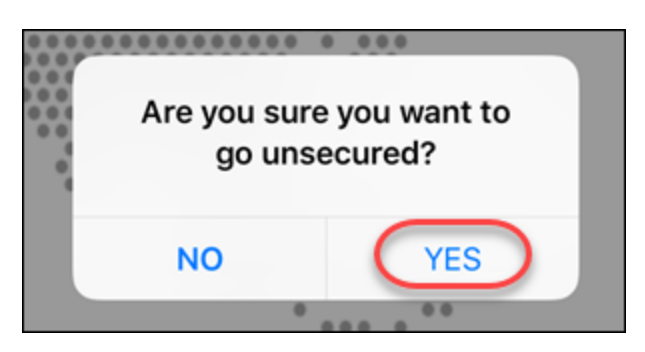

You are now signed out of WiFi Security. For information on how to log in, see *[Logging](#page-11-0) Into WiFi Security on Mobile [Devices](#page-11-0) on page 6*.

# **Chapter 3: Using WiFi Security on Desktops**

To learn more about installing WiFi Security, see the following topics:

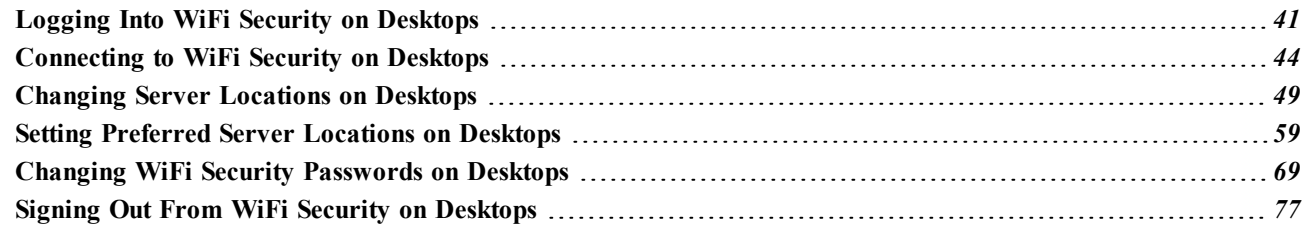

# <span id="page-46-0"></span>**Logging Into WiFi Security on Desktops**

When you want to start using WiFi Security on your desktop, simply log in.

**Note:** Based on your platform, Windows or Mac, the app might look different, but the functionality is the same.

#### **To log into WiFi Security:**

1. Double-click the WiFi Security icon on your desktop.

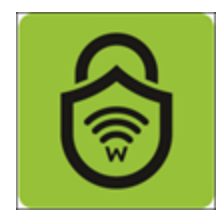

The Login window displays.

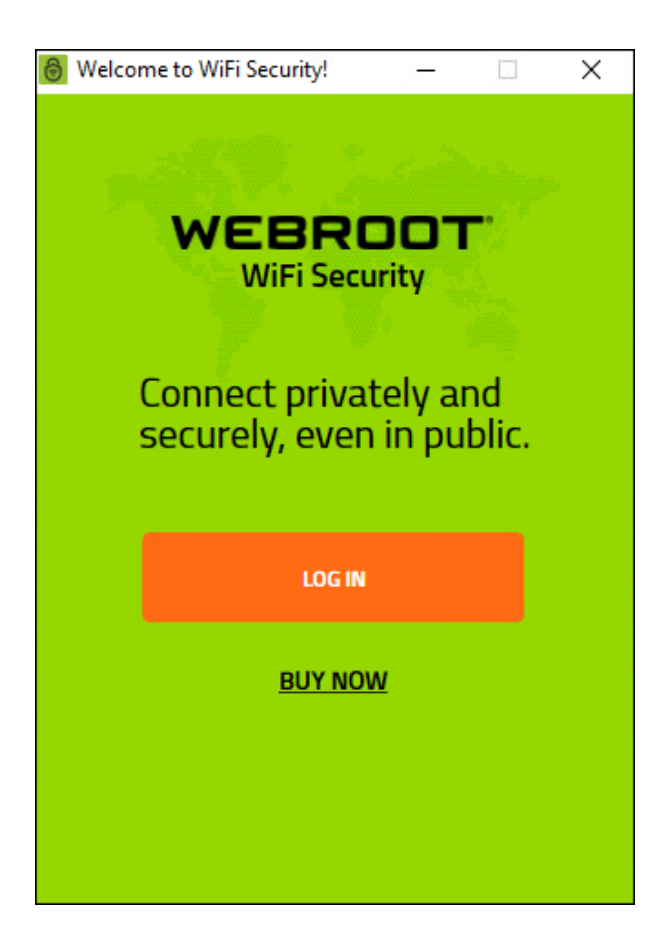

- 2. Enter both of the following:
	- Email address.
	- Password.

**Note:** This email address and password are the ones you created when you either purchased the app online from [Google](https://play.google.com/store) Play or [Apple](https://www.apple.com/ios/app-store/) Apps, or at the [Webroot.com](https://www.webroot.com/us/en/home/products/vpn-wifi-security) store.

3. When you're done, click the **Log In** button.

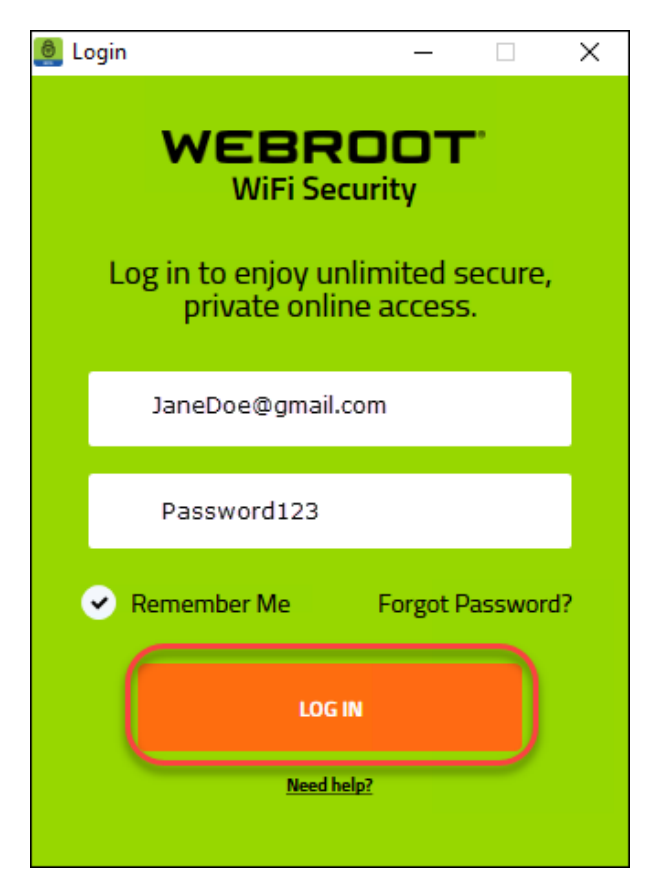

- 4. You are now logged in to WiFi Security, and can do any of the following:
	- <sup>l</sup> *[Connecting](#page-49-0) to WiFi Security on Desktops on page 44*
	- <sup>l</sup> *Turning Web Filtering On or Off on [Desktops](#page-153-0) on page 148*
	- <sup>l</sup> *Changing Server [Locations](#page-54-0) on Desktops on page 49*
	- <sup>l</sup> *Setting [Preferred](#page-64-0) Server Locations on Desktops on page 59*

# <span id="page-49-0"></span>**Connecting to WiFi Security on Desktops**

Follow this procedure to connect to WiFi Security on desktops.

**Note:** Based on your platform, Windows or Mac, the app might look different, but the functionality is the same.

#### **To connect to WiFi Security on a desktop:**

1. On your main screen, double-click the **WiFi Security** app icon.

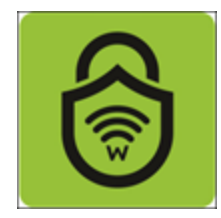

The Webroot WiFi Security screen displays.

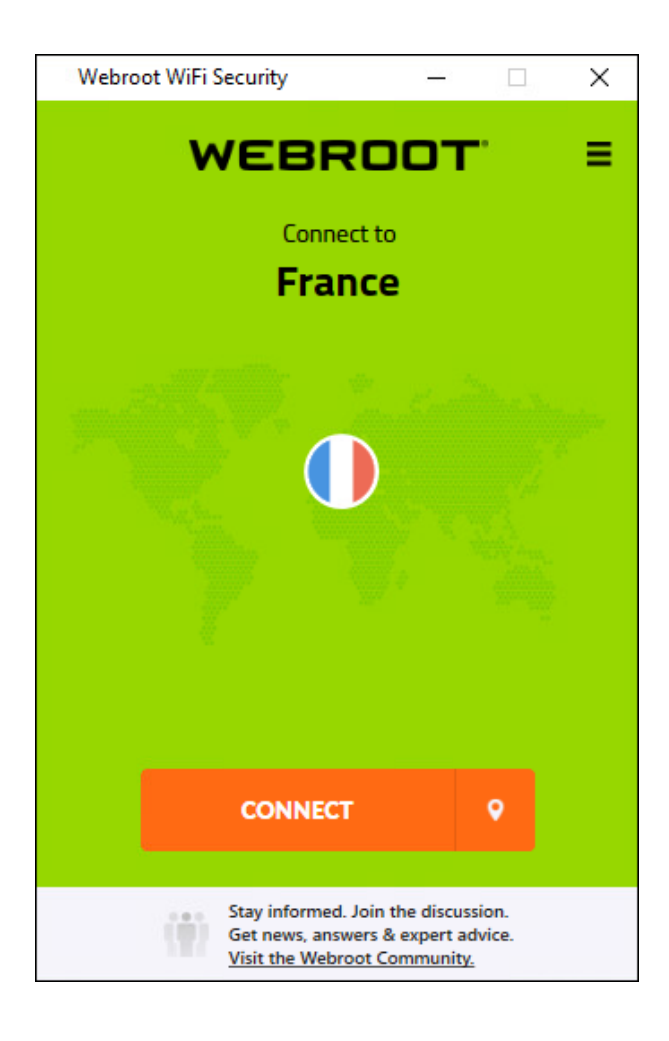

2. Double-click the **Connect** button.

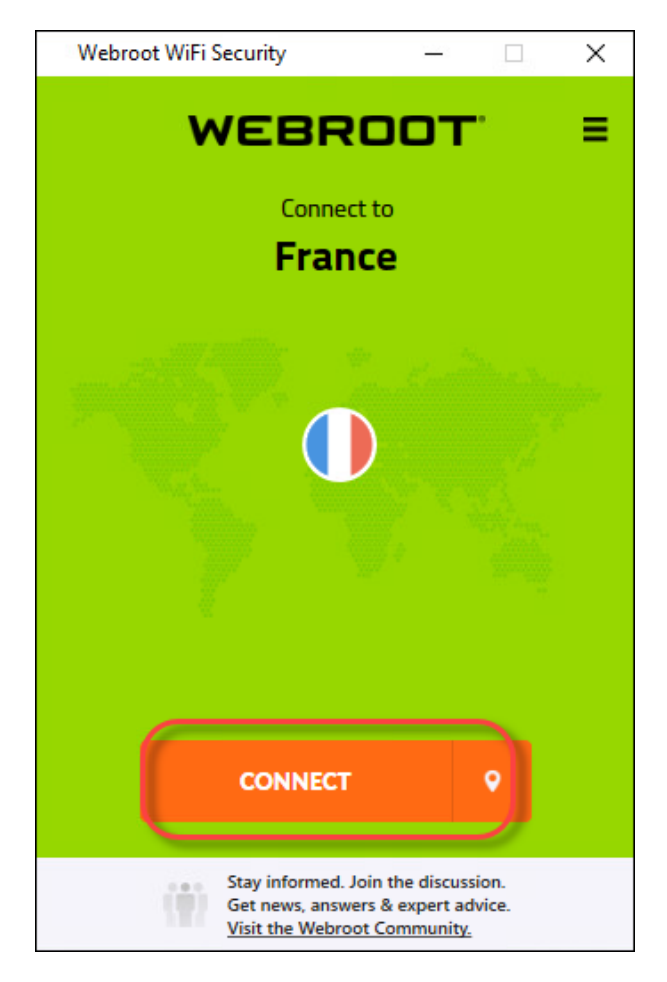

You are connected to the most optimized server. The screen displays the IP address of the server you are connected through and the length of time you've been connected.

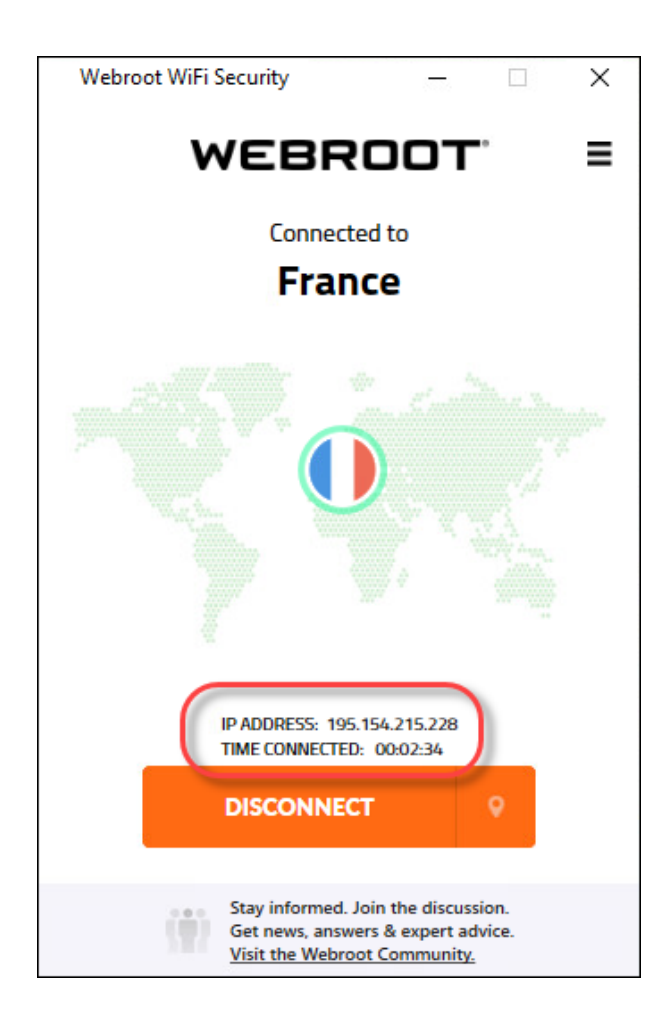

If you've set a preferred server, you will be connected to that server, if possible. For more information, see *Setting [Preferred](#page-64-0) Server Locations on Desktops on page 59*.

3. To disconnect, click the **Disconnect** button.

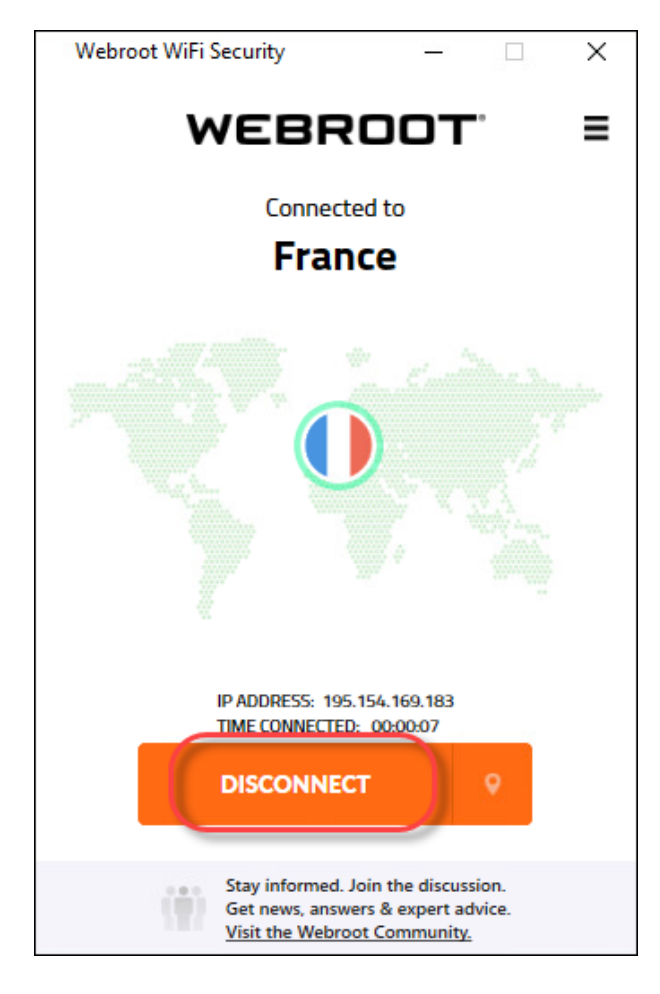

# <span id="page-54-0"></span>**Changing Server Locations on Desktops**

Follow this procedure to change your server location.

**Note:** Based on your platform, Windows or Mac, the app might look different, but the functionality is the same.

#### **To change your server location:**

1. On your main screen, double-click the **WiFi Security** app icon.

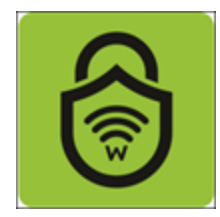

The Webroot WiFi Security screen displays.

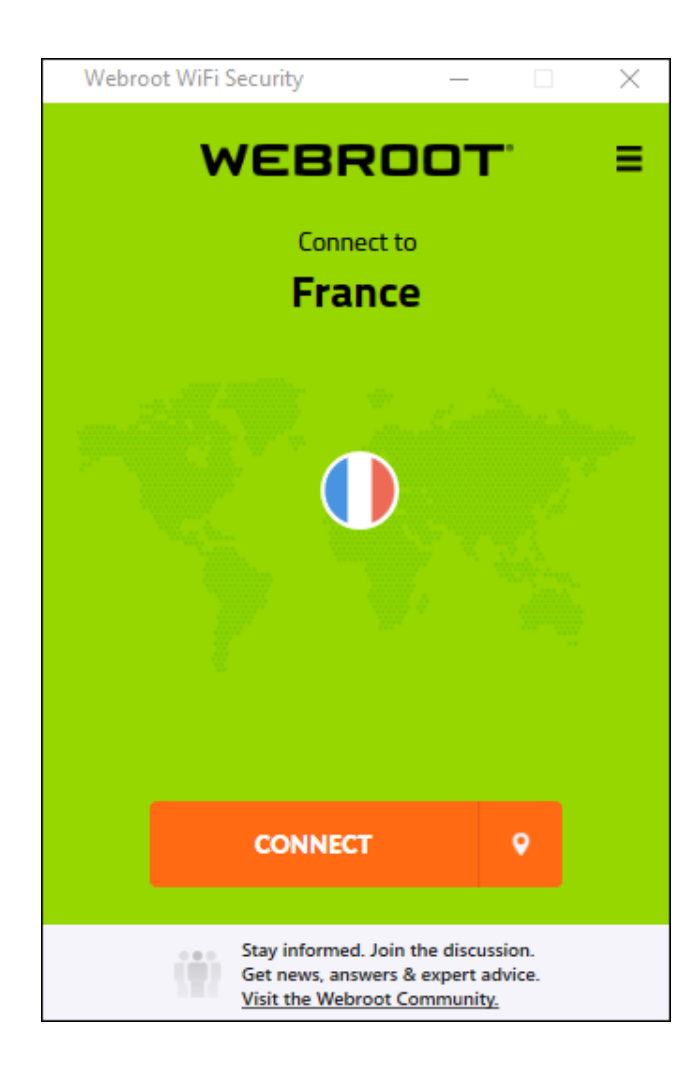

2. If you are connected, click the **Disconnect** button to disconnect. Then continue with step 3.

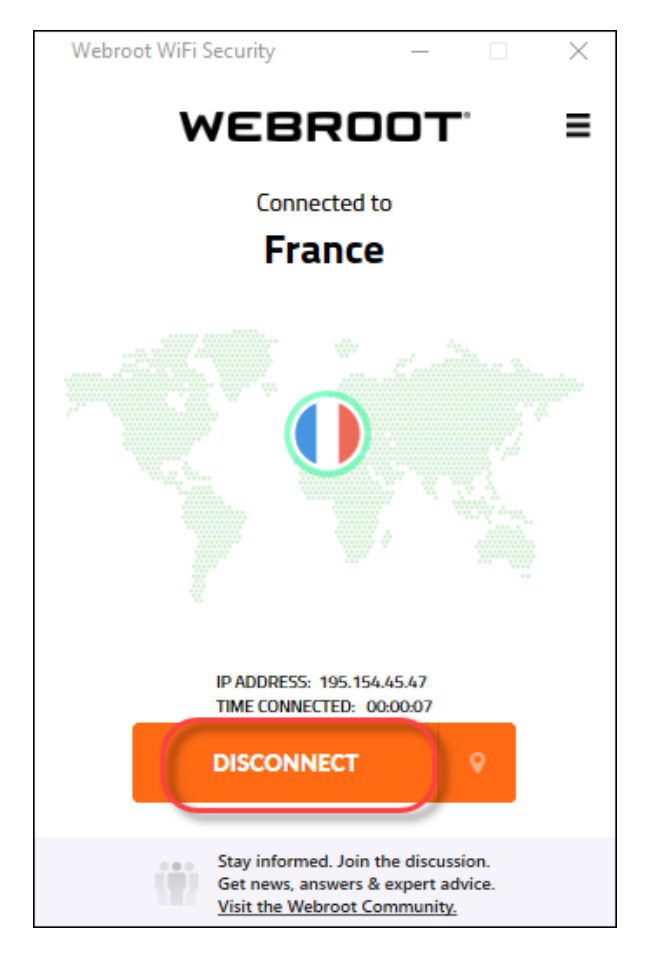

**Note:** You must disconnect before you can change server locations or set preferred server locations.

3. If you are not connected, click the **Server Location** icon to display the Server Location menu.

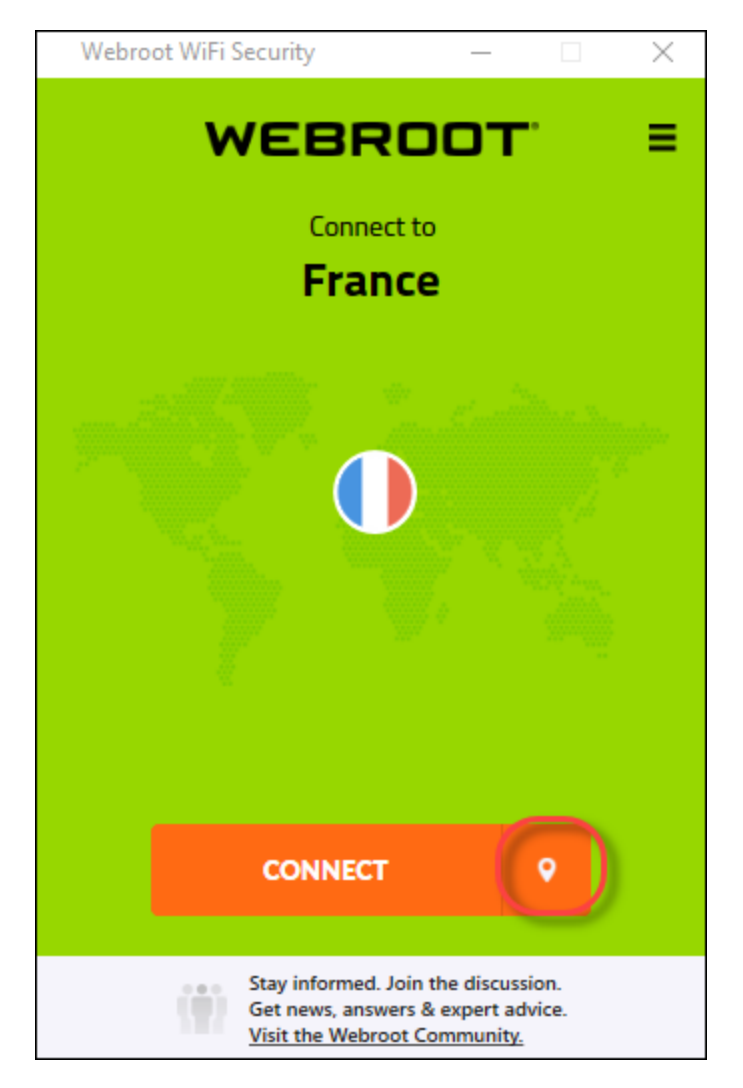

The Server Location menu displays, either to the right or left of the app, depending on your platform.

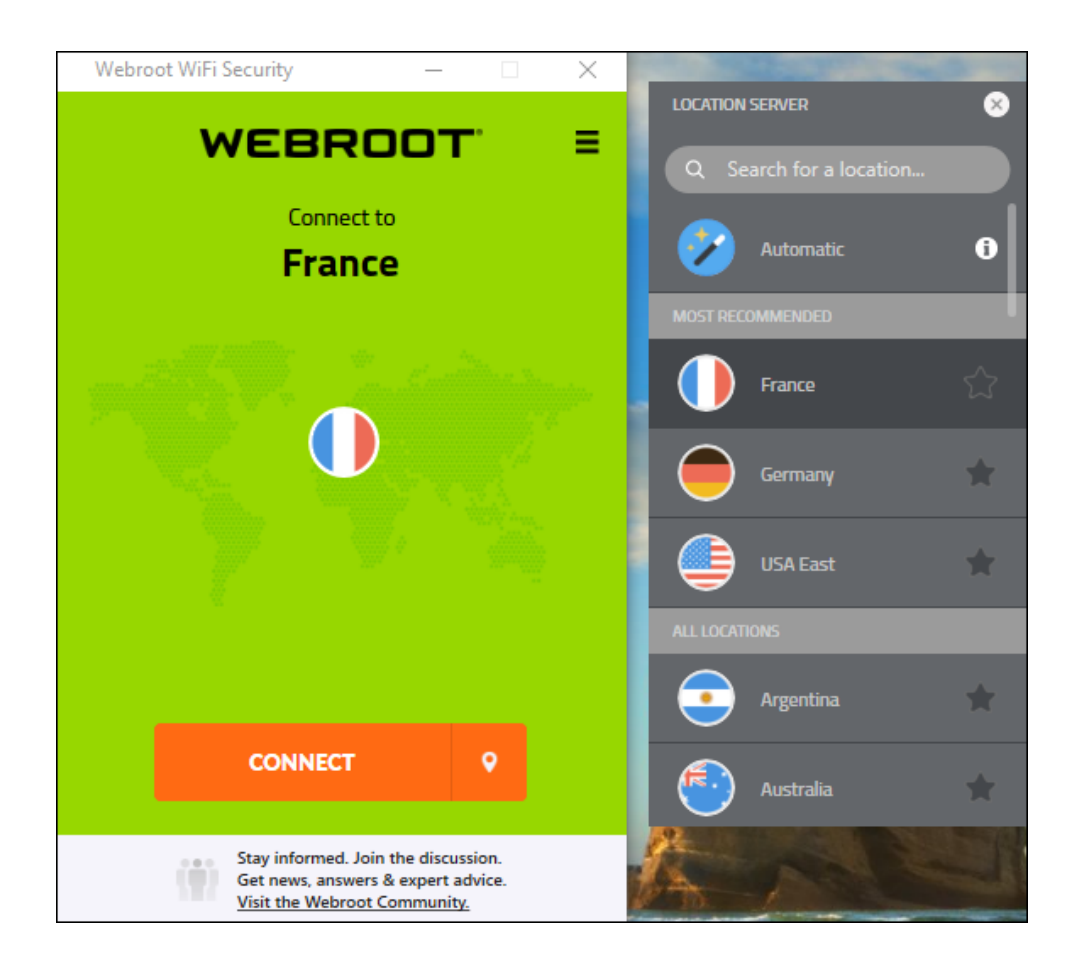

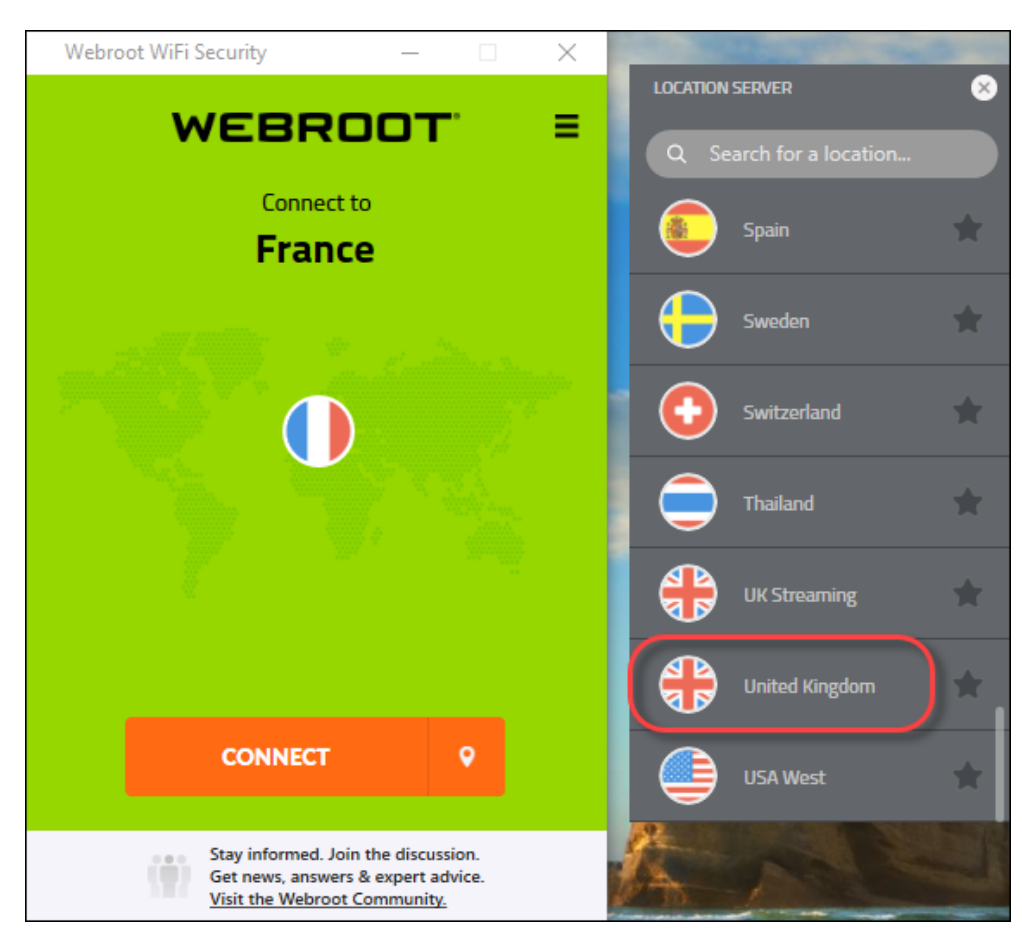

4. In the Server Location list, double-click the server location you want to connect to.

WiFi Security connects you to that server location.

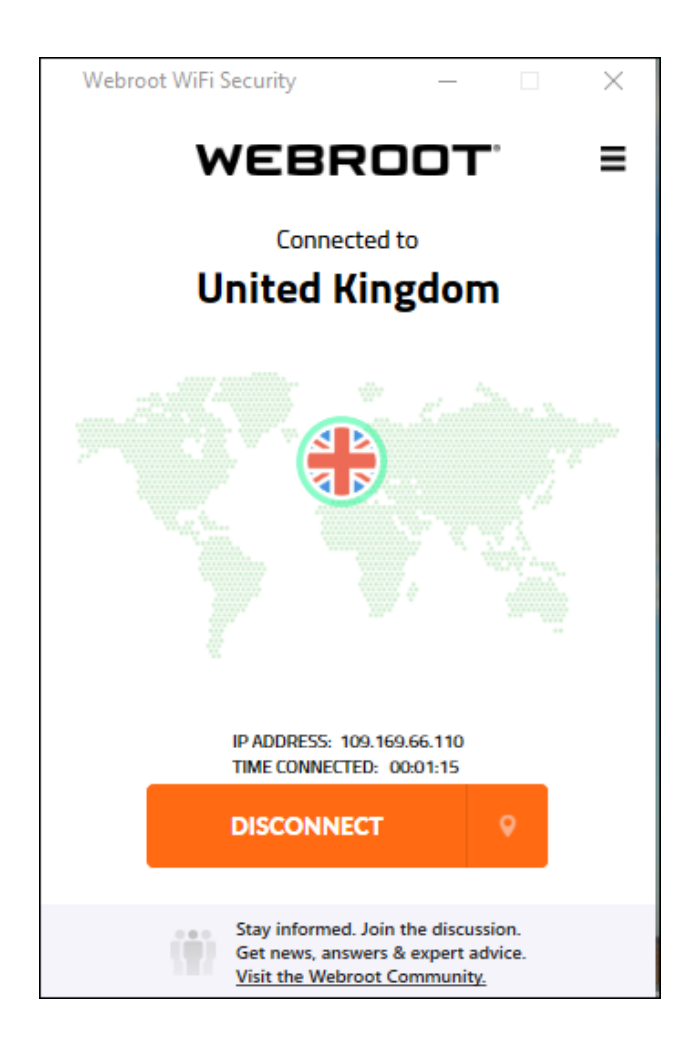

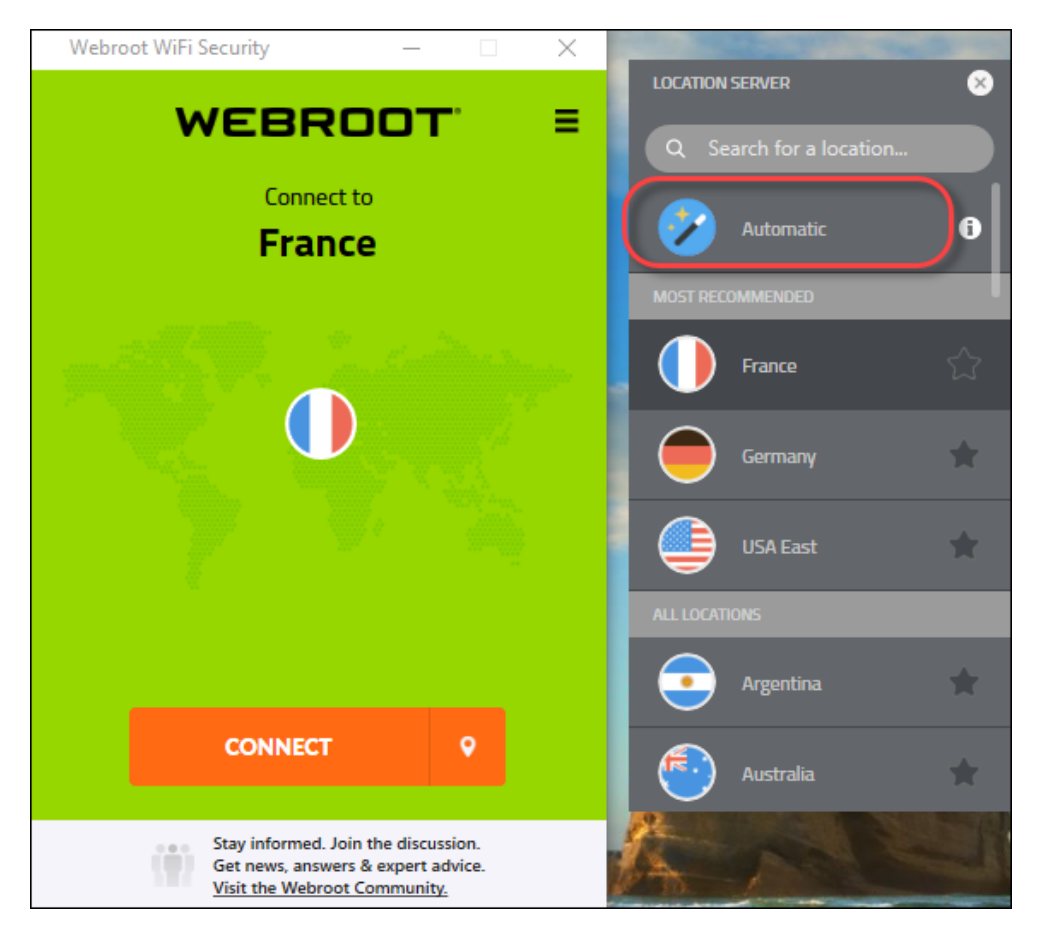

5. Optionally, you can click the **Automatic** icon to be connected to a server optimized for speed.

- 6. To close the Server Location menu, do one of the following:
	- <sup>l</sup> Click the **Server Location** icon.

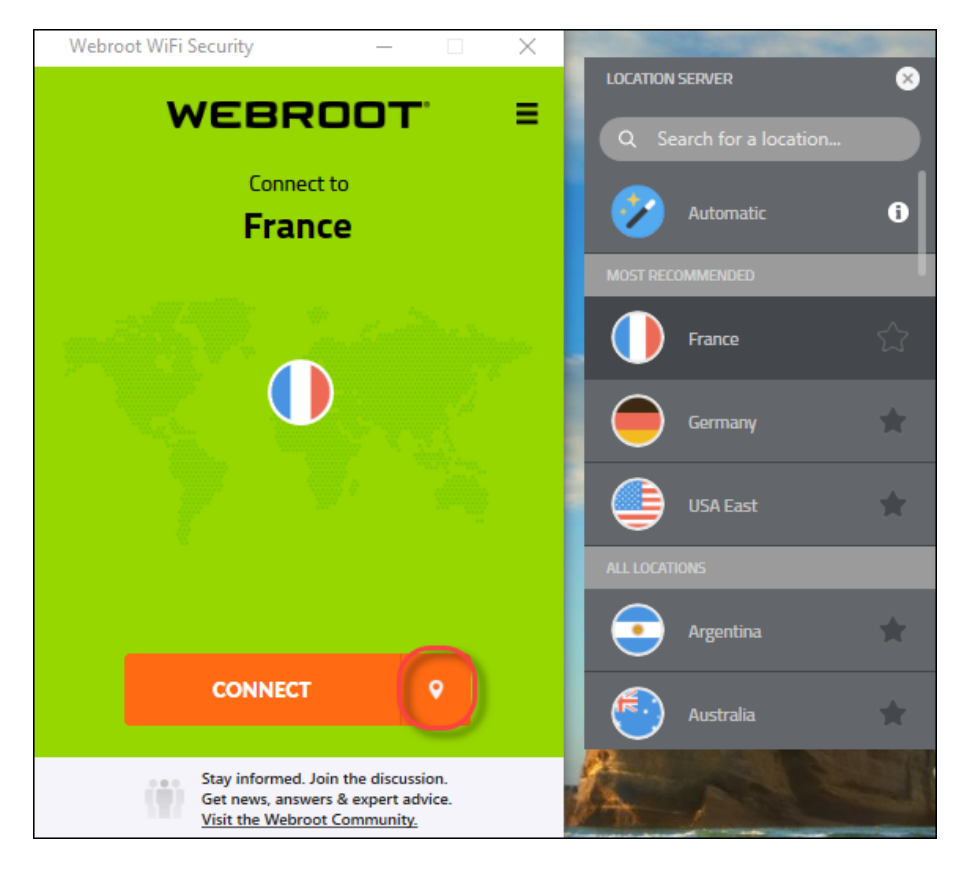

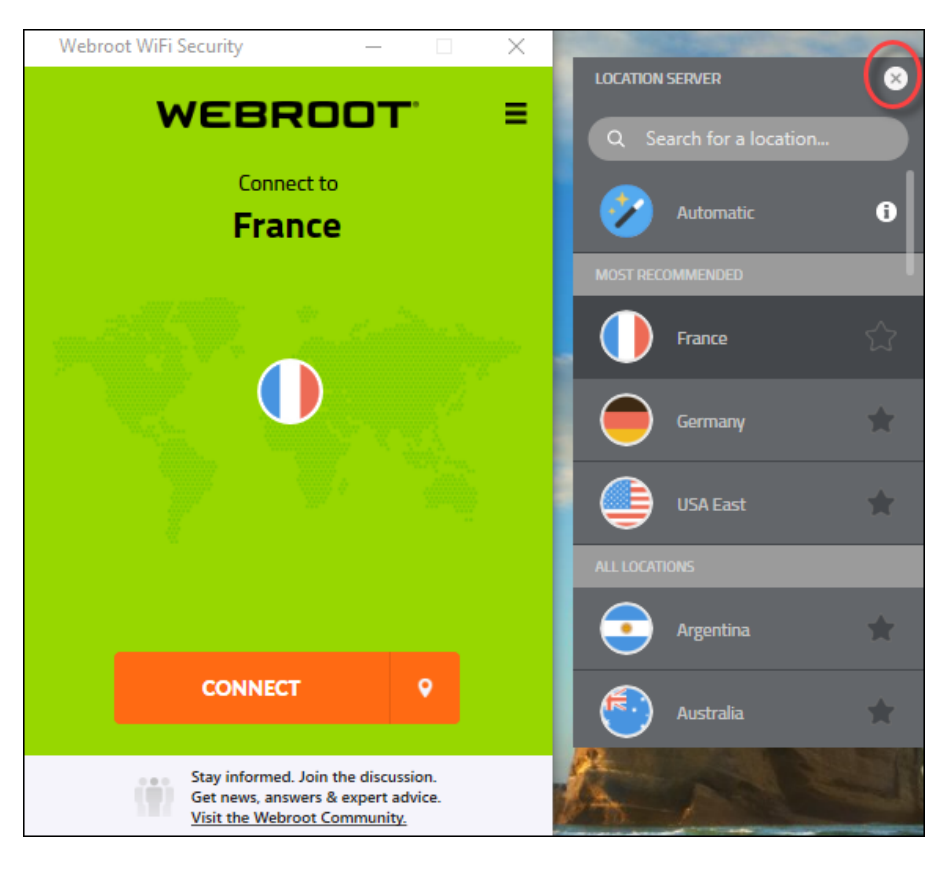

<sup>l</sup> Close the **Server Location** menu itself, depending on your platform.

## <span id="page-64-0"></span>**Setting Preferred Server Locations on Desktops**

Follow this procedure to set your preferred server location.

**Note:** Based on your platform, Windows or Mac, the app might look different, but the functionality is the same.

#### **To set your preferred server location:**

1. On your main screen, double-click the **WiFi Security** app icon.

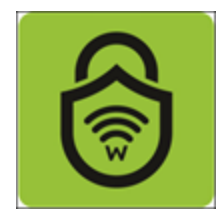

The Webroot WiFi Security screen displays.

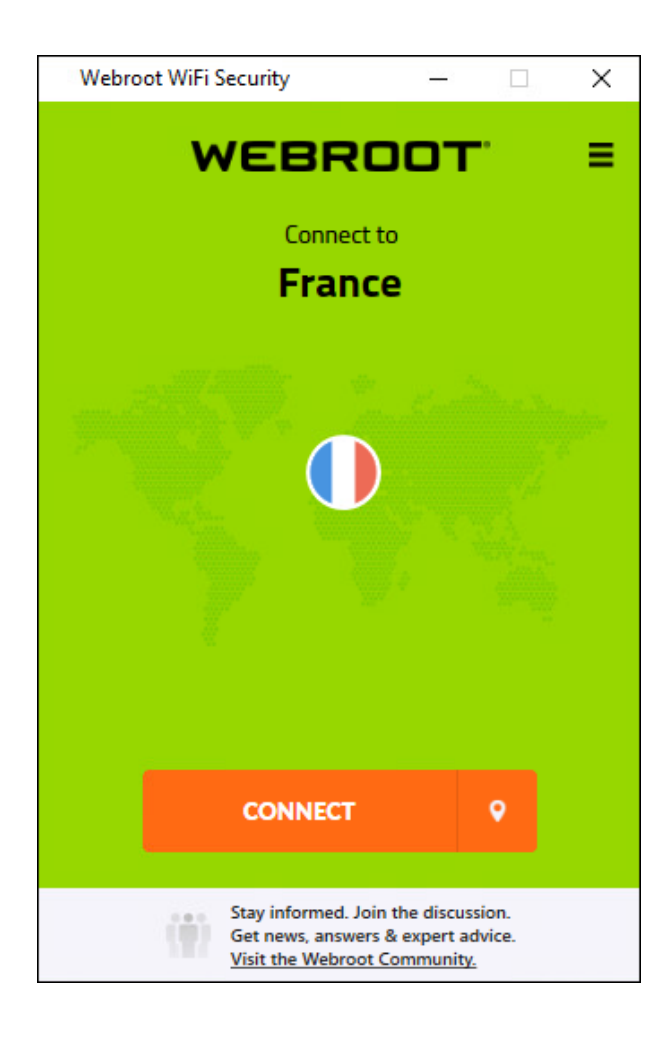

2. If you are connected, click the **Disconnect** button to disconnect. Then continue with step 3.

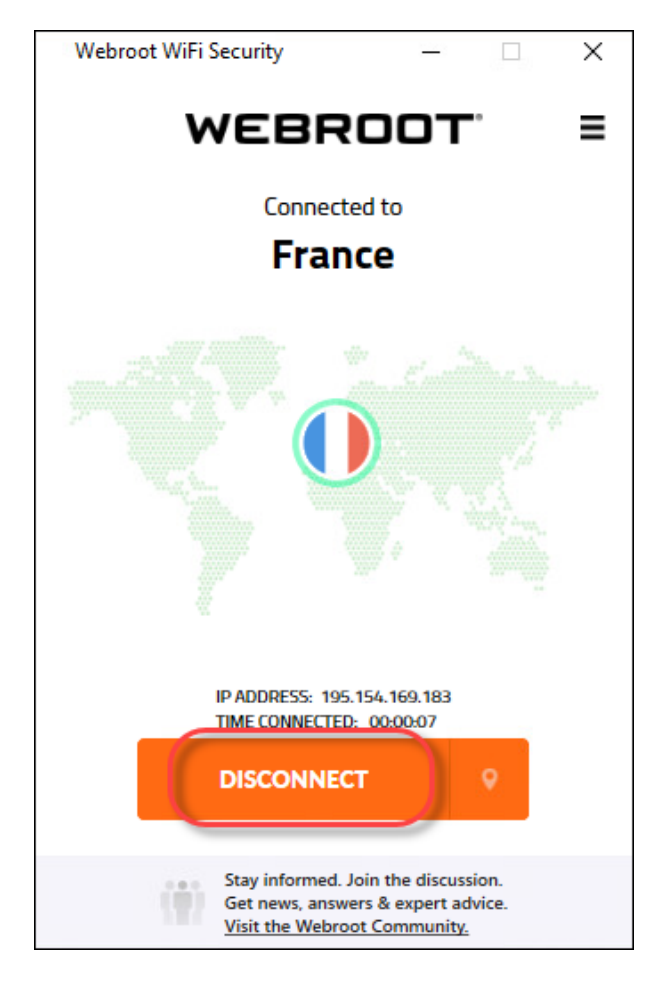

**Note:** You must disconnect before you can change server locations or set preferred server locations.

3. If you are not connected, click the **Server Location** icon to display the Server Location menu.

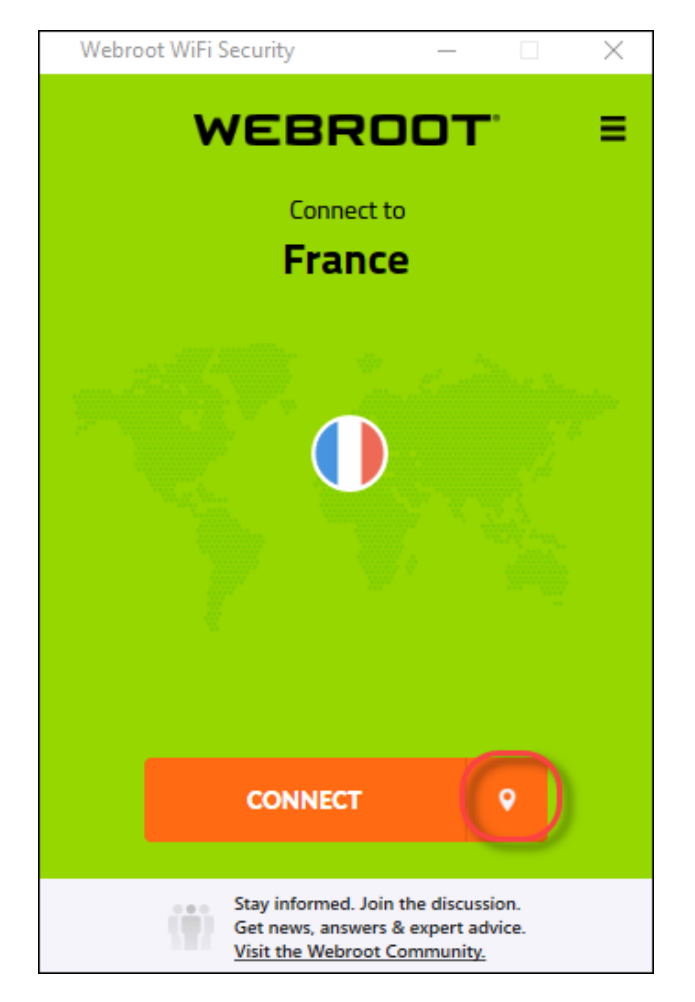

The Server Location menu displays, either to the right or left of the app, depending on your platform.

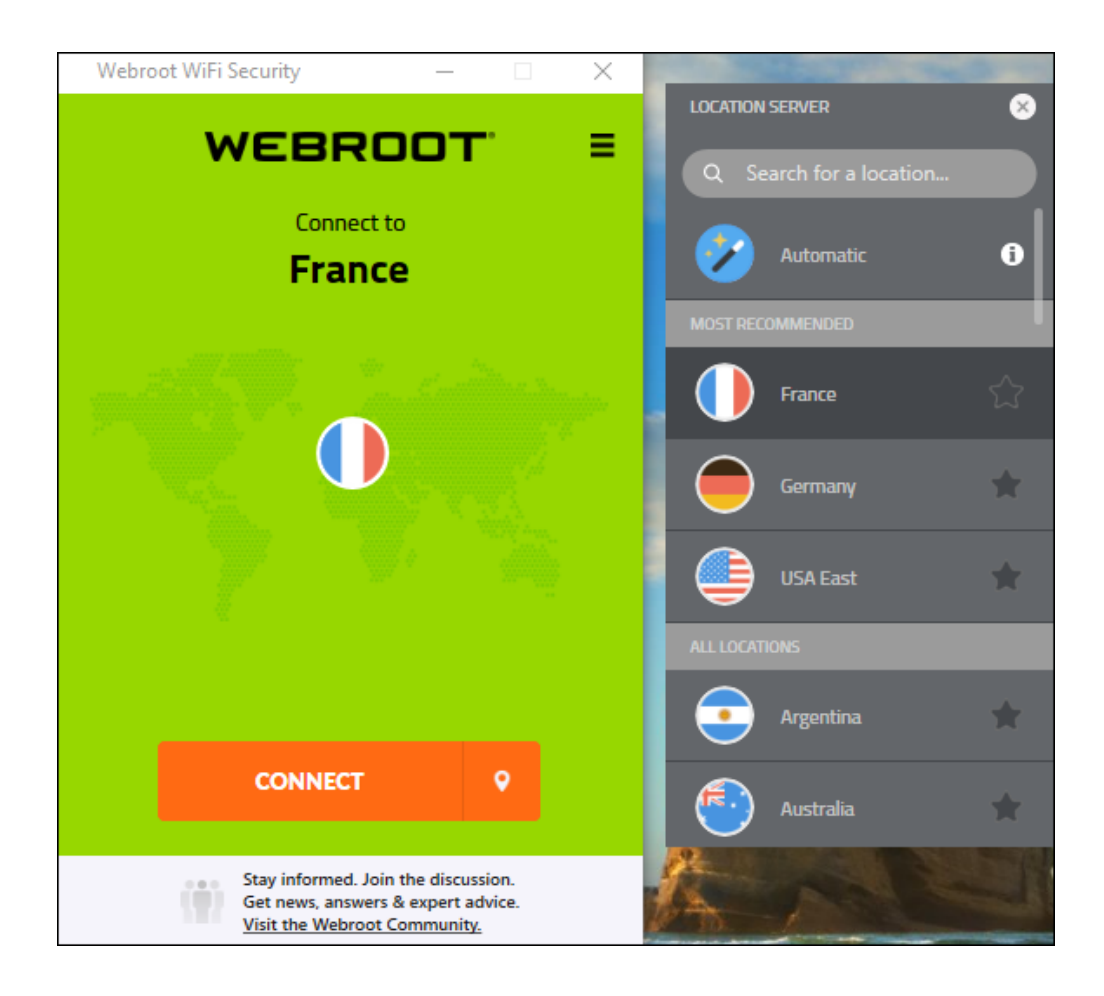

4. In the Server Location list, double-click the star next to location you want to set as your preferred location.

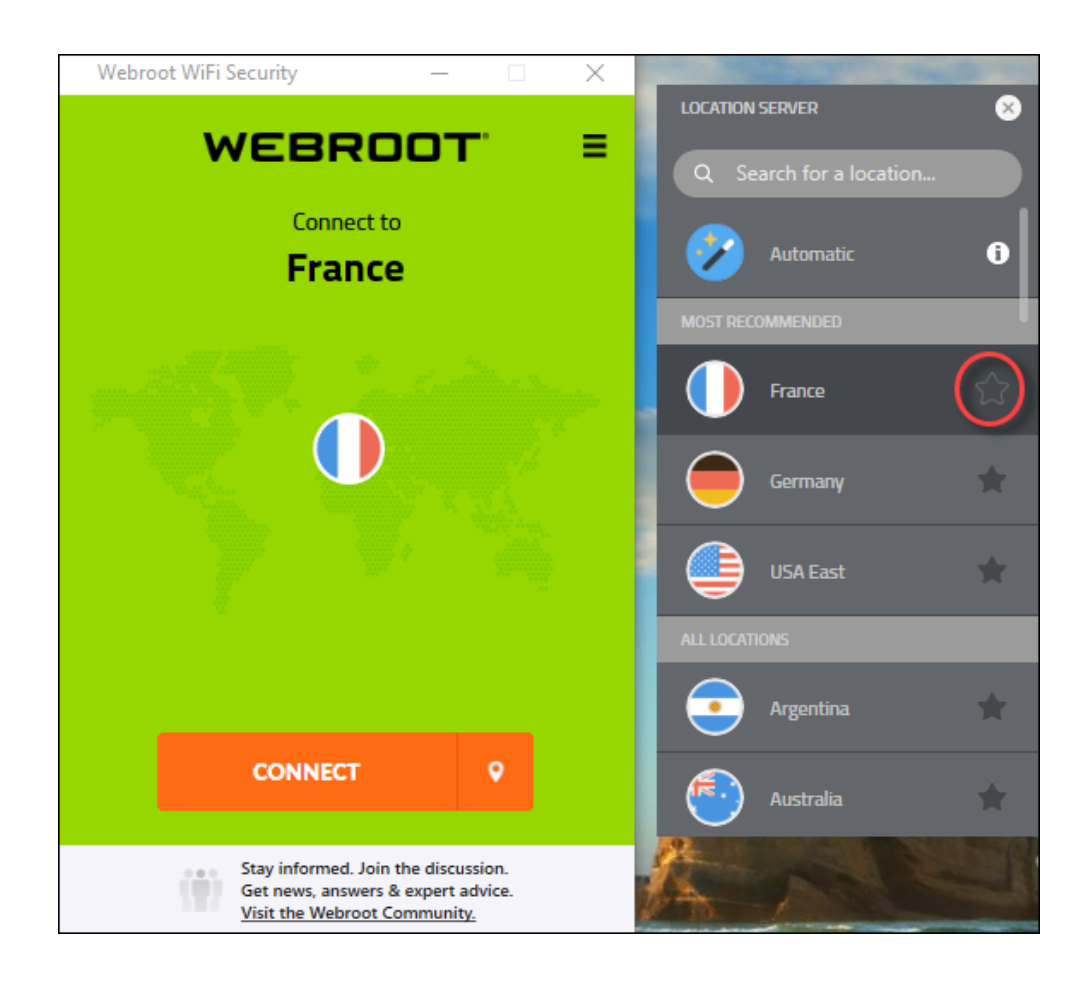

WiFi Security marks the preferred location with a green star.

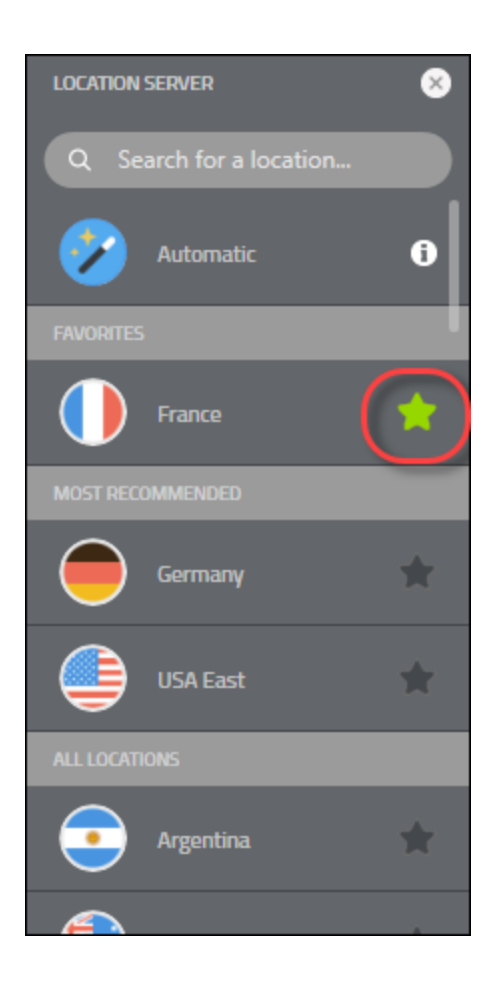

You can select more than one preferred location.

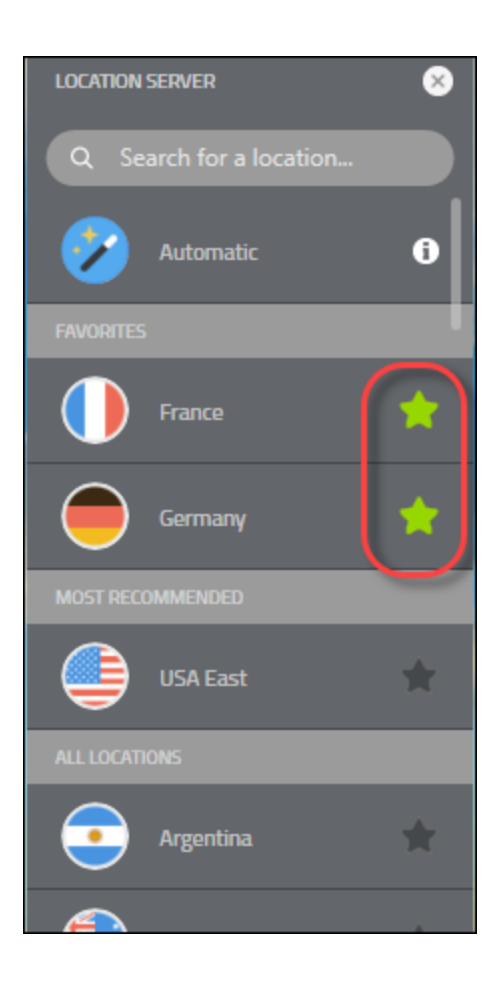
- 5. To close the Server Location menu, do one of the following:
	- <sup>l</sup> Click the **Server Location** icon.

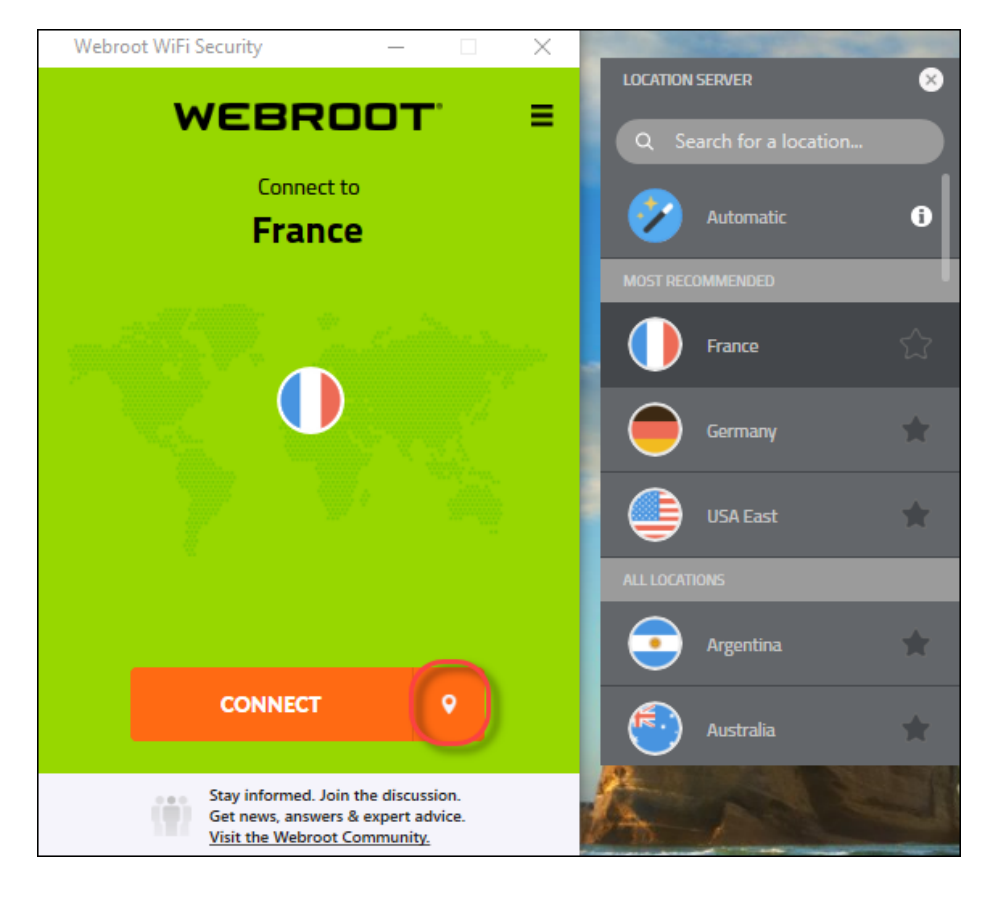

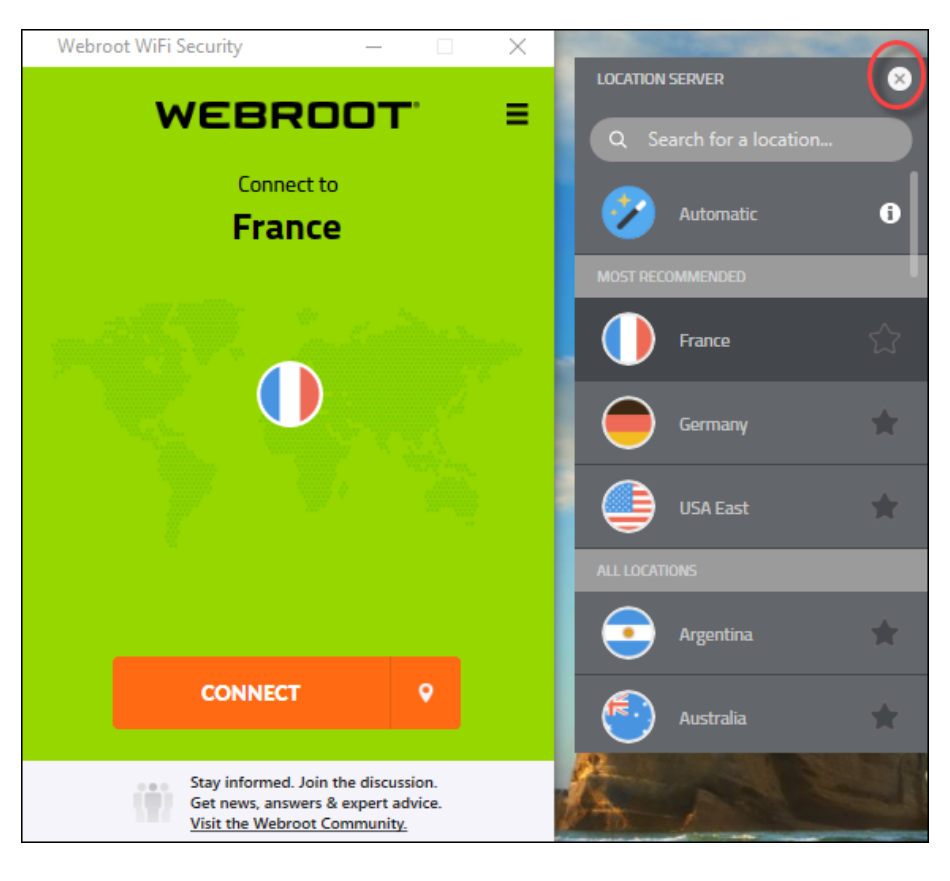

• Close the Server Location menu itself, depending on your platform.

## **Changing WiFi Security Passwords on Desktops**

Follow this procedure to change your WiFi Security password on a desktop.

**Note:** Based on your platform, Windows or Mac, the app might look different, but the functionality is the same.

#### **To change a WiFi Security password on a desktop:**

1. On your main screen, double-click the **WiFi Security** app icon.

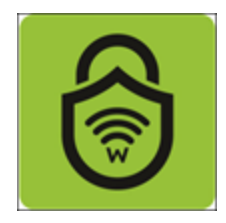

2. In the upper right corner of the screen, double-click the **Settings** icon.

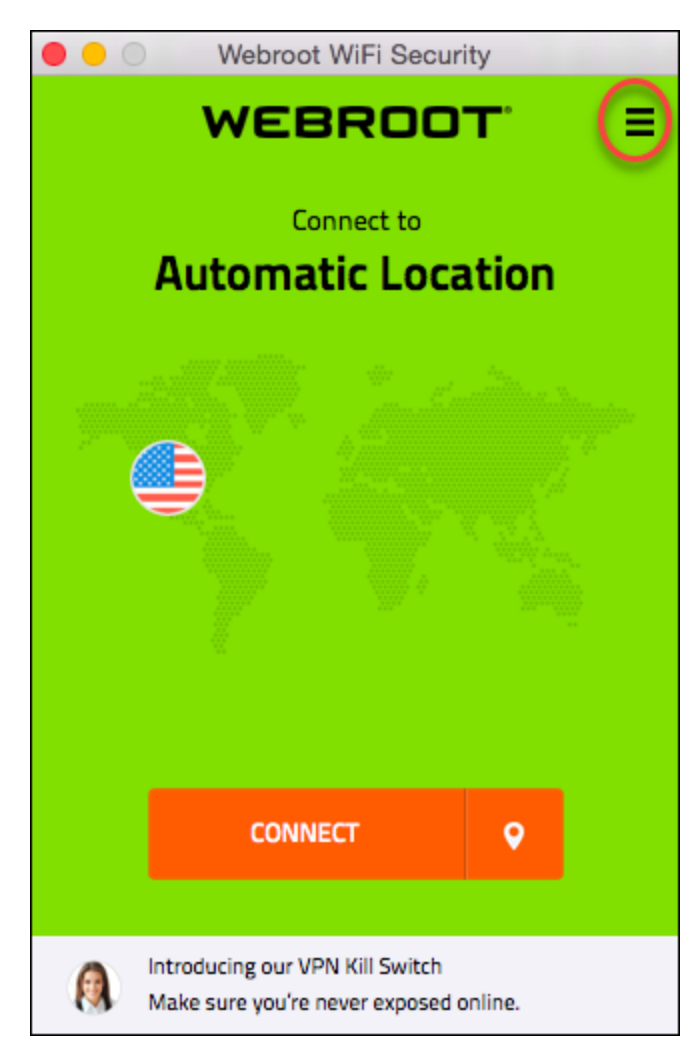

The Webroot WiFi Security Settings window displays.

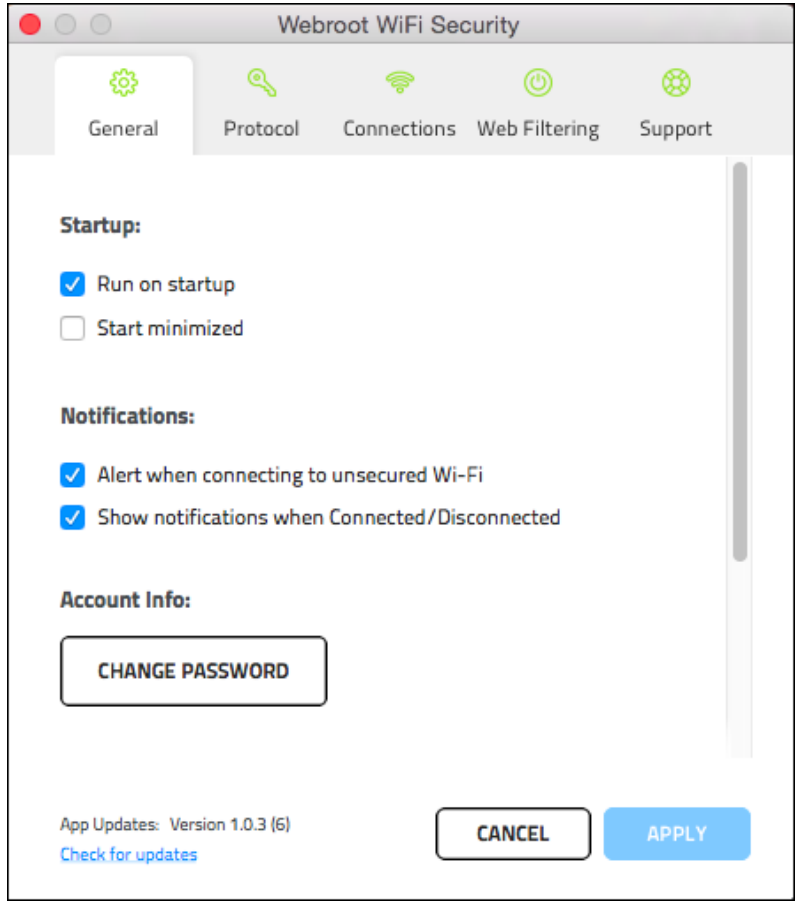

3. Click the **Change Password** button.

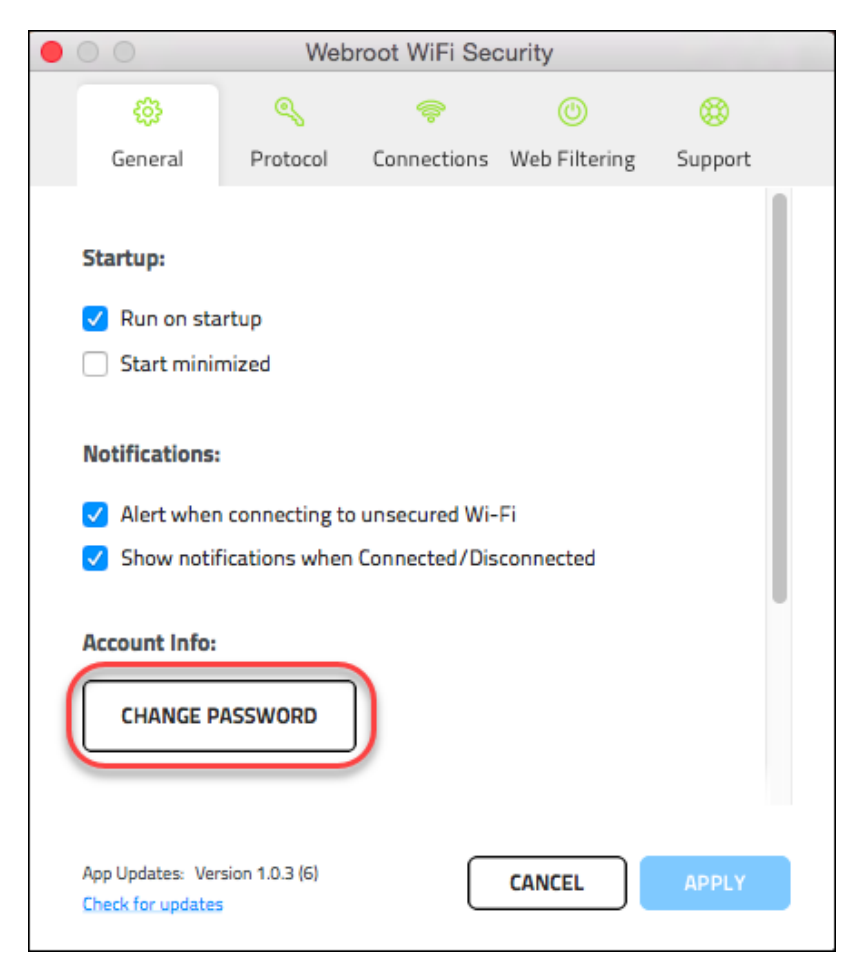

Webroot sends you an email with a link to change your password.

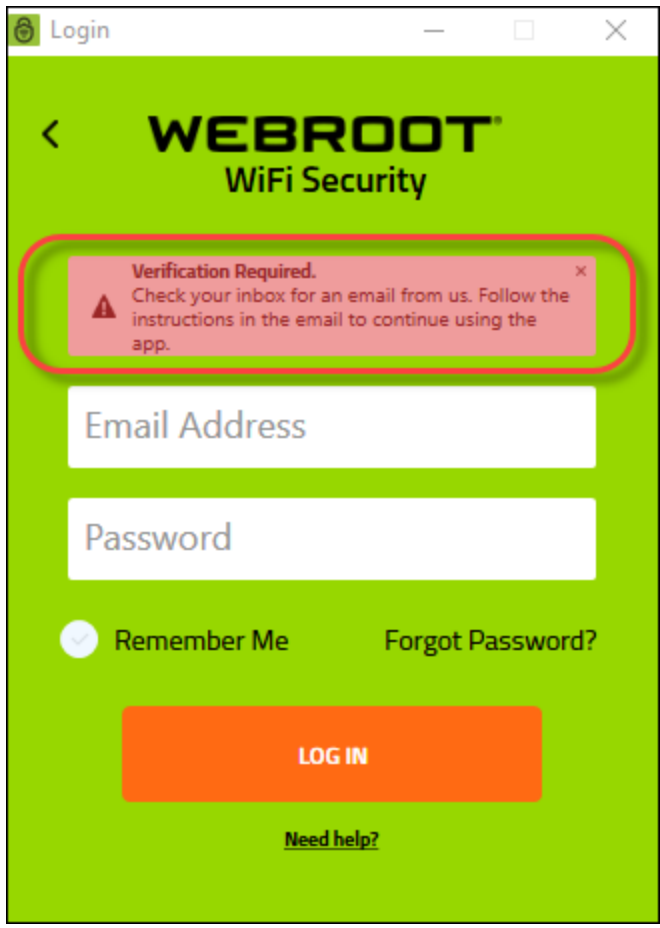

4. Click the link in your email.

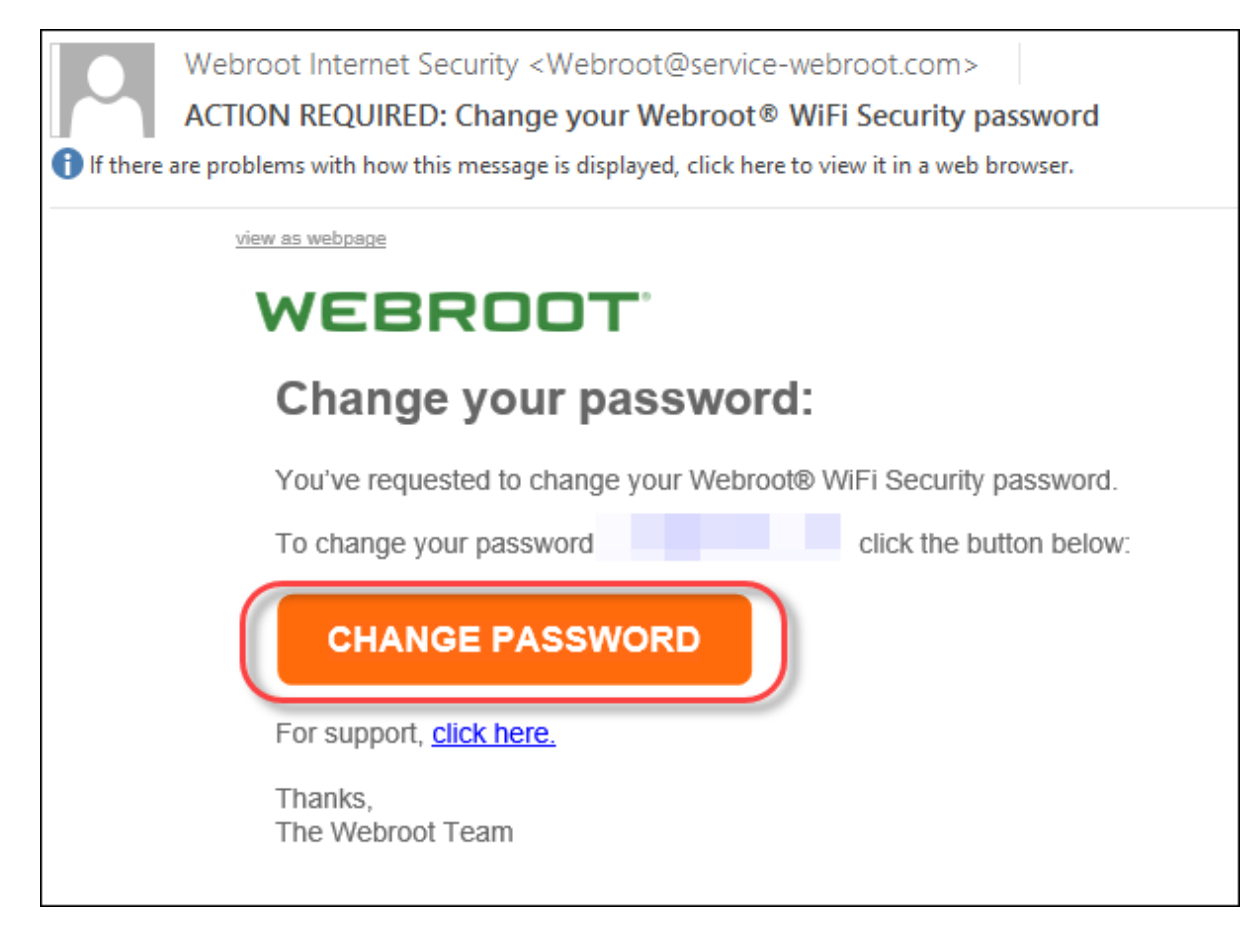

The Change Password window displays.

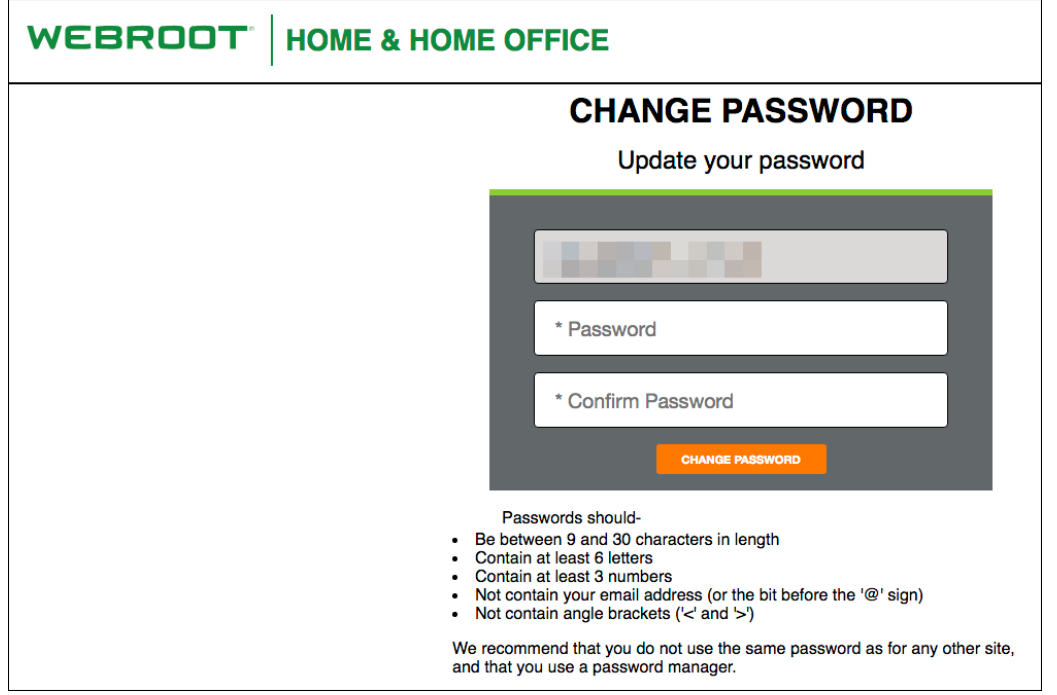

5. Enter a new password, and enter the password again to confirm.

Note: For information on creating a strong password, see the Webroot article: How Do [I Create](https://www.webroot.com/us/en/resources/tips-articles/how-do-i-create-a-strong-password) A Strong [Password](https://www.webroot.com/us/en/resources/tips-articles/how-do-i-create-a-strong-password)?

6. Click the **Change Password** button.

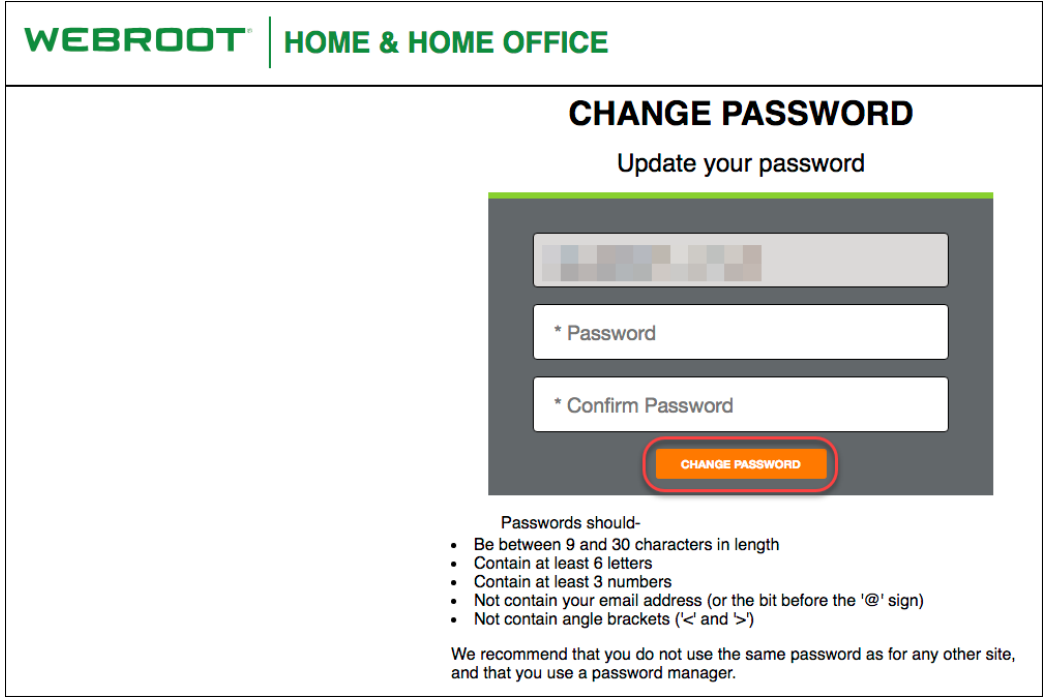

You can now log in to the WiFi Security app with your new password.

# **Signing Out From WiFi Security on Desktops**

Follow this procedure to sign out from WiFi Security on desktops.

**Note:** Based on your platform, Windows or Mac, the app might look different, but the functionality is the same.

#### **To sign out from WiFi Security:**

1. On your main screen, double-click the **WiFi Security** app icon.

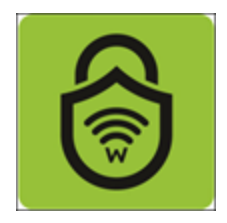

2. In the upper right corner of the screen, right-click the **Settings** icon.

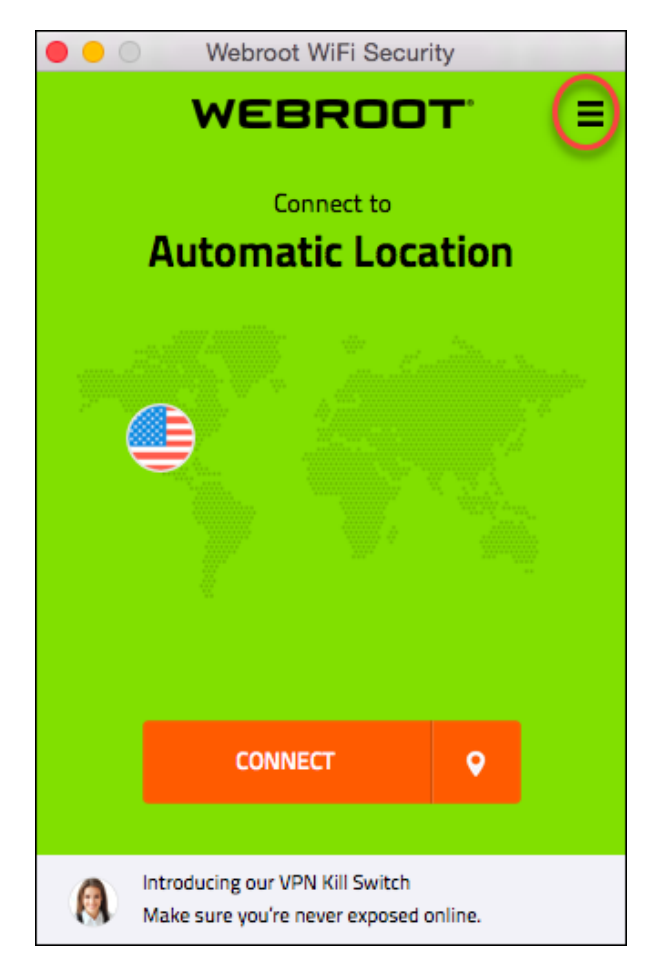

The Settings menu displays.

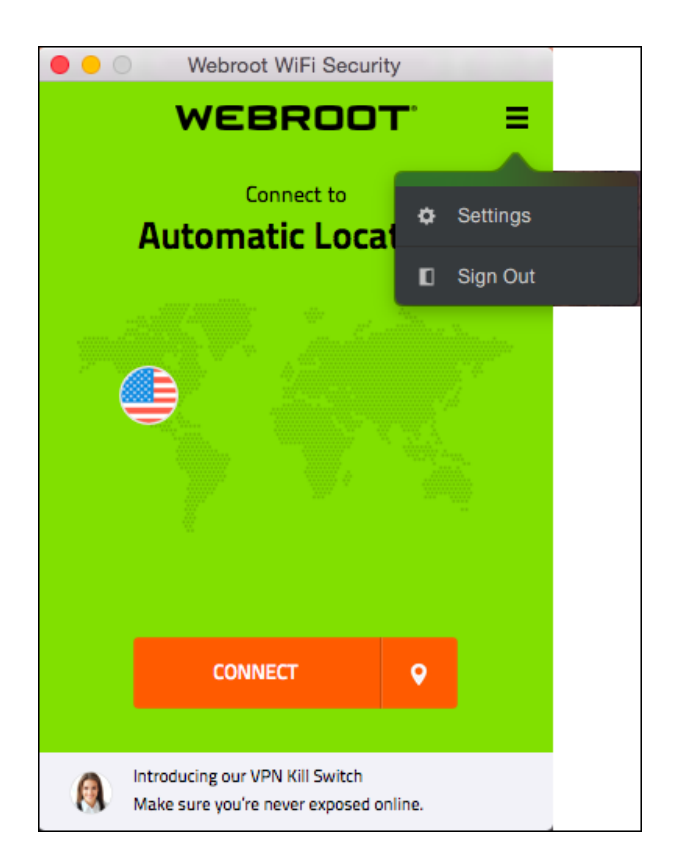

3. Select **Sign Out**.

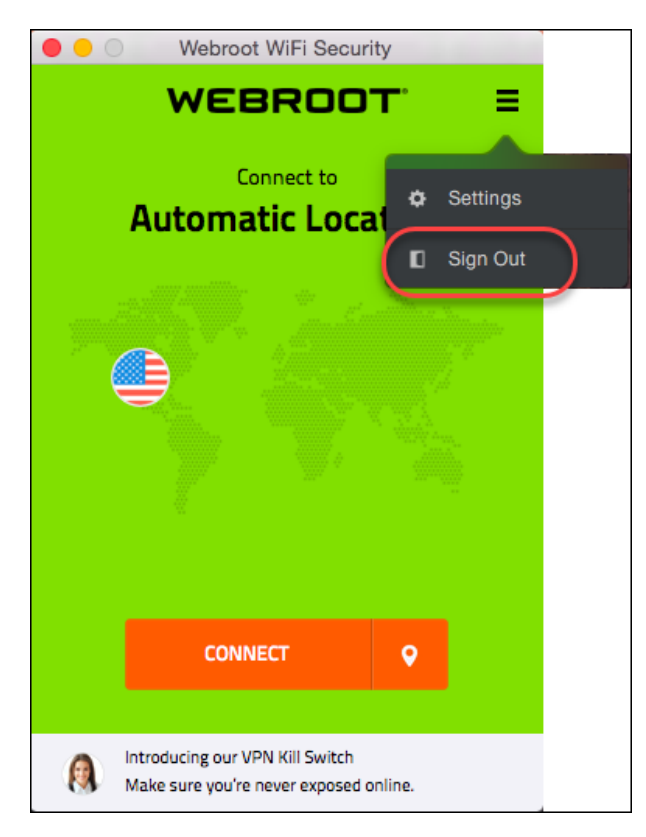

You are now signed out.

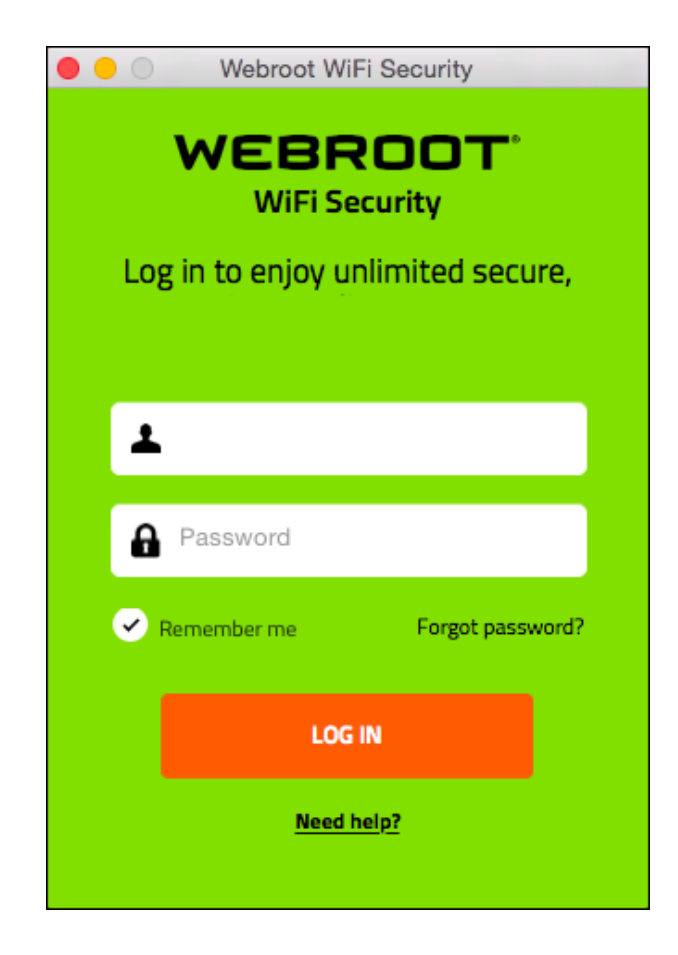

4. To log in again, enter your email address and password, and click the **Log In** button.

# **Chapter 4: Working With Advanced Settings**

We recommend that you leave any advanced settings at their default setting. However, if you need to updated your settings, use the procedure in any of the following topics:

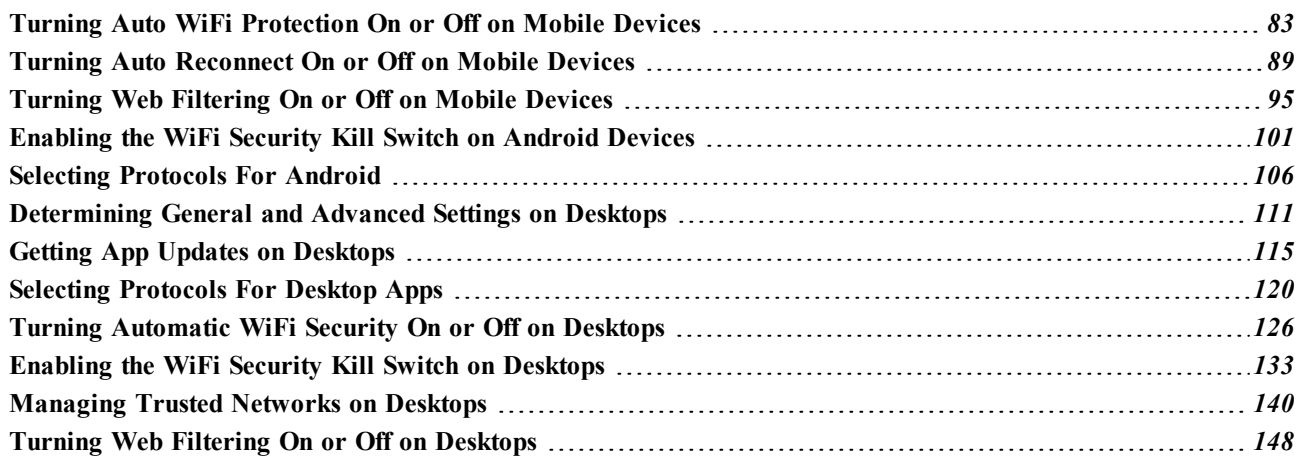

### <span id="page-88-0"></span>**Turning Auto WiFi Protection On or Off on Mobile Devices**

Follow this procedure to turn Auto WiFi Protection on or off. If you have WiFi Security set to connect automatically, then your device will always be connected and you will never have to manually connect to WiFi Security.

For more information, see, *[Connecting](#page-15-0) to WiFi Security on Mobile Devices on page 10*.

**Note:** Based on your platform, Android or iOS, the app might look different, but the functionality is the same.

#### **To turn Auto WiFi Protection on or off:**

1. On your main screen, tap the **WiFi Security** app icon.

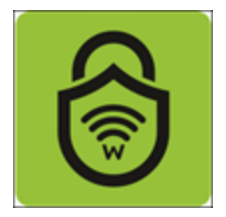

2. In the upper right corner of the screen, tap the **Settings** icon.

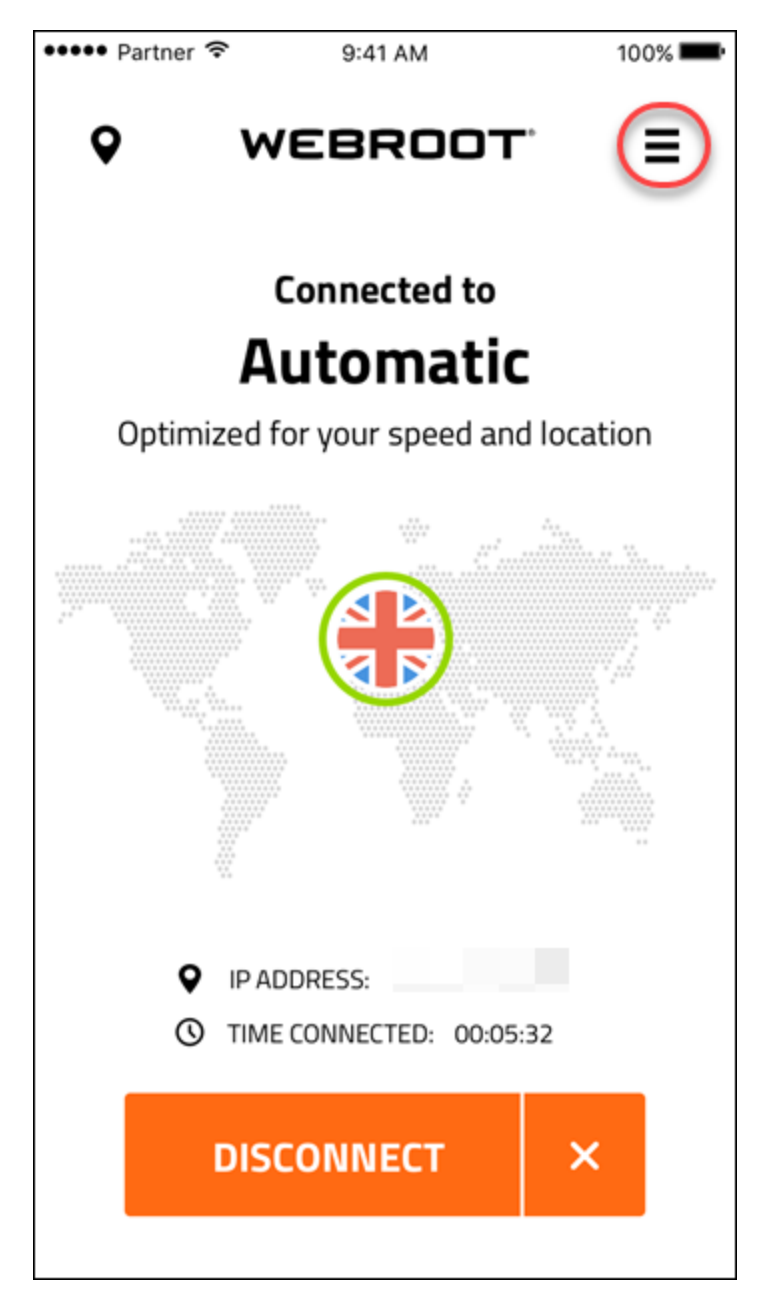

The My Account menu displays.

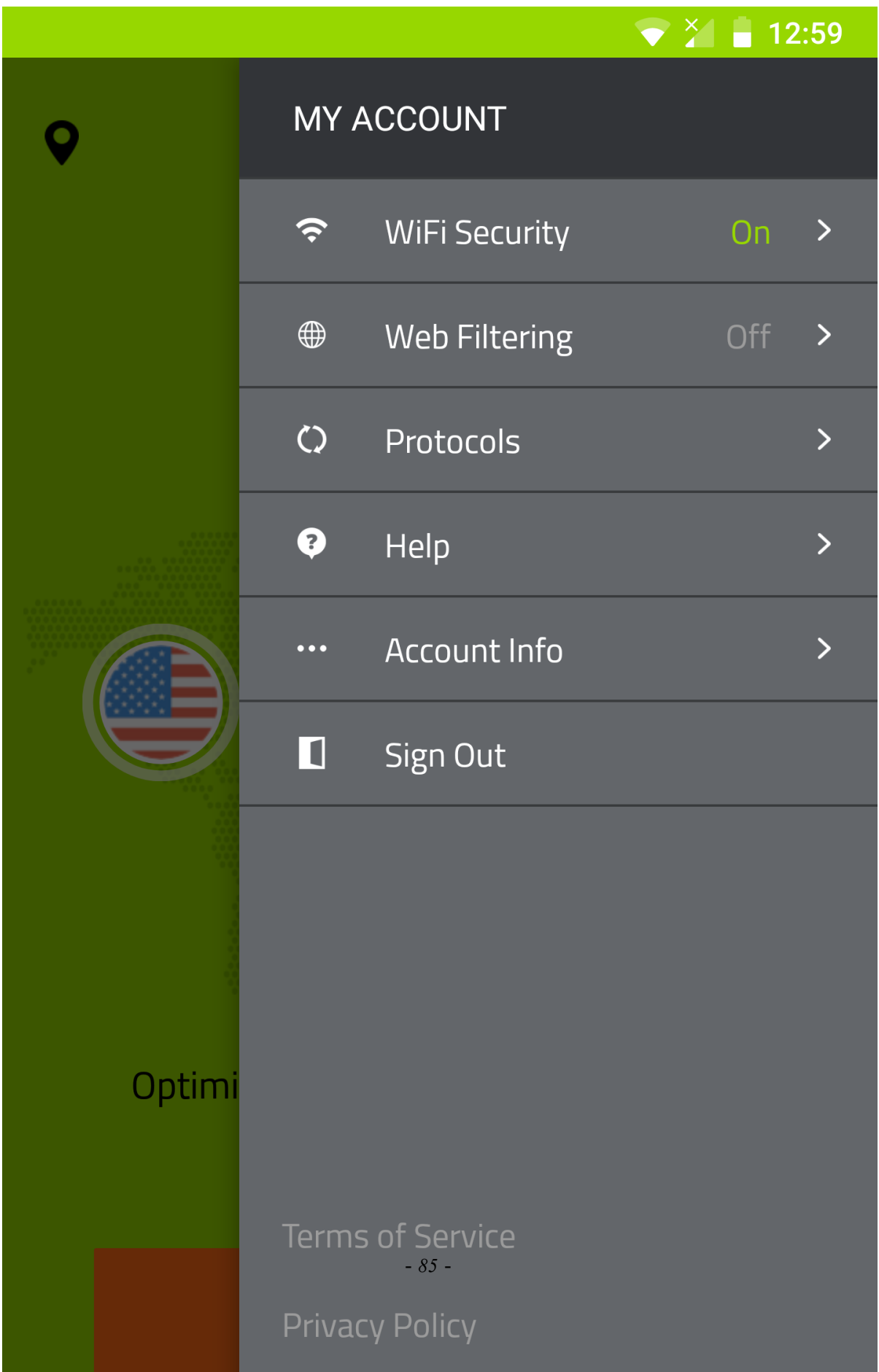

3. Tap **WiFi Security**.

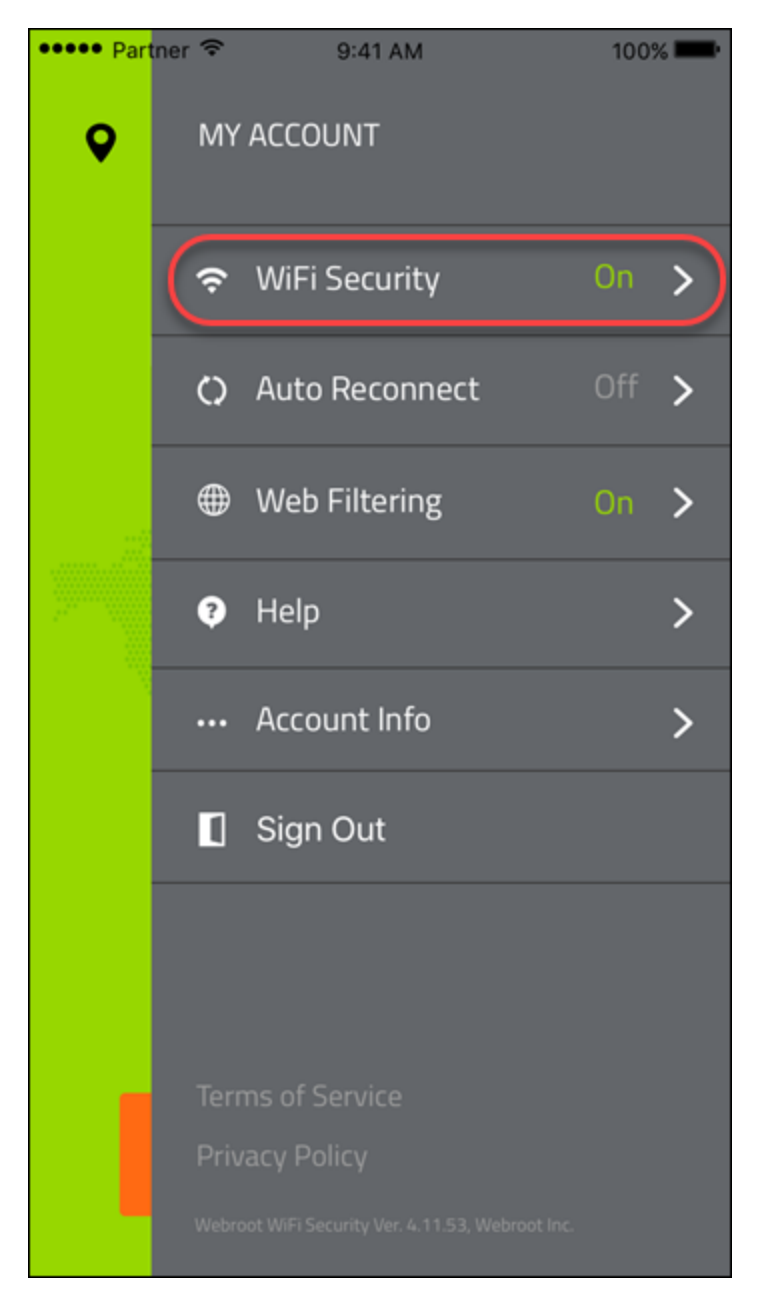

- 4. In the WiFi Security area, do either of the following:
	- <sup>l</sup> Tap the slider to the left to turn your Auto WiFi Protection **Off**.
	- <sup>l</sup> Tap the slider to the right to turn the Auto WiFi Protection on **On**.

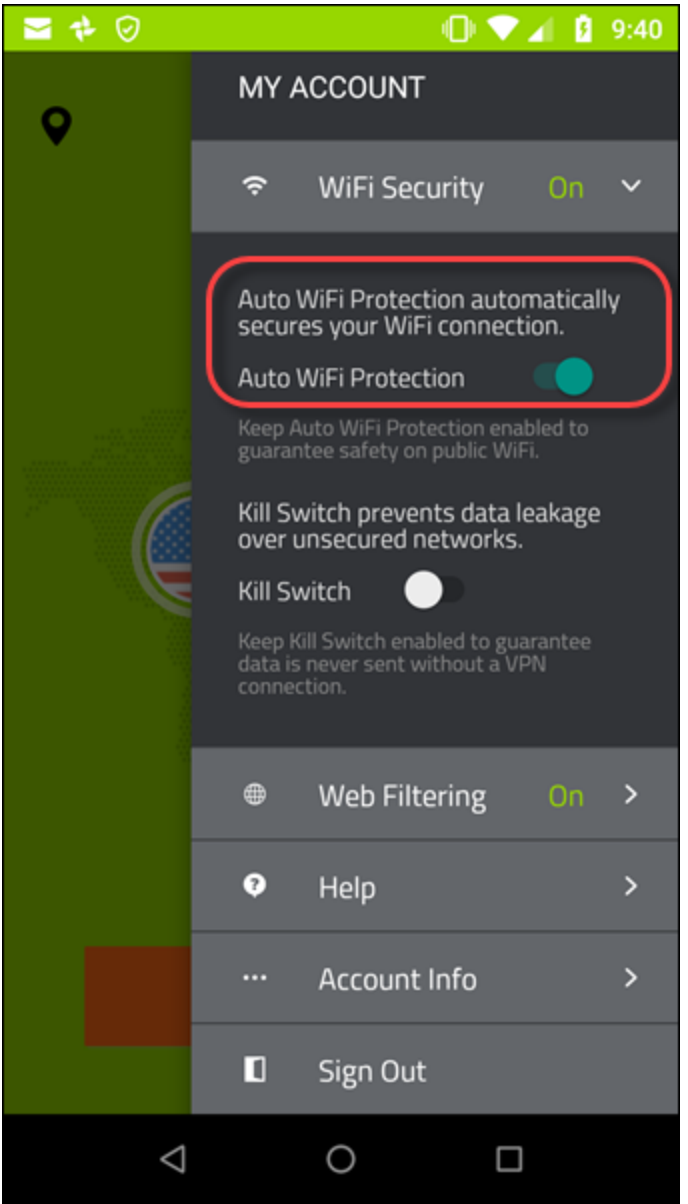

**Note:** The Kill Switch functionality works on Android devices only. For iOS devices, the Kill Switch functionality is automatically turned on when you turn on the Auto WiFi Protection function.

5. To manage trusted networks, tap **Mange Trusted Networks** and add the names of the networks you want to automatically connect with. When you're done, tap the **Back** arrow.

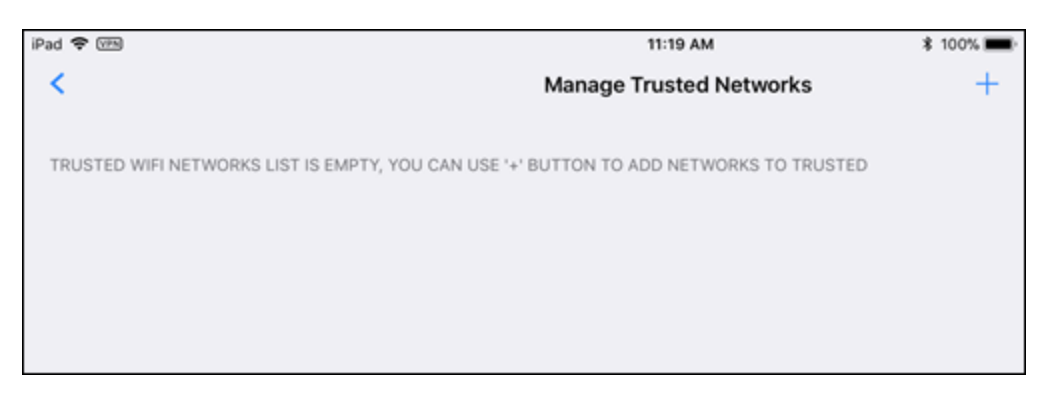

**Note:** The Manage Trusted Networks functionality works on iOS devices only.

### <span id="page-94-0"></span>**Turning Auto Reconnect On or Off on Mobile Devices**

You can turn Auto Reconnect on or off manually. Auto Reconnect allows your VPN connection to automatically reconnect if there is any connection failure.

If you have a preferred server location selected, then Auto Reconnect will attempt to reconnect you to that server. If it is unable, then it will reconnect you to the nearest server based on server traffic and distance at the time of the location. For more information, see *Setting [Preferred](#page-26-0) Server Locations on Mobile Devices on page [21](#page-26-0)*.

**Note:**The Auto Reconnect function works only for iOS devices.

#### **To turn Auto Reconnect on or off:**

1. On your main screen, tap the **WiFi Security** app icon.

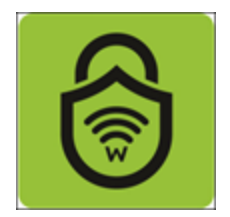

2. In the upper right corner of the screen, tap the **Settings** icon.

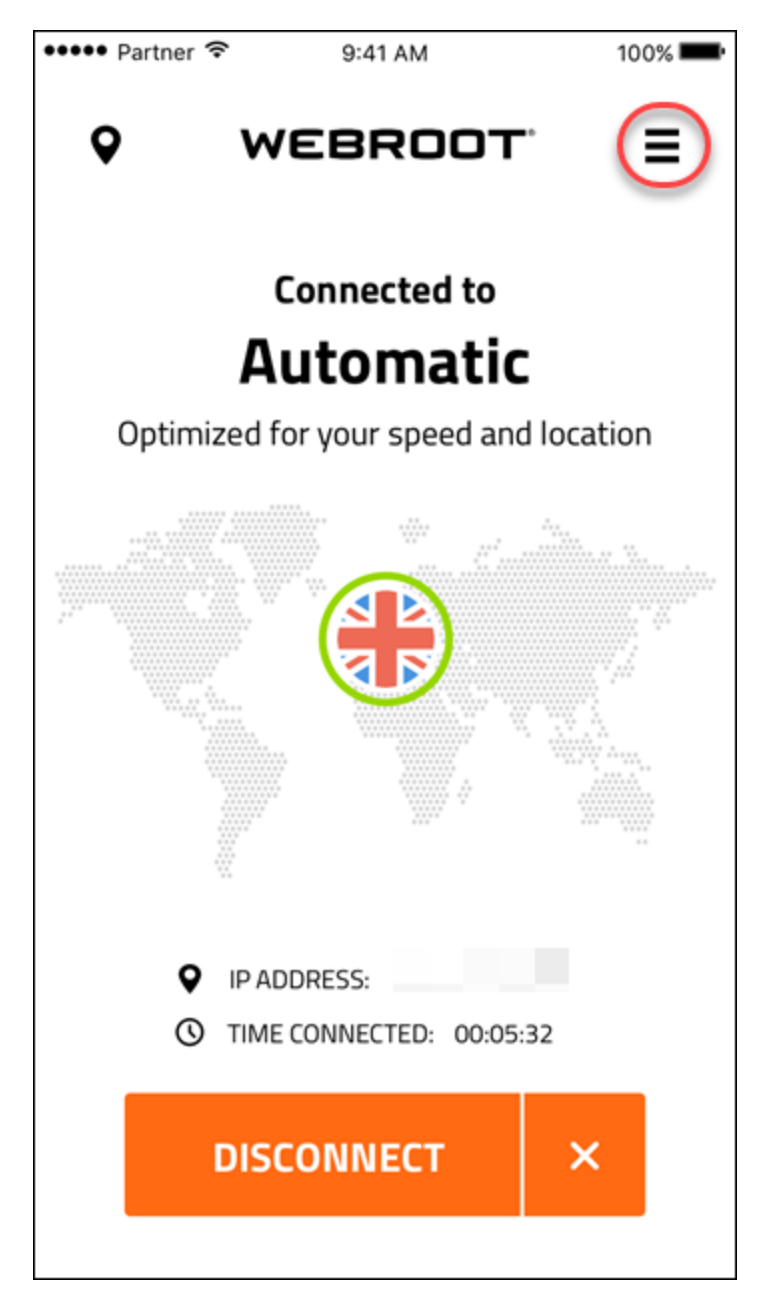

The My Account menu displays.

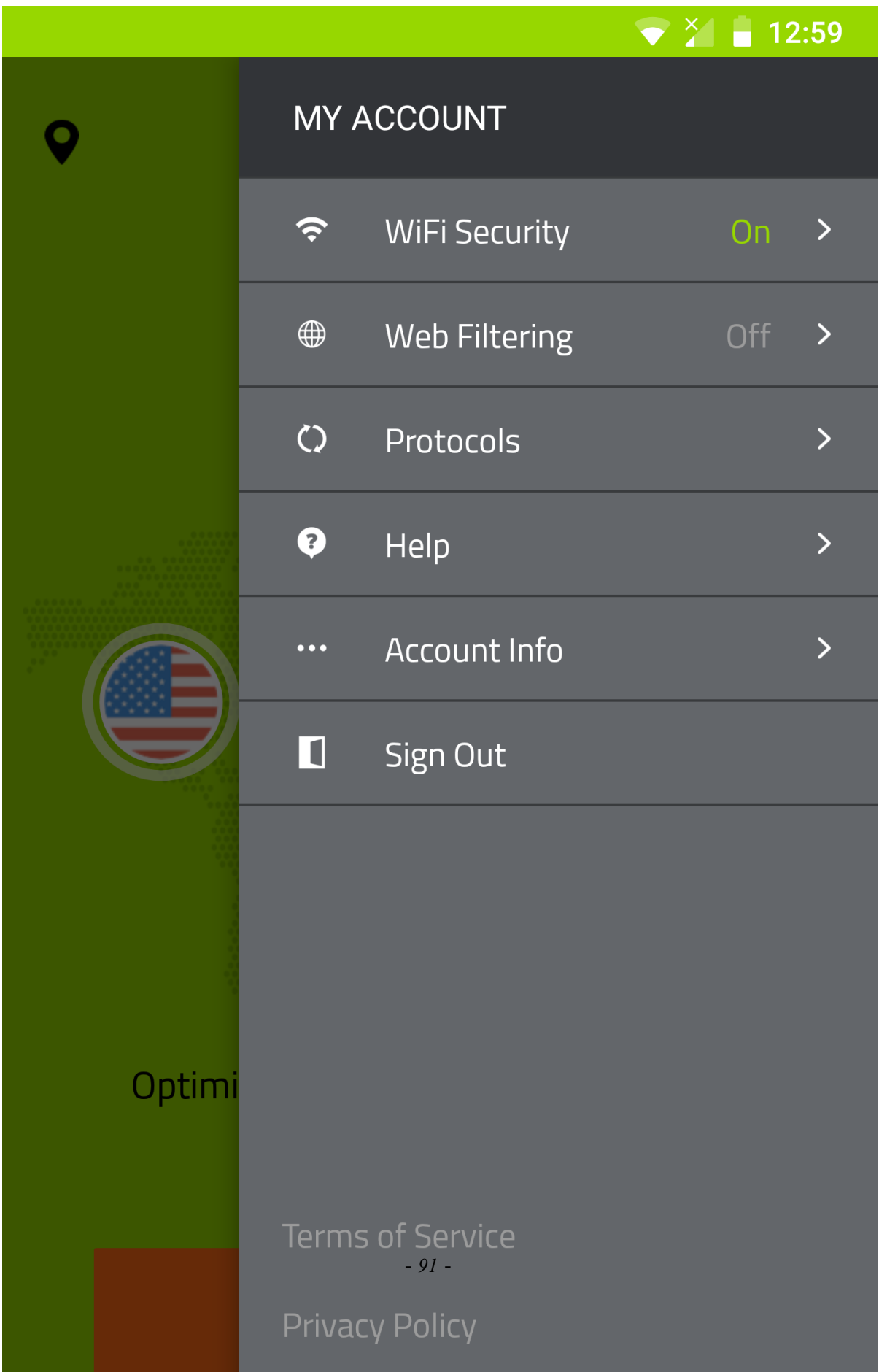

3. Tap **Auto Reconnect**.

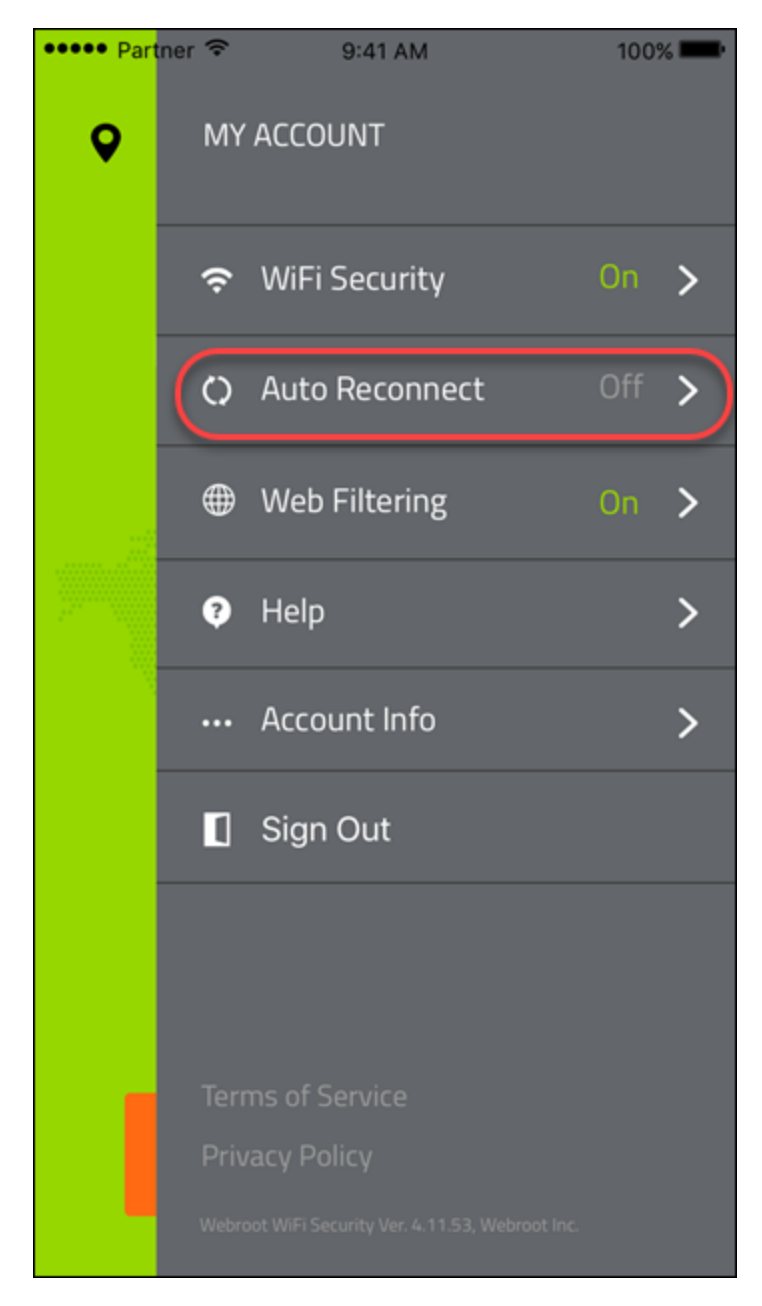

- 4. In the Auto Reconnect area, do either of the following:
	- <sup>l</sup> Tap the slider to the left to turn Auto Reconnect **Off**.
	- <sup>l</sup> Tap the slider to the right to turn Auto Reconnect **On**.

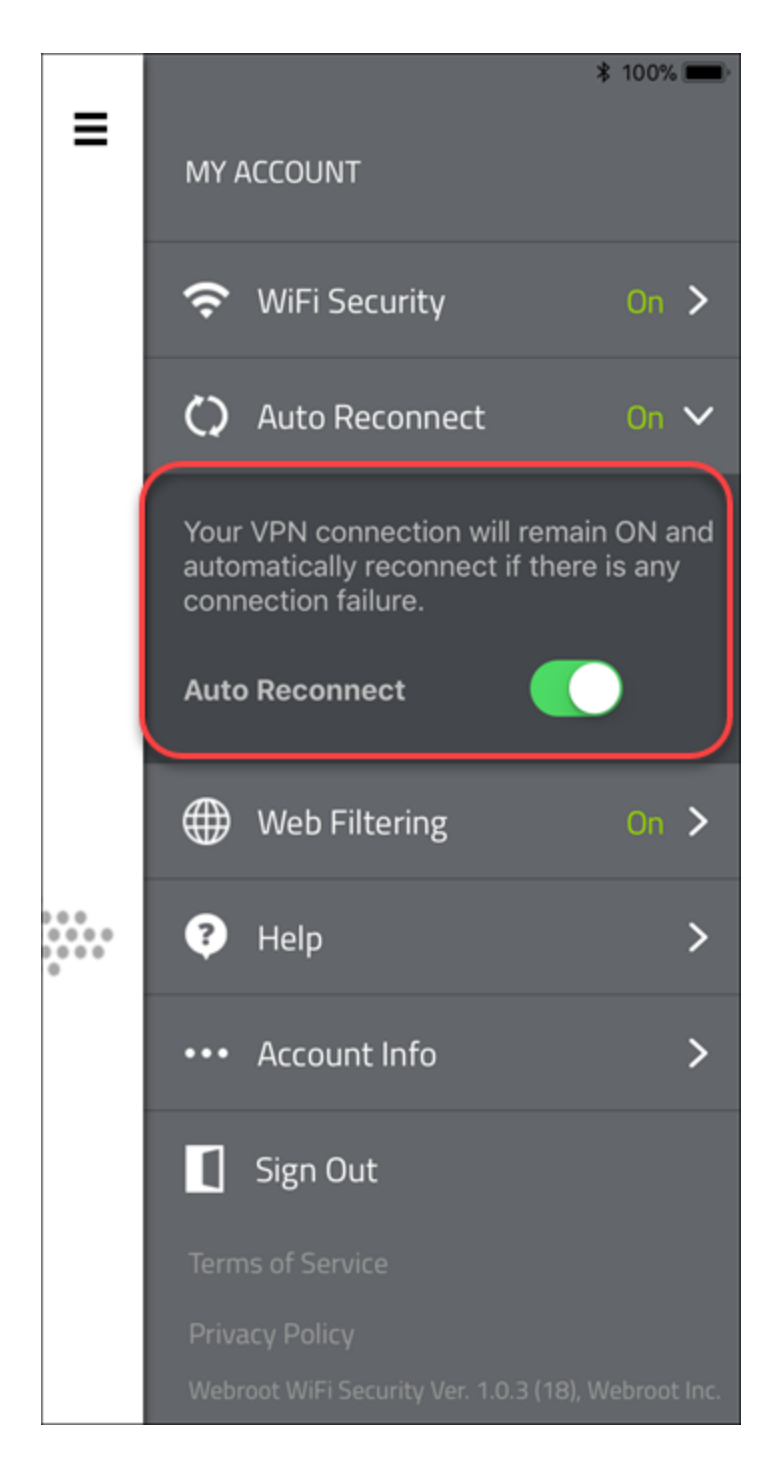

Once the feature is enabled, it runs in the background and protects you by giving a warning message each time your phone connects to an unsecured Wi-Fi, and WiFi Security detects a security threat.

### <span id="page-100-0"></span>**Turning Web Filtering On or Off on Mobile Devices**

Follow this procedure to turn Web Filtering On or Off.

**Note:** Currently, Web Filtering is only available on Android devices.

#### **To turn Web Filtering On or Off:**

1. On your main screen, tap the **WiFi Security** app icon.

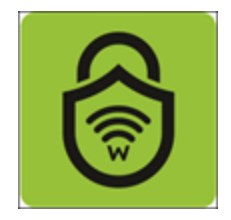

2. In the upper right corner of the screen, tap the **Settings** icon.

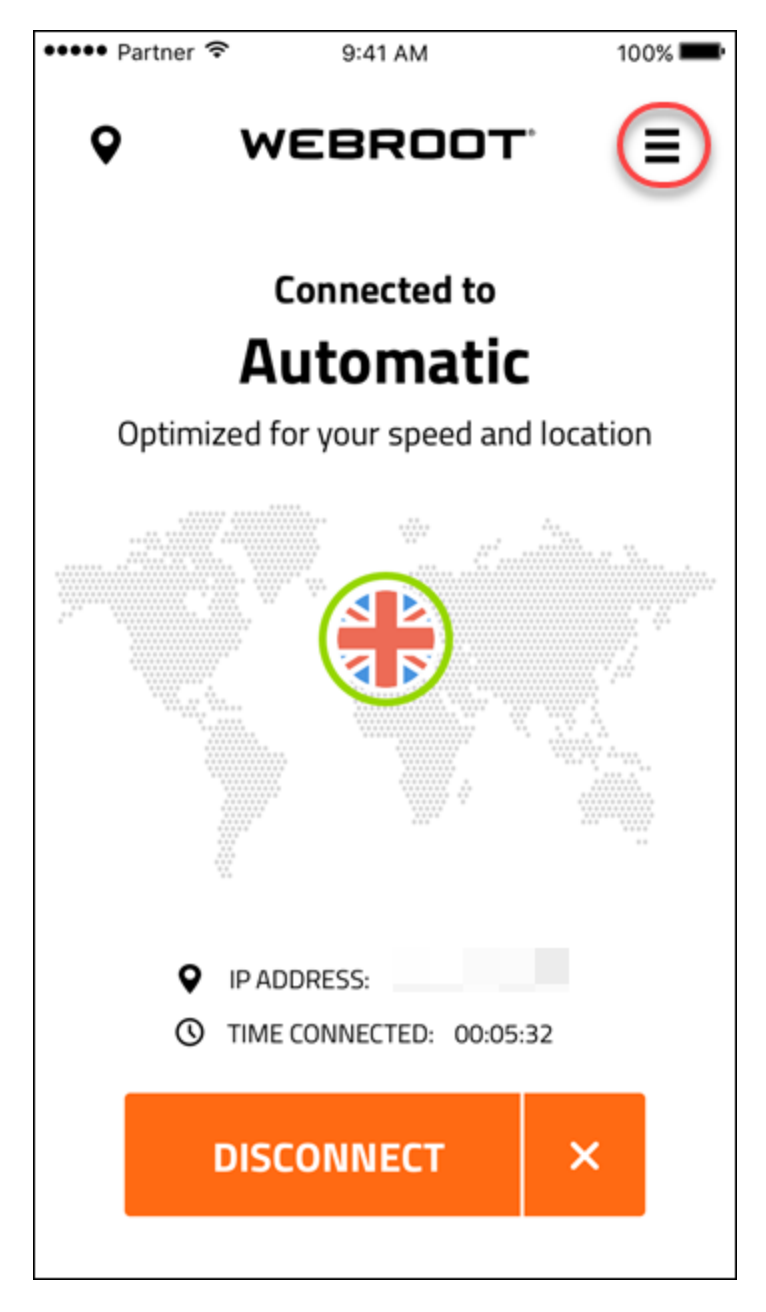

The My Account menu displays.

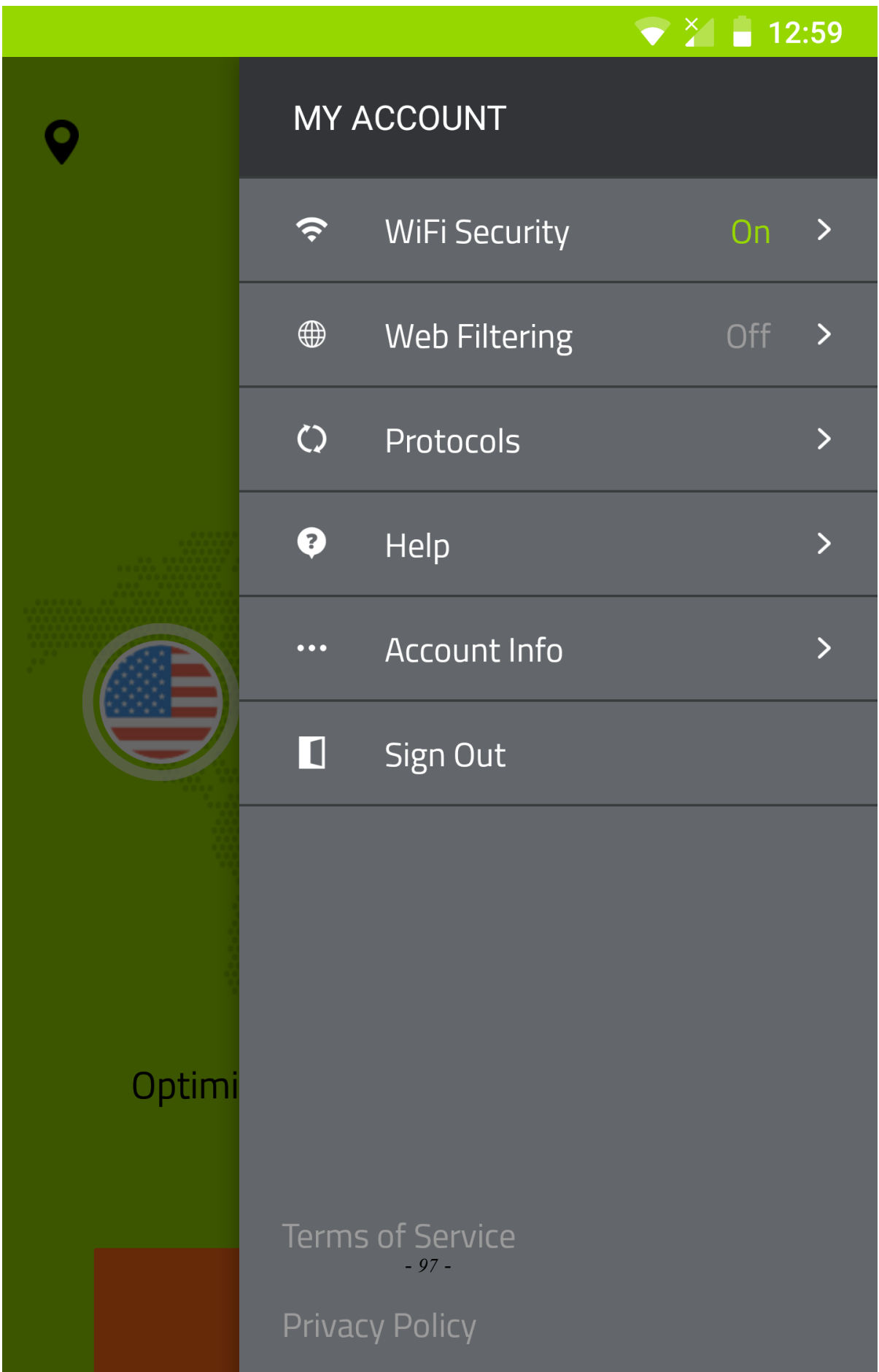

3. Tap **Web Filtering**.

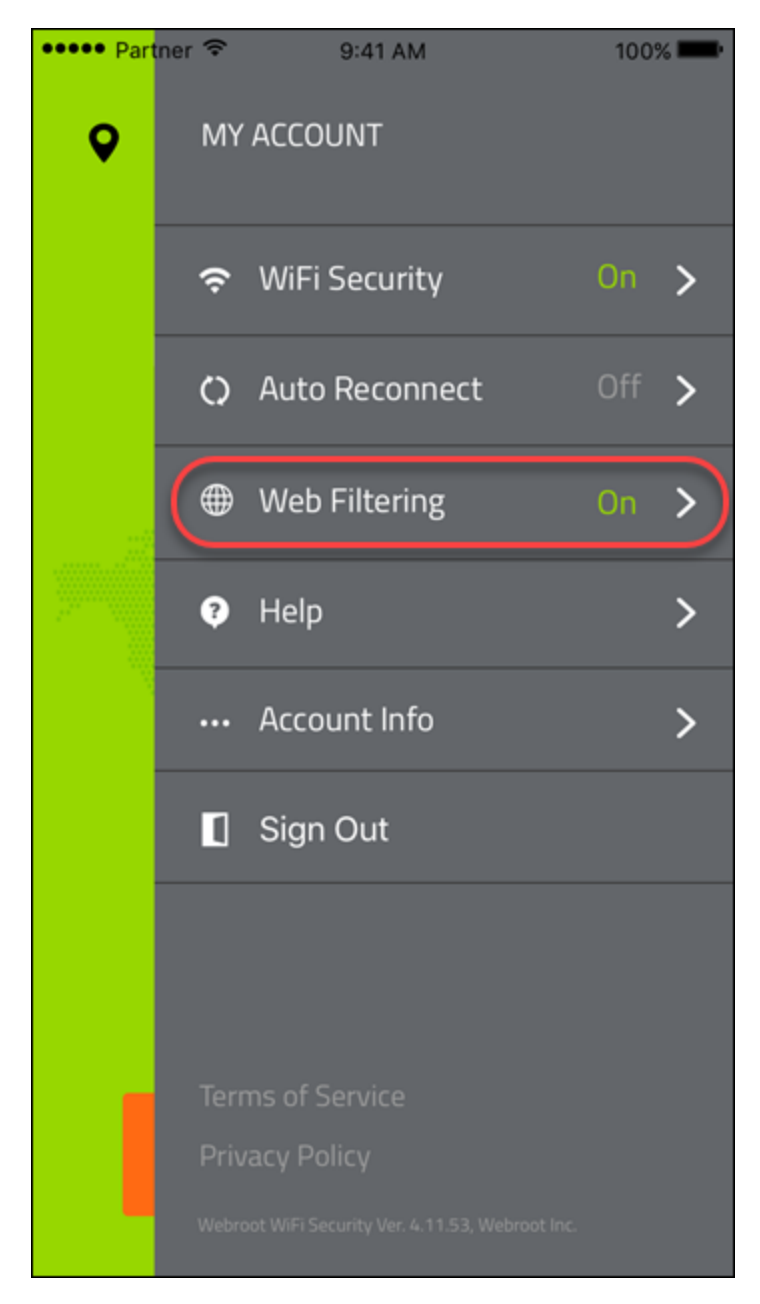

- 4. In the Web Filtering area, do either of the following:
	- <sup>l</sup> Tap the slider to the left to turn Web Filtering **Off**.
	- <sup>l</sup> Tap the slider to the right to turn Web filtering **On**.

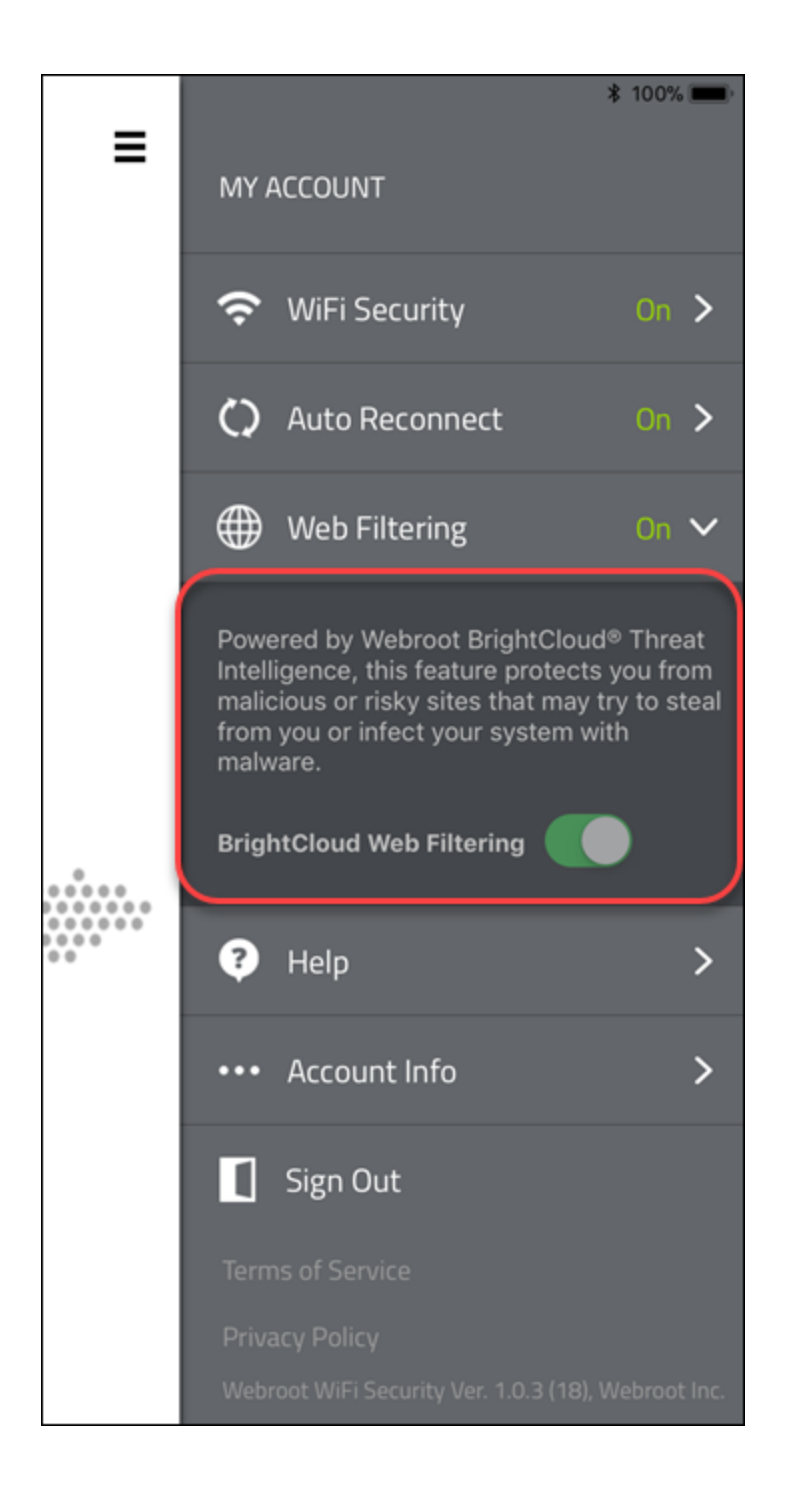

5. If you turn Web Filtering **On**, you may encounter a block page.

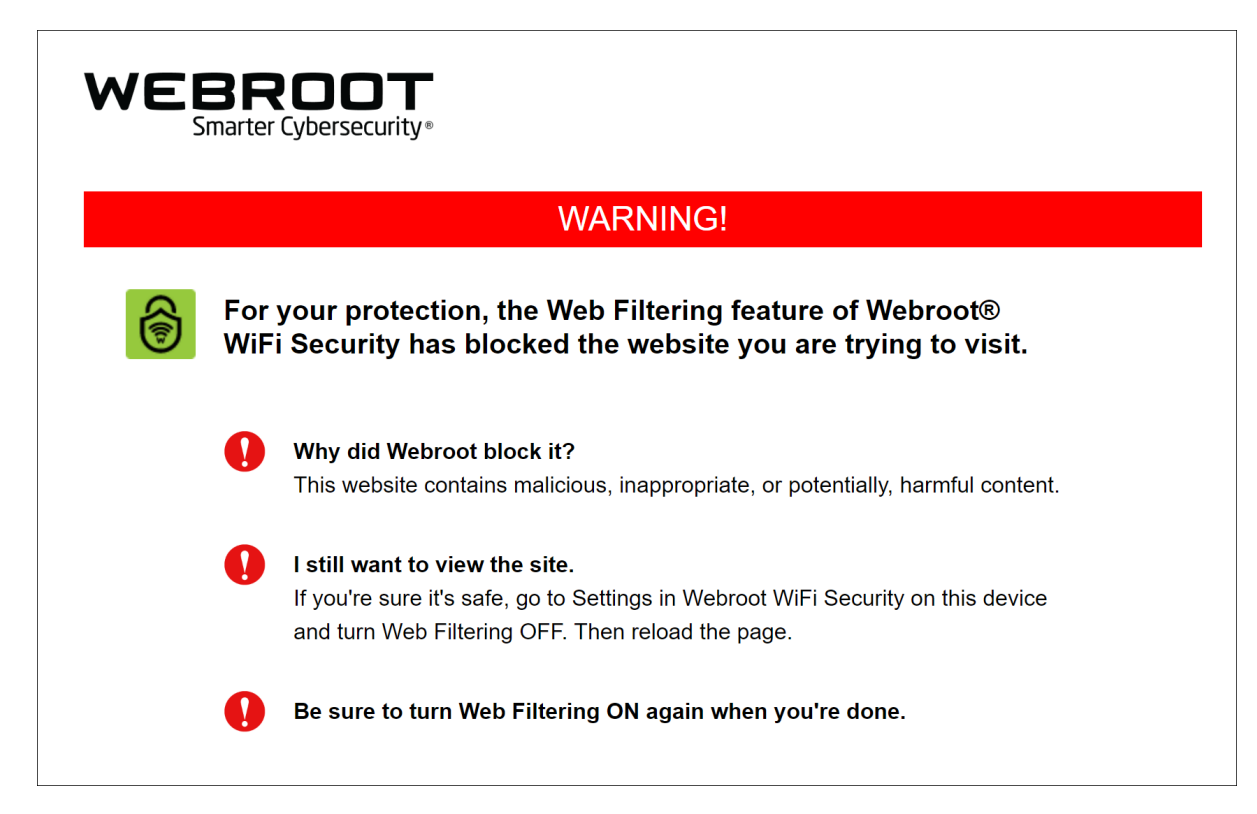

- 6. If you encounter a block page you can do either of the following:
	- Close the site.
	- Turn off Web Filtering, then reload the page.

**Note:** Be sure to turn Web Filtering **On** again when you're done! For information on BrightCloud Web Filtering, see Webroot [BrightCloud](https://www.brightcloud.com/) Threat Intelligence.

### <span id="page-106-0"></span>**Enabling the WiFi Security Kill Switch on Android Devices**

Follow this procedure to enable the Kill Switch on your Android device. When you enable the Kill Switch, data will never be sent without a VPN connection.

**Note:** The kill switch function for iOS devices is enabled when you turn on the Auto Connect function. For more information, see *Turning Auto [Reconnect](#page-94-0) On or Off on Mobile Devices on page 89*

#### **To enable the Kill Switch on your Android device:**

1. On your main screen, tap the **WiFi Security** app icon.

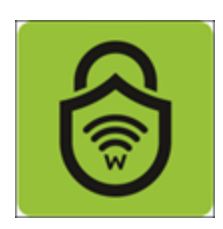

2. In the upper right corner of the screen, tap the **Settings** icon.

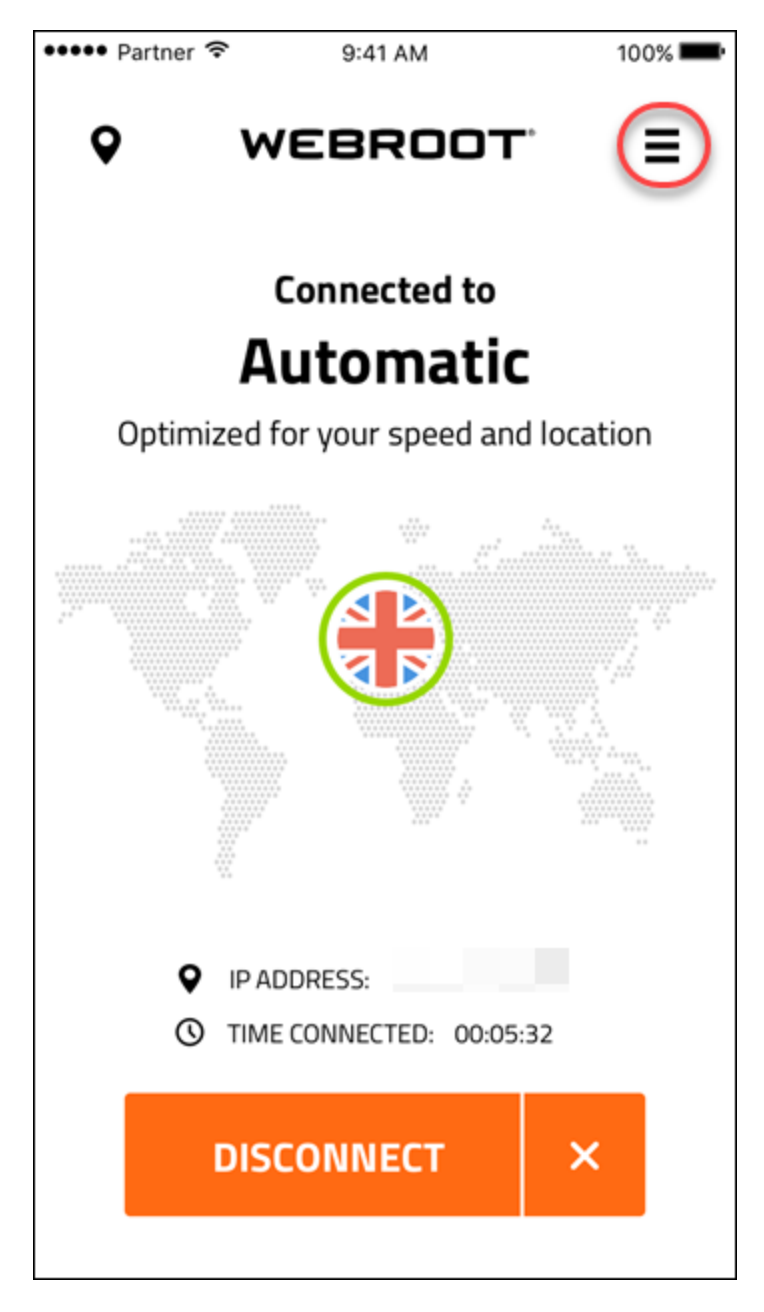

The My Account menu displays.
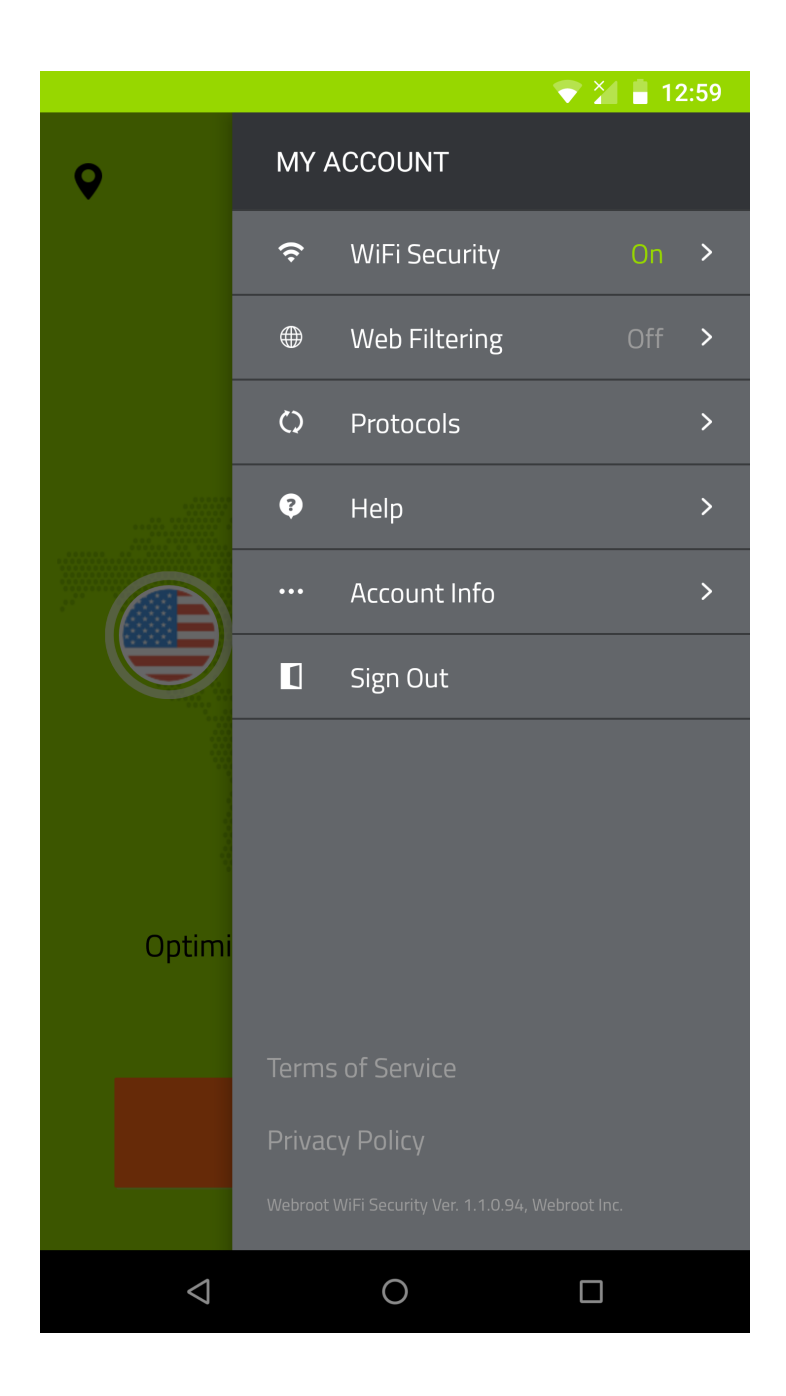

3. Tap **WiFi Security**.

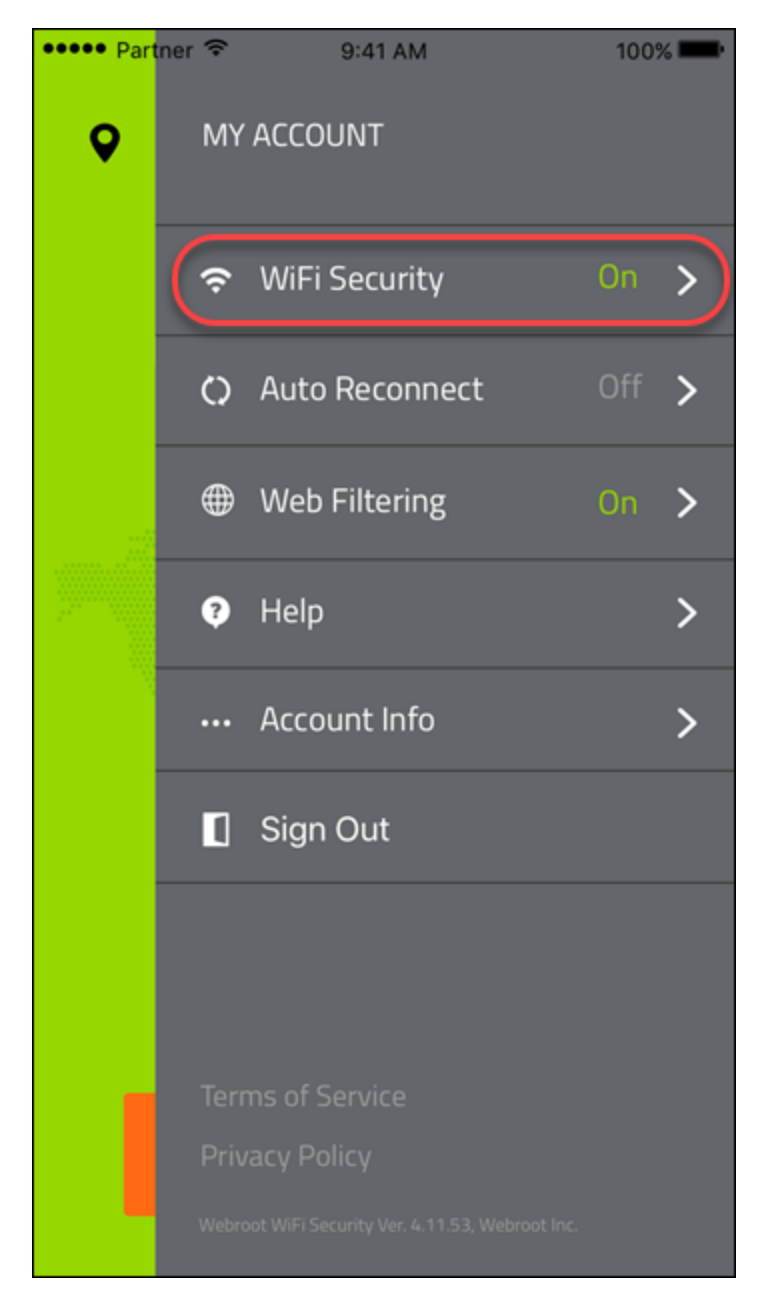

- 4. In the WiFi Security area, do either of the following.
	- Tap the slider to the left to turn the Kill Switch off.
	- Tap the slider to the right to turn the Kill Switch on.

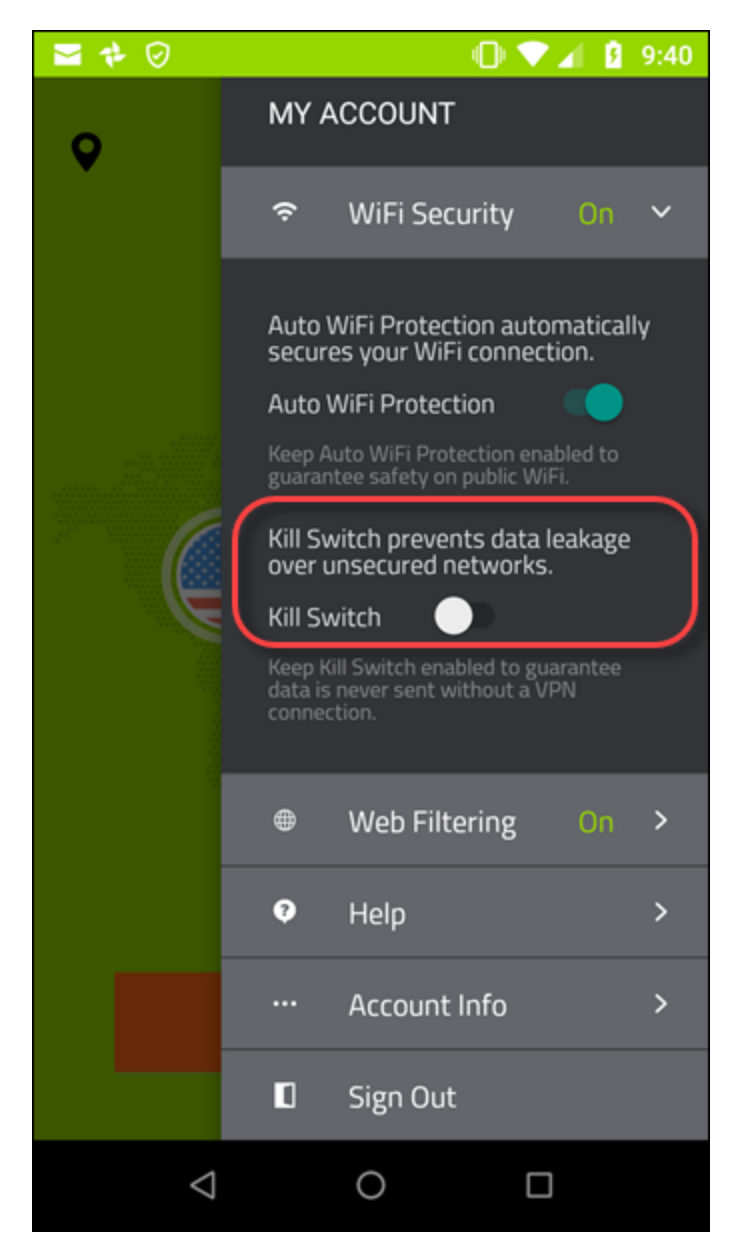

5. When you're done, tap the screen to close the menu.

# **Selecting Protocols For Android**

Follow this procedure to select your protocols.

### **To select your protocol:**

1. On your main screen, tap the **WiFi Security** app icon.

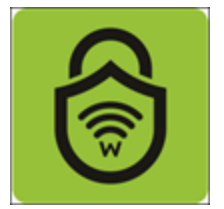

2. In the upper right corner of the screen, tap the **Settings** icon.

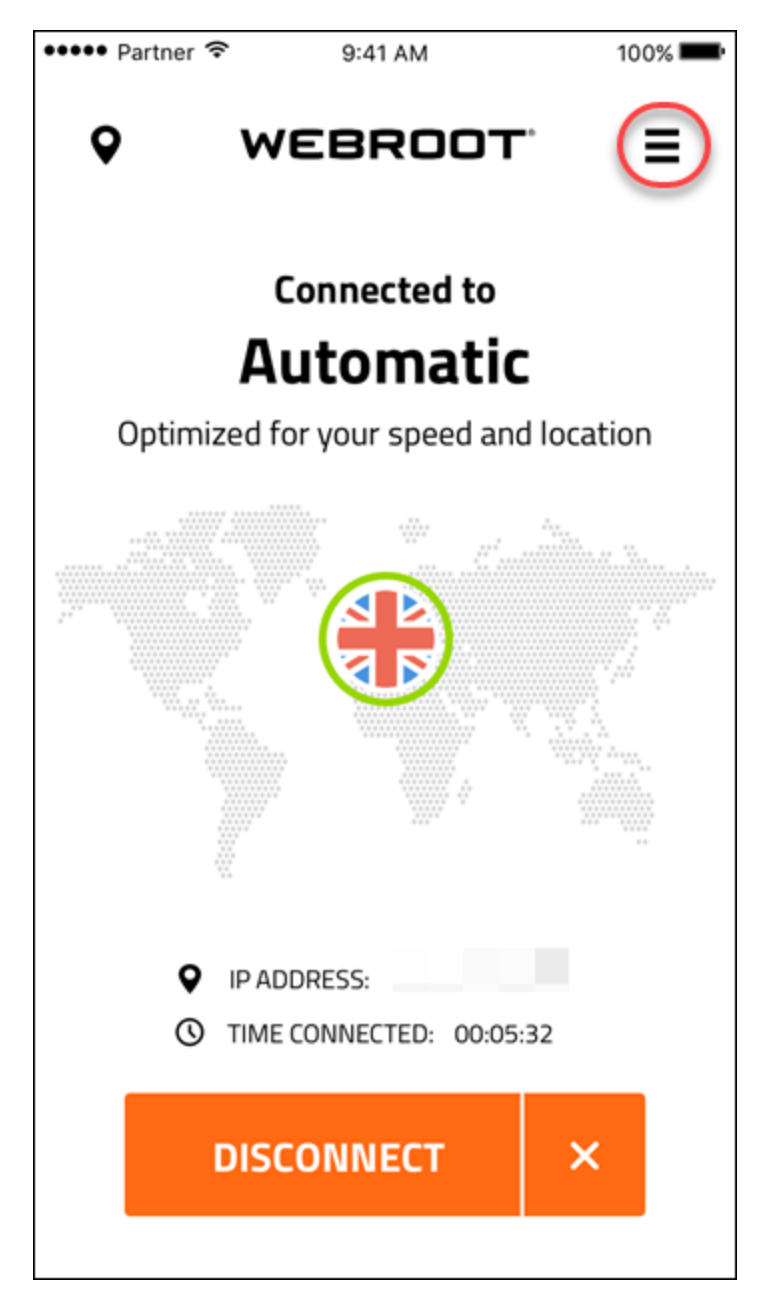

The My Account menu displays.

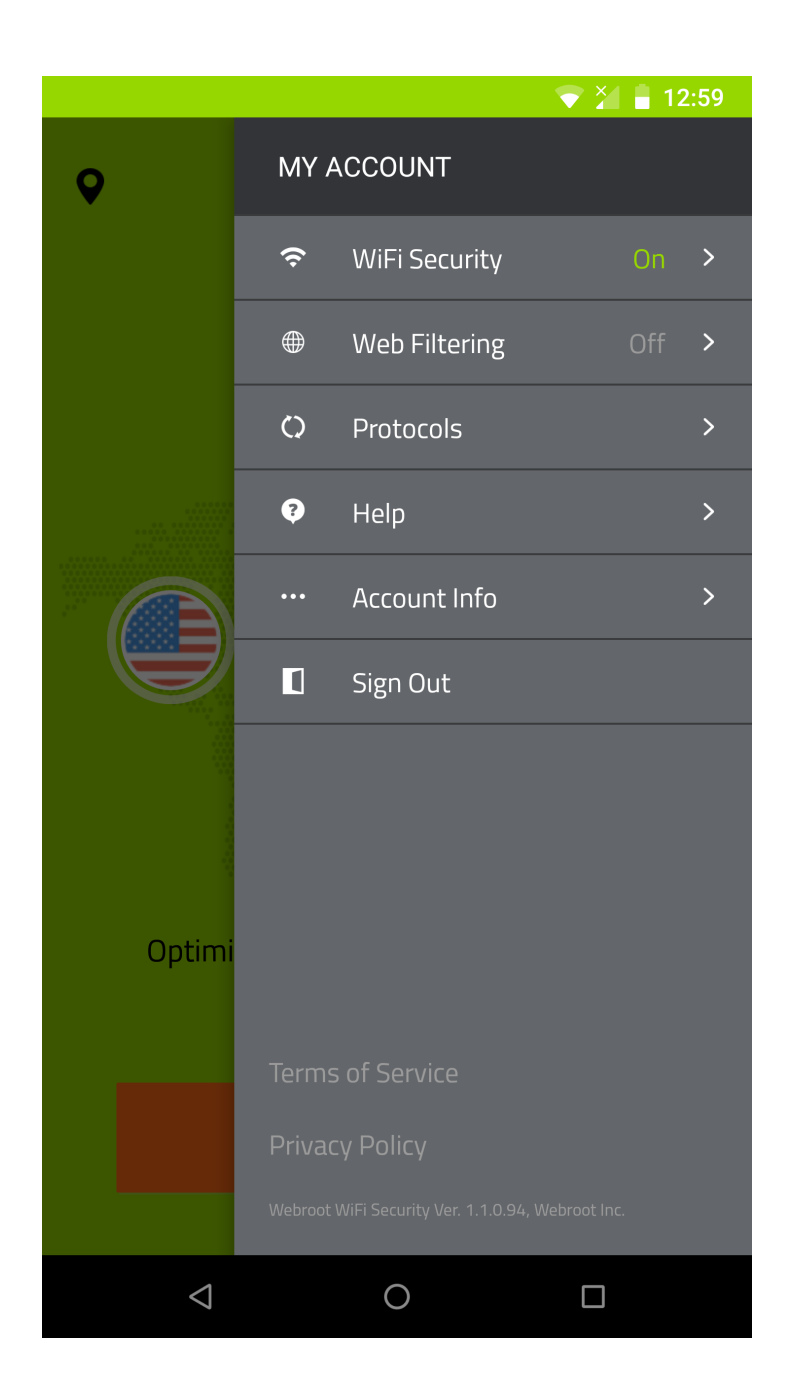

### 3. Tap **Protocols**.

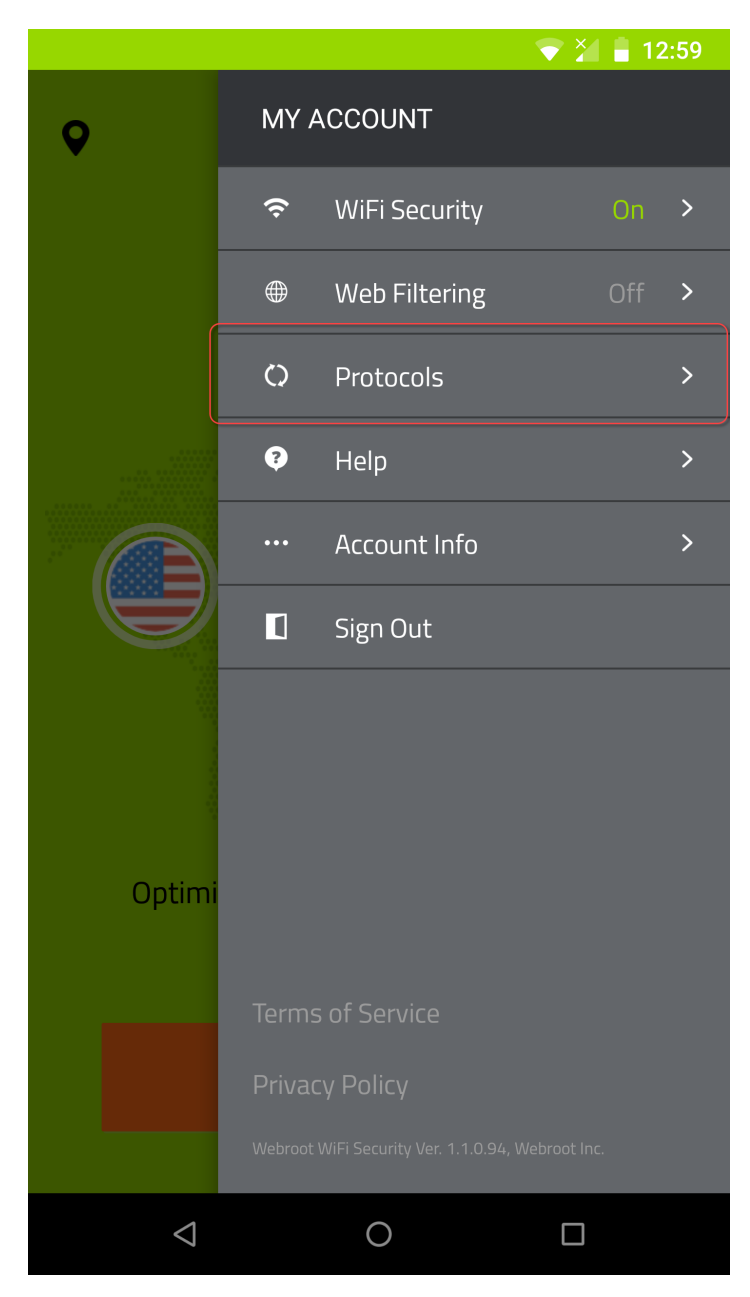

- 4. Select any of the following protocol radio buttons:
	- Automatic Connects to the best protocol among the ones listed below. Can fall back to other protocols.
- OpenVPN OpenVPN is the recommended protocol of choice. Highest performance for maximum security and speed.
- IKEv2 Internet Key Exchange version 2. This is faster and more secure than L2TP, and is considered to be a very reliable and stable VPN protocol.

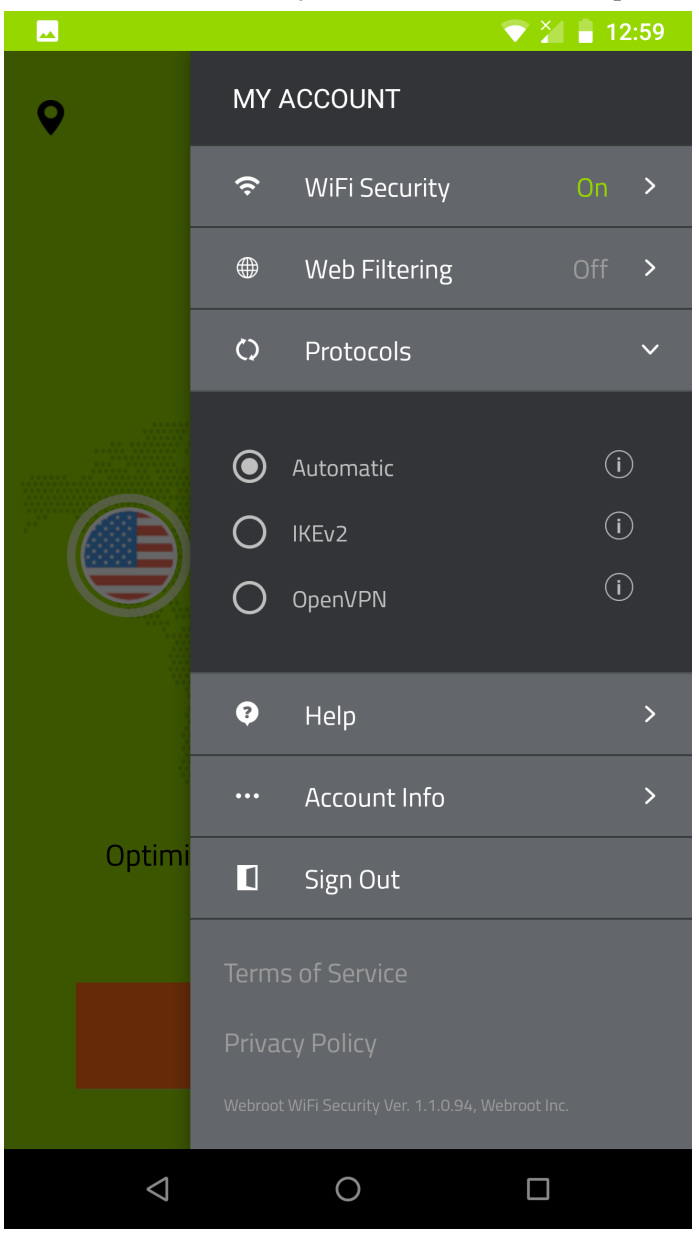

## **Determining General and Advanced Settings on Desktops**

Use this procedure to determine general and advanced settings.

You can determine whether or not to:

- Run the app on startup or start minimized.
- Alert you when connecting to unsecured networks.
- Show notifications when connected or disconnected.
- Send app data, such as button clicks to send feedback to improve performance.
- Send crash reports.

**Note:** Based on your platform, Windows or Mac, the app might look different, but the functionality is the same.

#### **To determine general and advanced settings:**

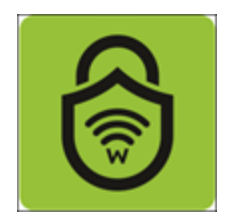

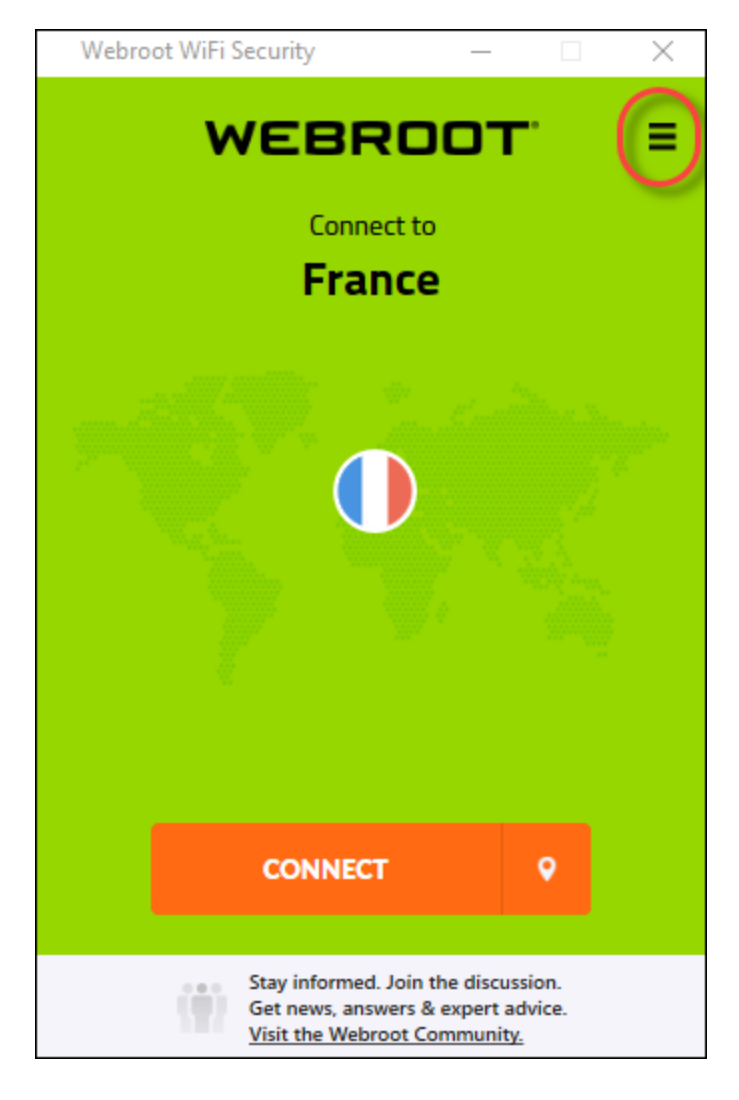

**Note:** You do not have to be connected to access and use the Settings functionality.

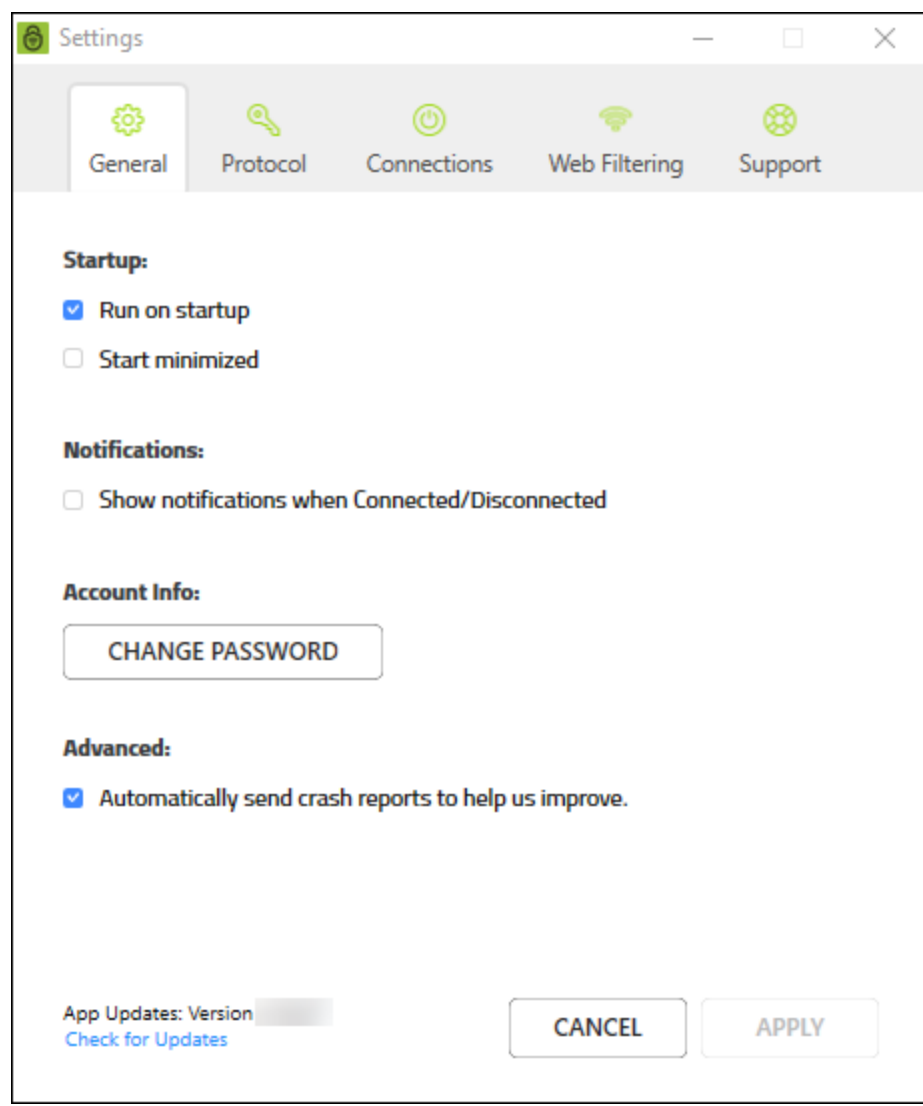

- 3. As needed, select or deselect any of the following checkboxes:
	- <sup>l</sup> **Run on startup**
	- <sup>l</sup> **Start minimized**
	- <sup>l</sup> **Show notifications when Connected/Disconnected**
	- <sup>l</sup> **Automatically send crash reports to help us improve.**

**Note:** For information about the Change Password button, see *Changing WiFi Security [Passwords](#page-74-0) on [Desktops](#page-74-0) on page 69*.

4. When you're done, click the **Apply** button.

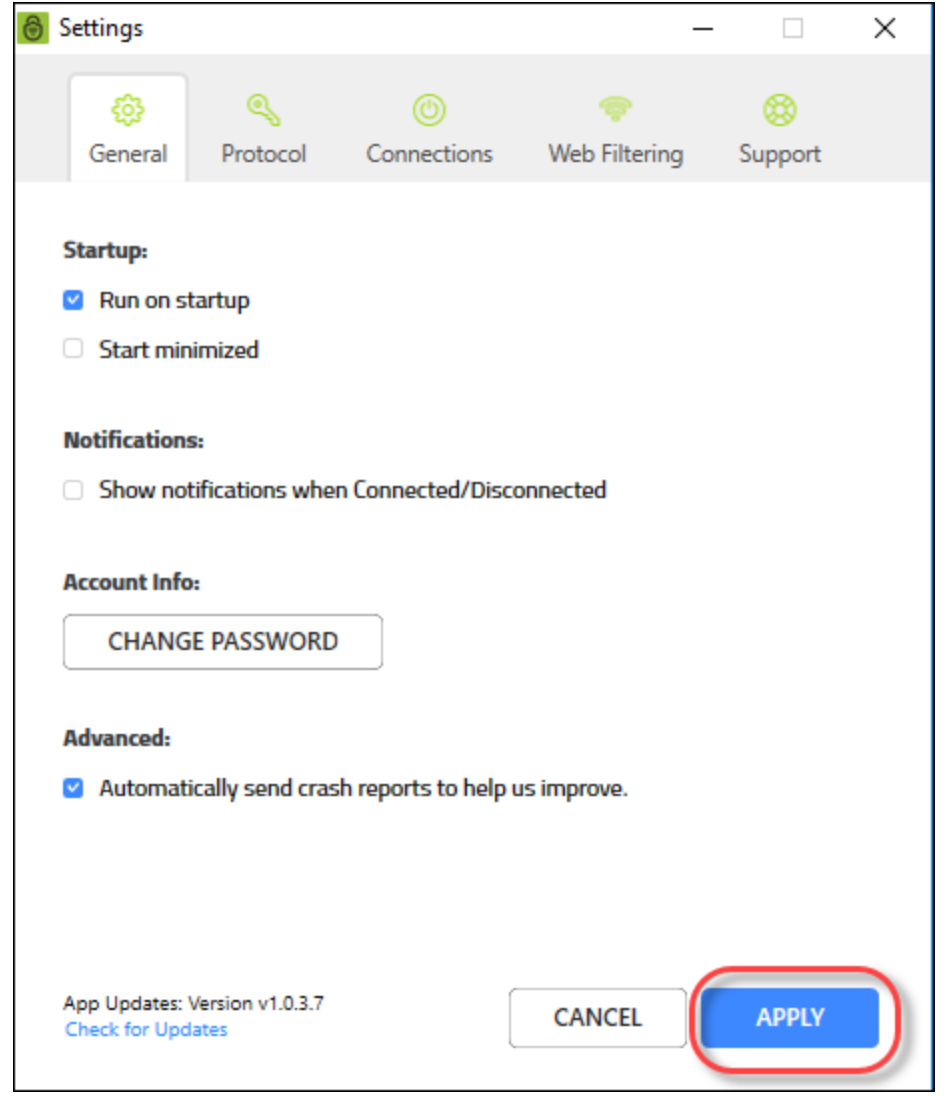

# **Getting App Updates on Desktops**

Follow this procedure to get app updates on desktops.

**Note:** Based on your platform, Windows or Mac, the app might look different, but the functionality is the same.

## **To get app updates:**

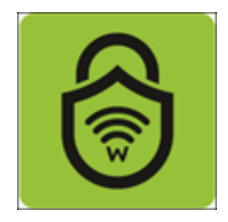

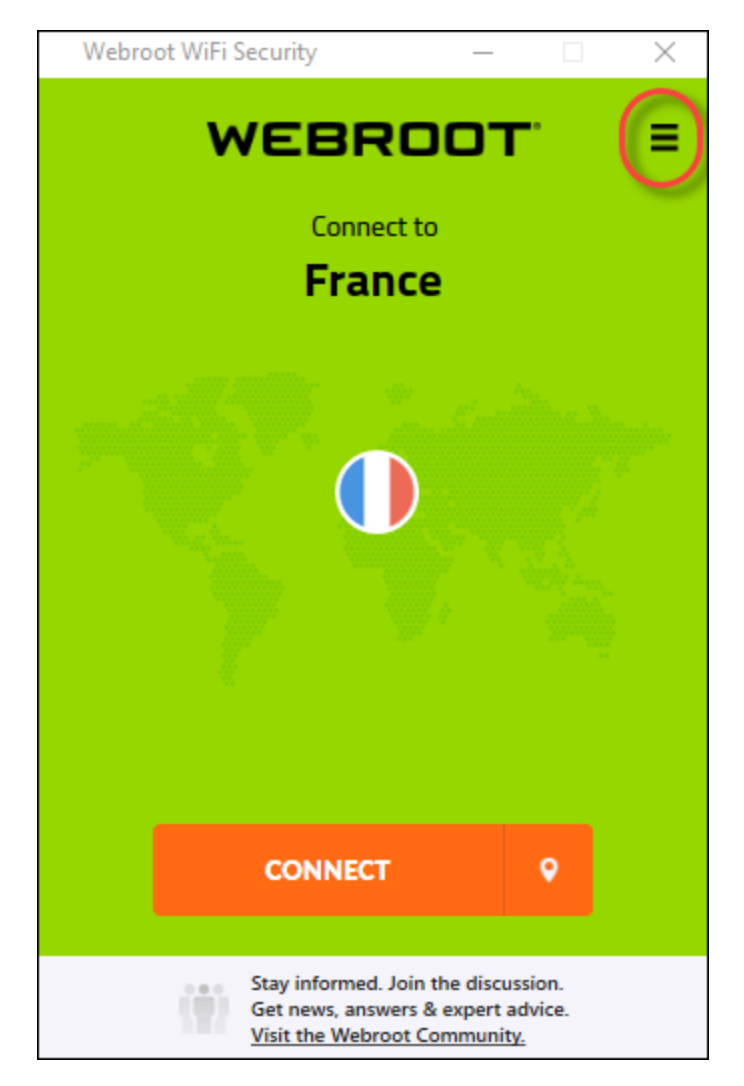

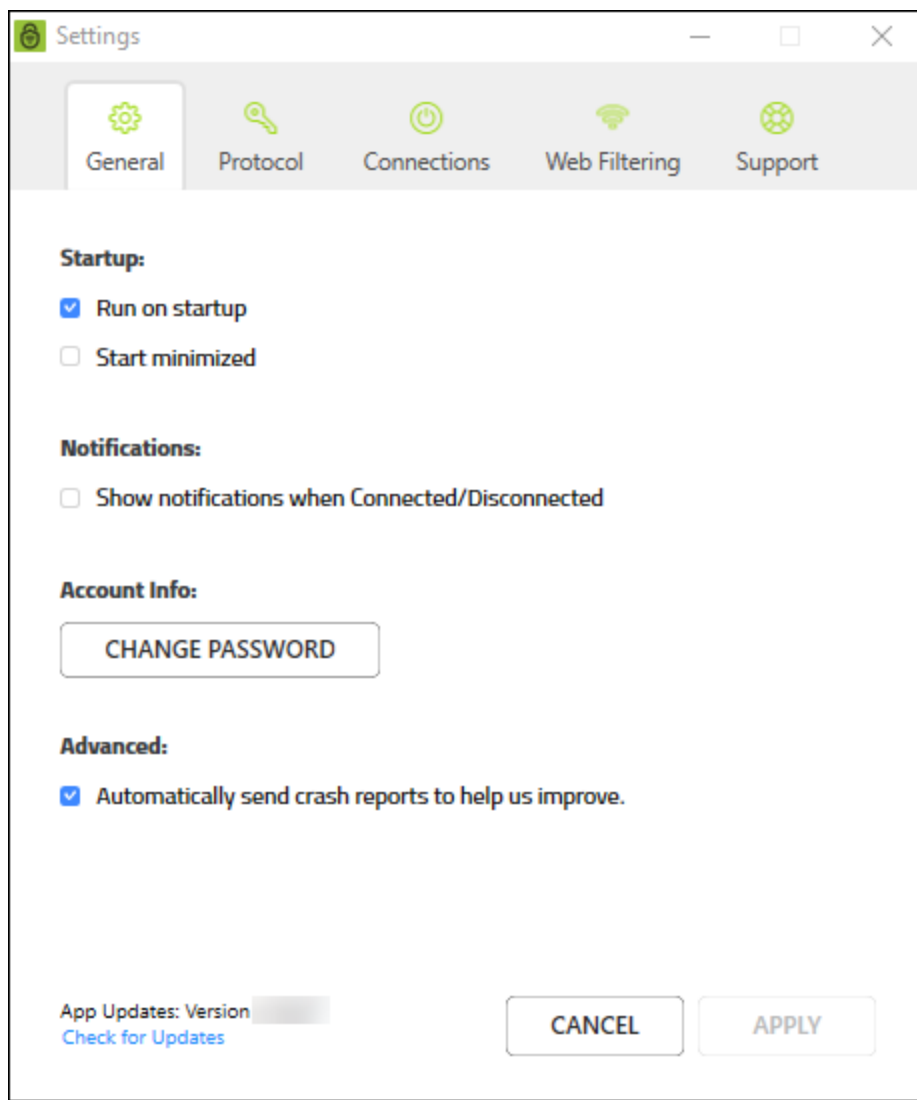

3. Scroll to the bottom of the screen and click the **Check for update**s link.

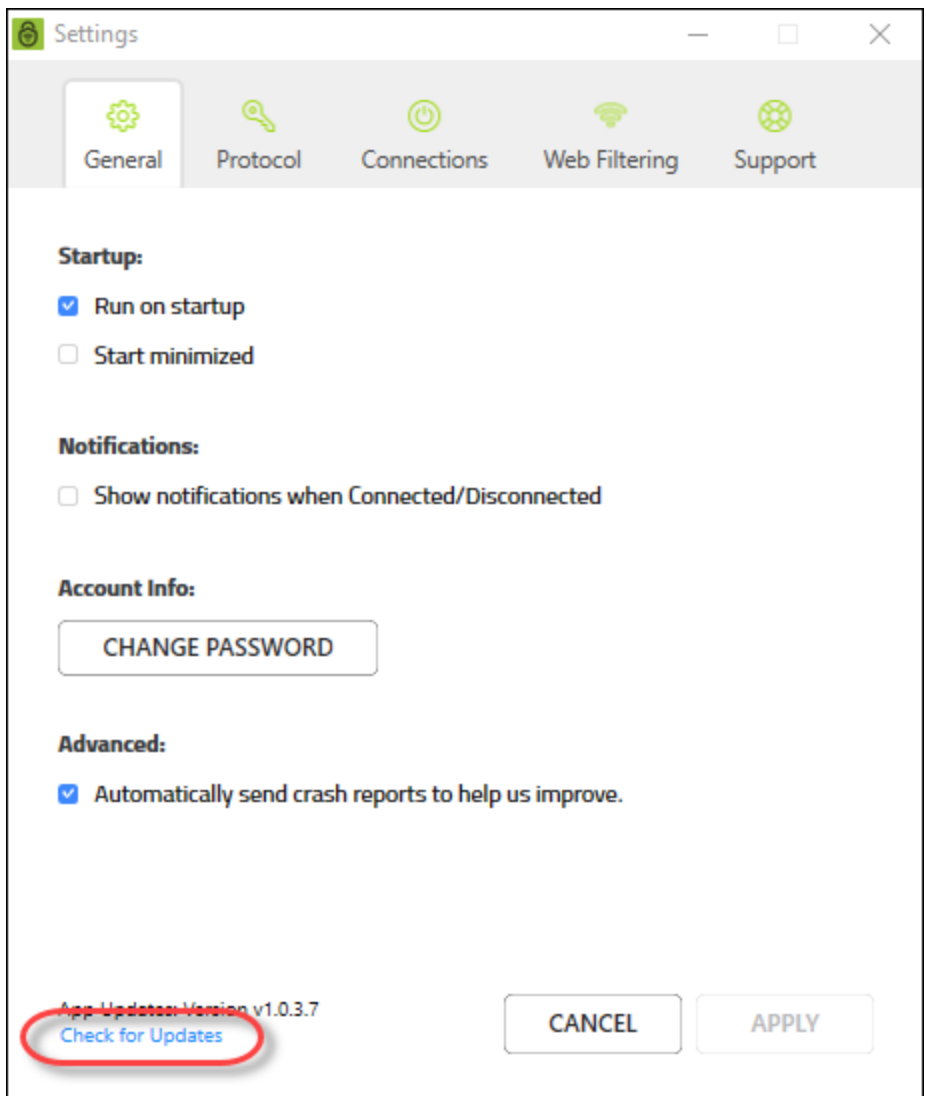

Webroot WiFi Security indicates whether your app is the latest version.

- 4. Do one of the following:
	- <sup>l</sup> If your app is up to date, the following message displays: You are using the latest version.
	- <sup>l</sup> If your app is not up to date, click the **OK**button to confirm you want to install the updated version of the app.

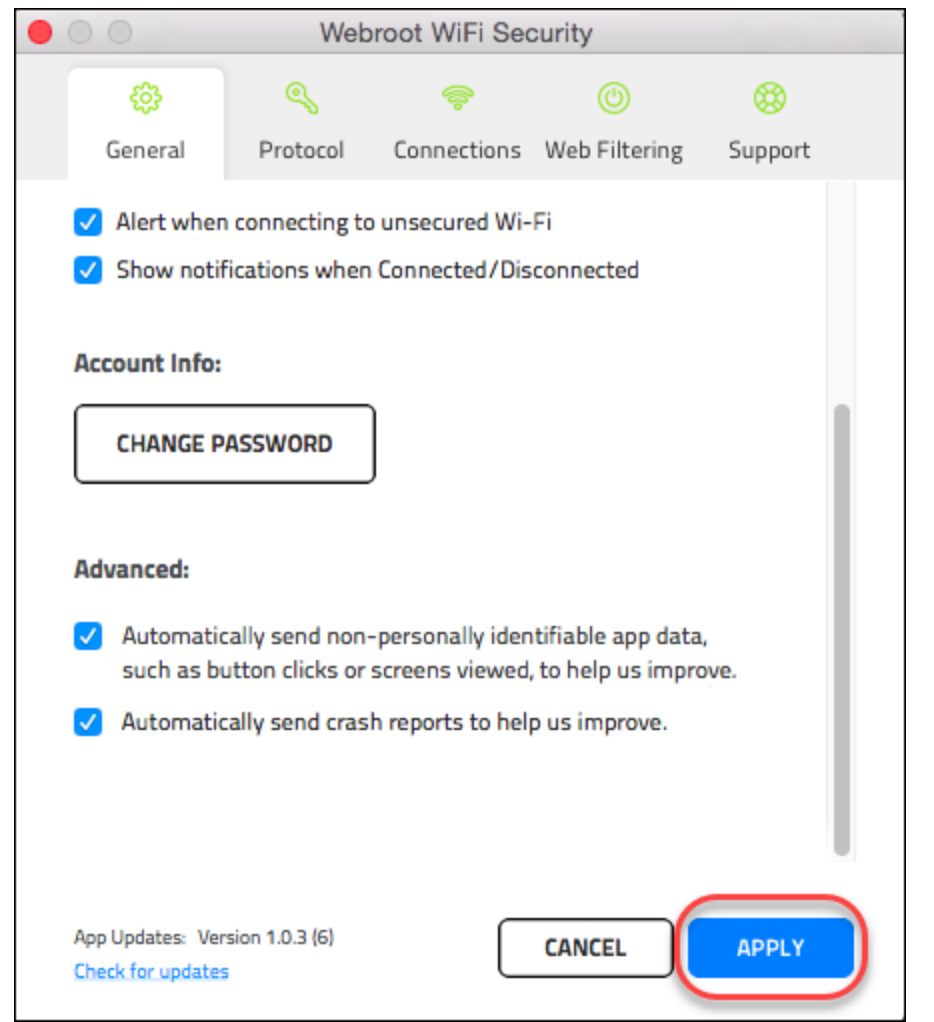

5. When you're done, click the **Apply** button.

# **Selecting Protocols For Desktop Apps**

Follow this procedure to select your protocols.

**Note:** Based on your platform, Windows or Mac, the app might look different, but the functionality is the same.

#### **To select your protocol:**

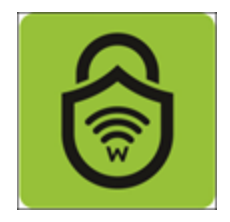

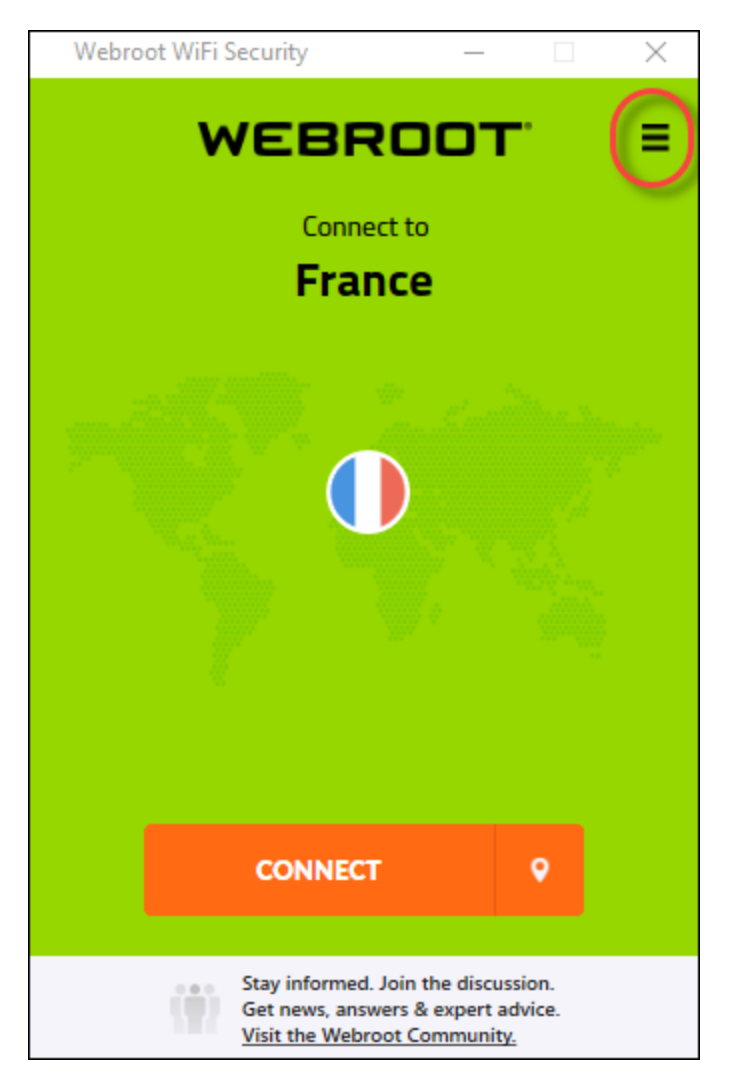

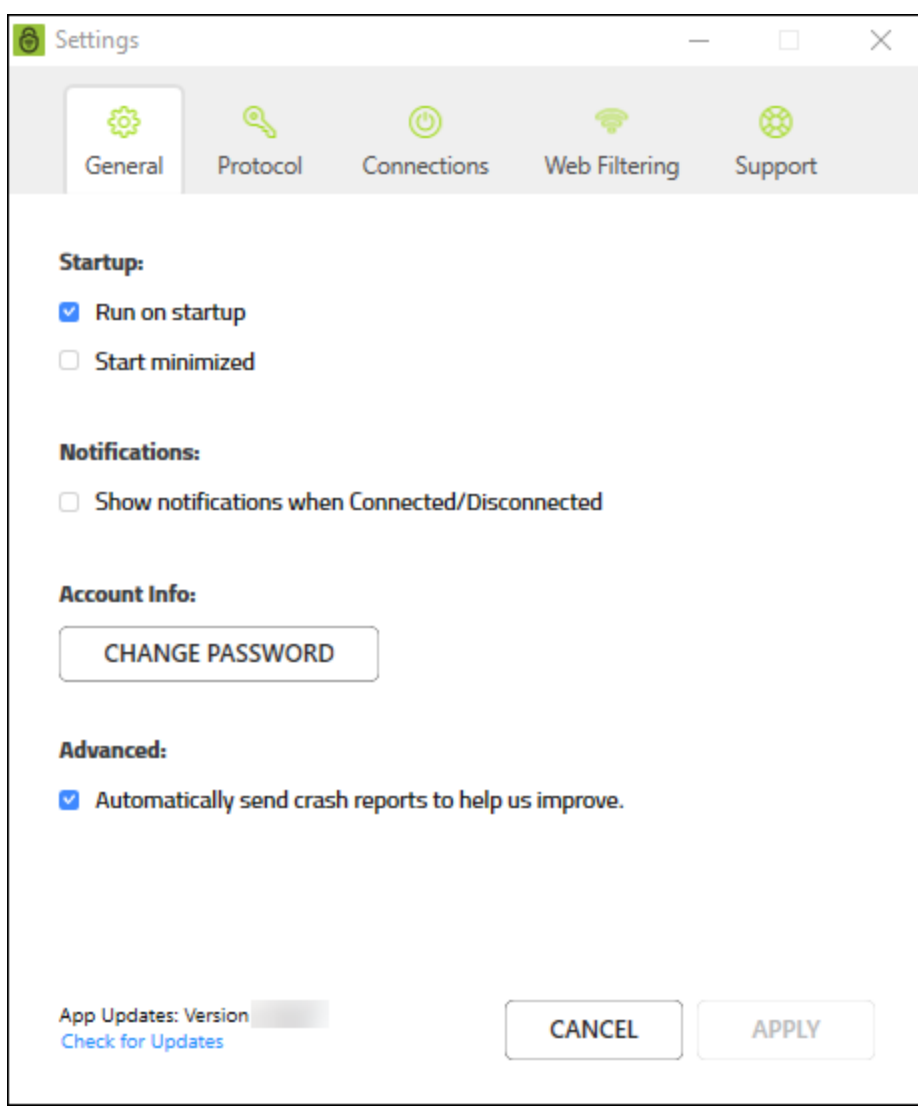

### 3. Click the **Protocol** tab.

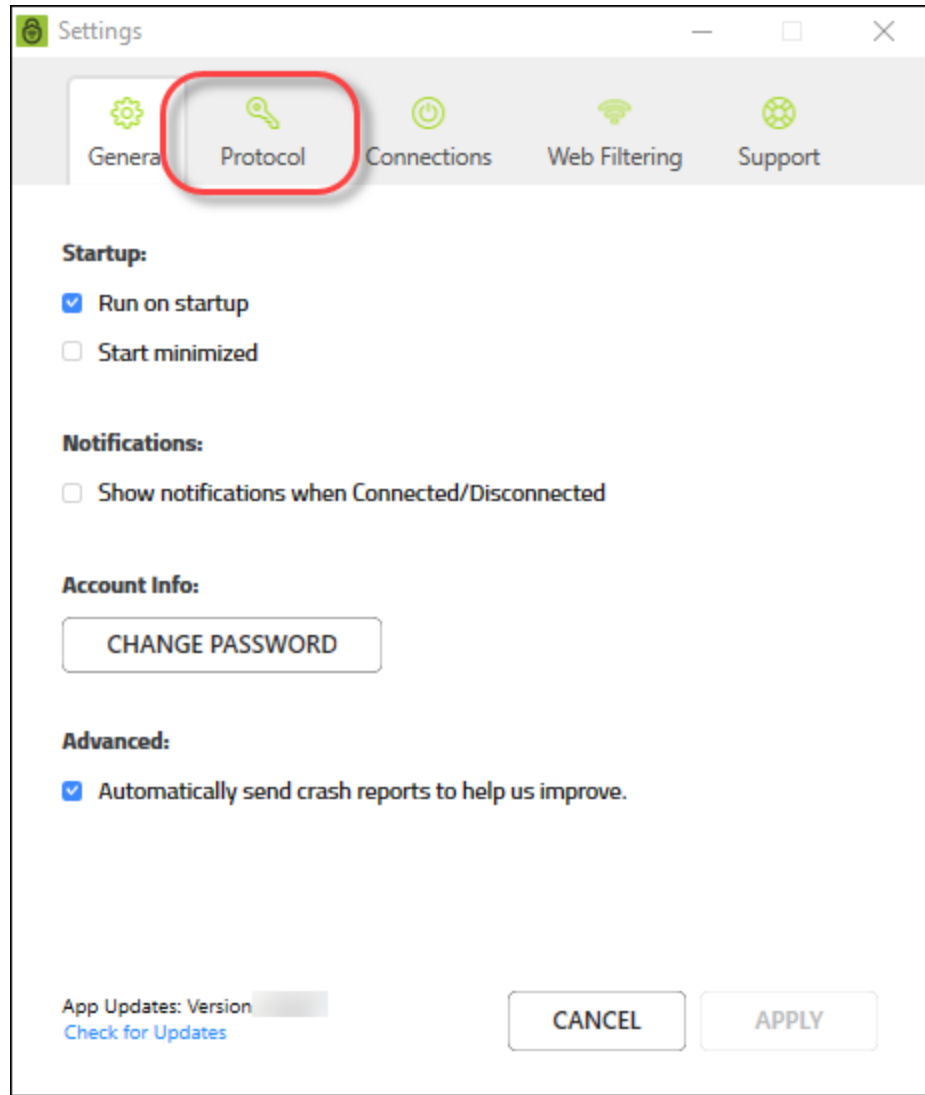

The Protocol tab displays.

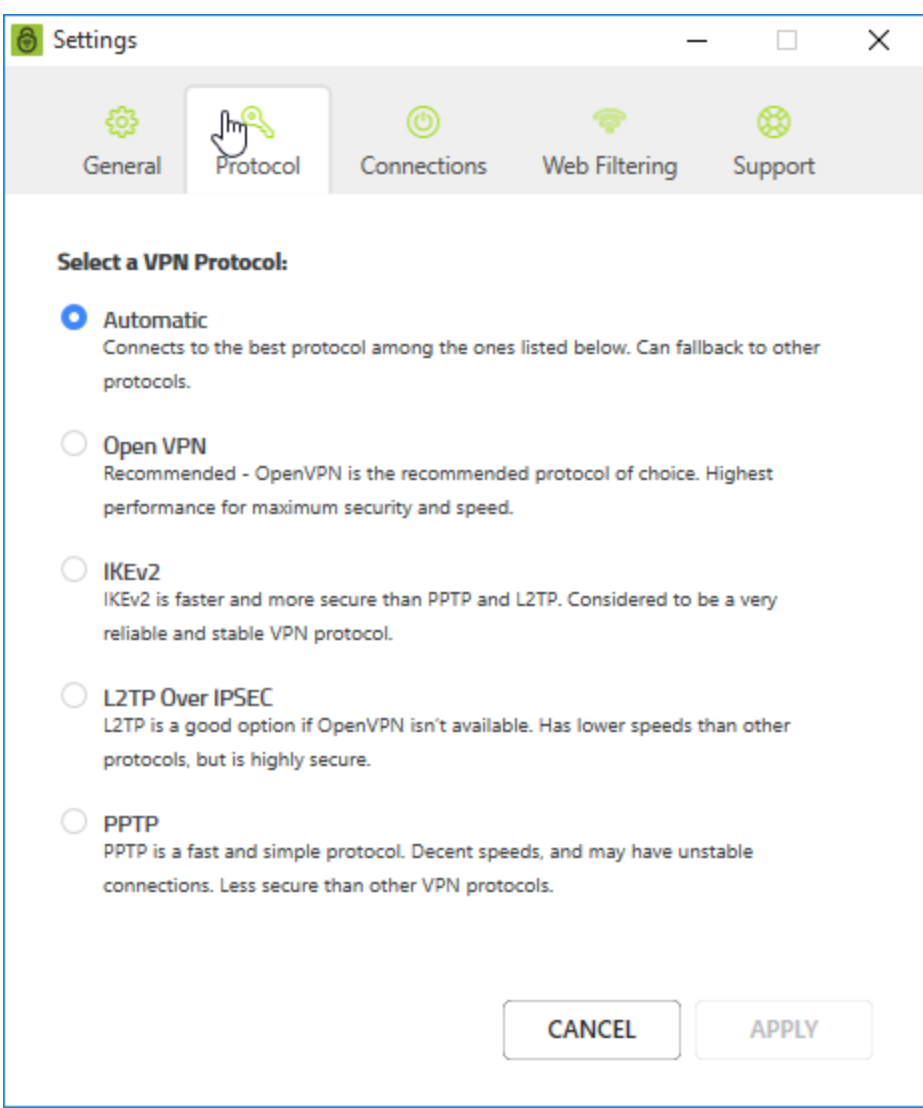

- 4. Select any of the following protocol radio buttons:
	- Automatic Connects to the best protocol among the ones listed below. Can fall back to other protocols.
	- OpenVPN OpenVPN is the recommended protocol of choice. Highest performance for maximum security and speed.
	- IKEv2 Internet Key Exchange version 2. This is faster and more secure than L2TP, and is considered to be a very reliable and stable VPN protocol.
- L2TP over IPSec Layer 2 Tunneling Protocol. This is a good option if OpenVPN isn't available. It has lower speeds than other protocols, but is highly secure.
- PPTP Point-to-Point Tunneling Protocol. This is a fast and simple protocol with decent speeds. It may have unstable connections, and it's less secure than other VPN protocols.

**Note:** PPTP is not available for Mac devices.

5. When you're done, click the **Apply** button.

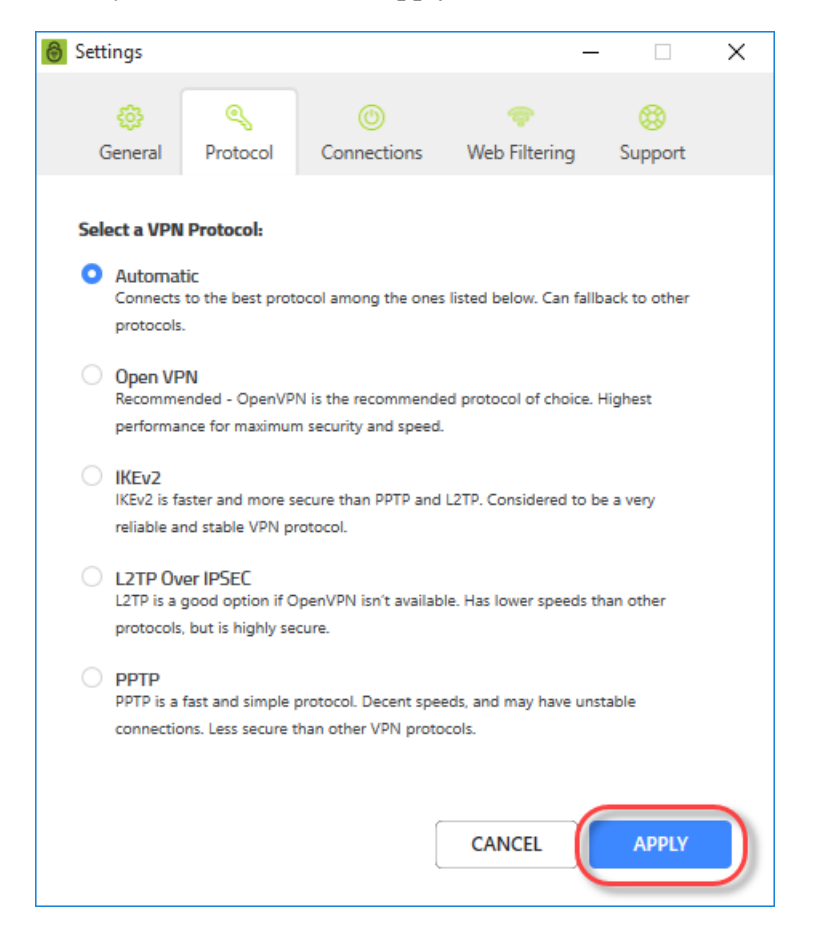

## **Turning Automatic WiFi Security On or Off on Desktops**

For desktops, WiFi Protection and Auto Reconnect are combined into one feature called Automatic WiFi Security.

Automatic WiFi Security automatically connects to the internet and, in the event of a connection failure, will automatically attempt to reconnect. This feature is on by default. You can turn WiFi Security on or off manually.

 If you have a preferred server location selected, then Automatic WiFi Security will attempt to reconnect you to that server. If it is unable, then it will reconnect you to the nearest server based on server traffic and distance at the time of the location. For more information, see *Setting [Preferred](#page-64-0) Server Locations on Desktops on page [59](#page-64-0)*.

**Note:** Based on your platform, Windows or Mac, the app might look different, but the functionality is the same.

#### **To turn Automatic WiFi Security on or off:**

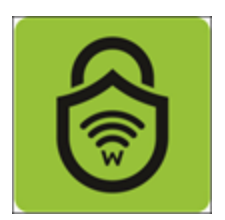

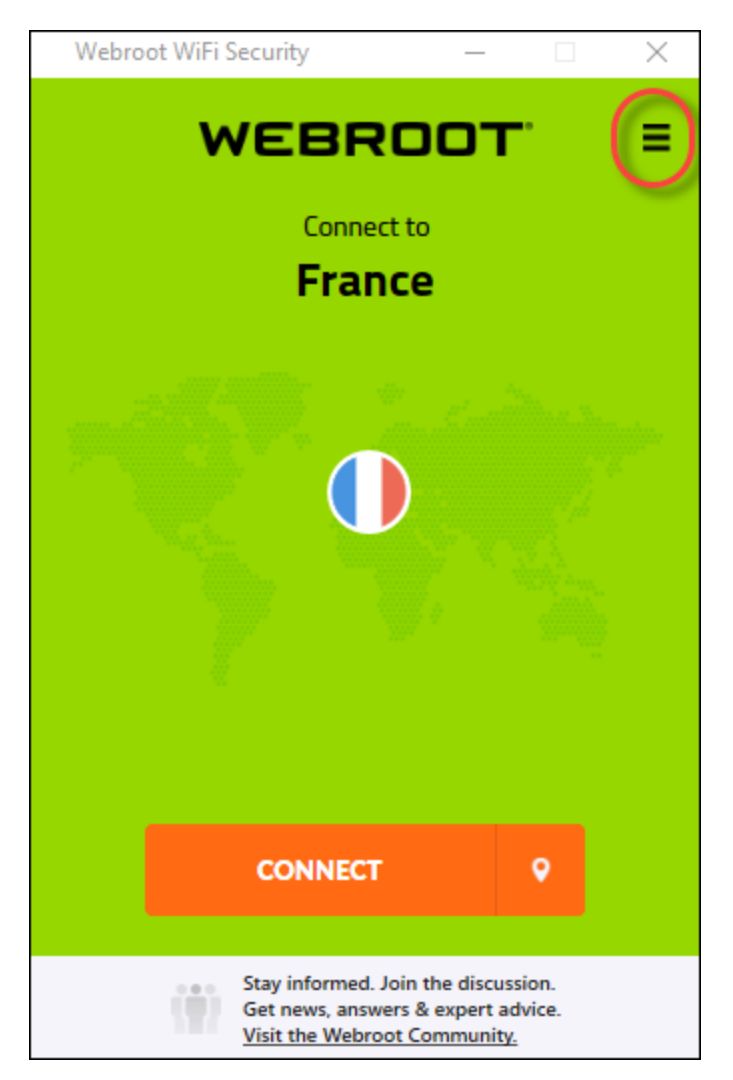

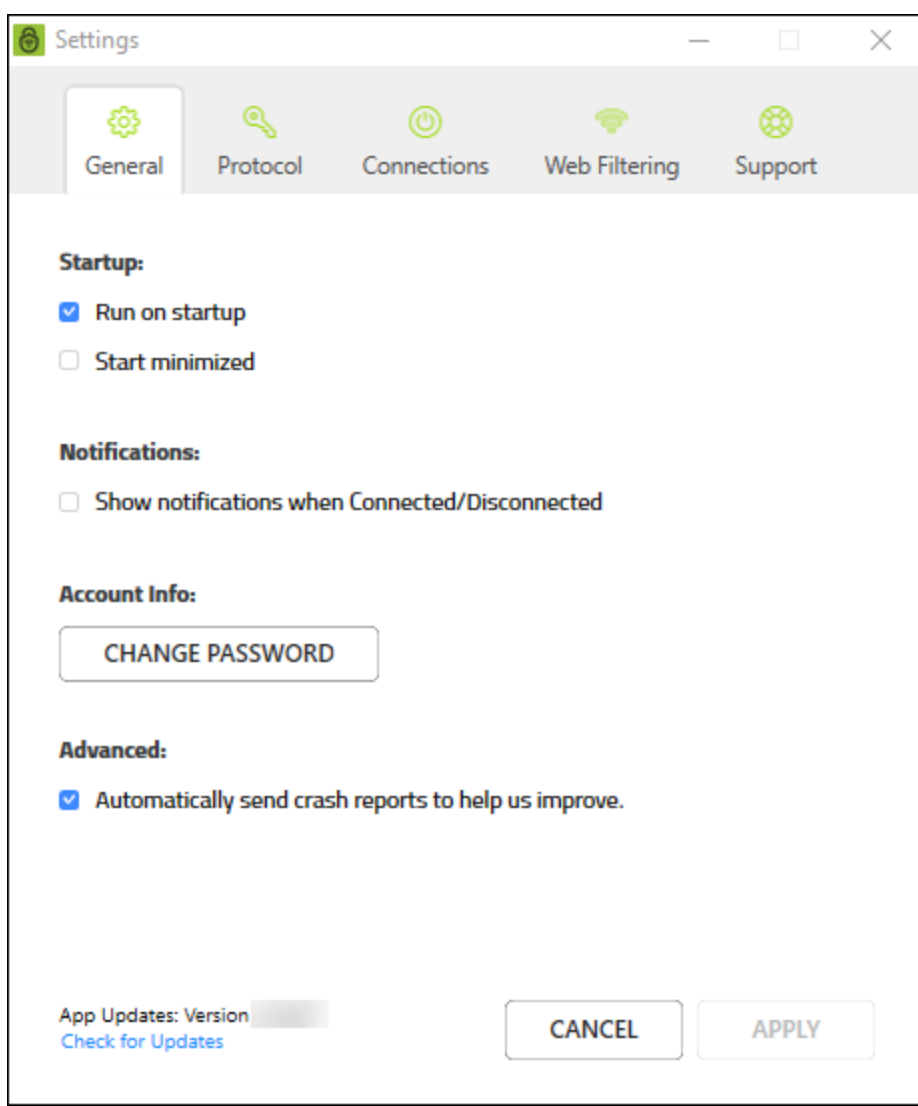

3. Click the **Connections** tab.

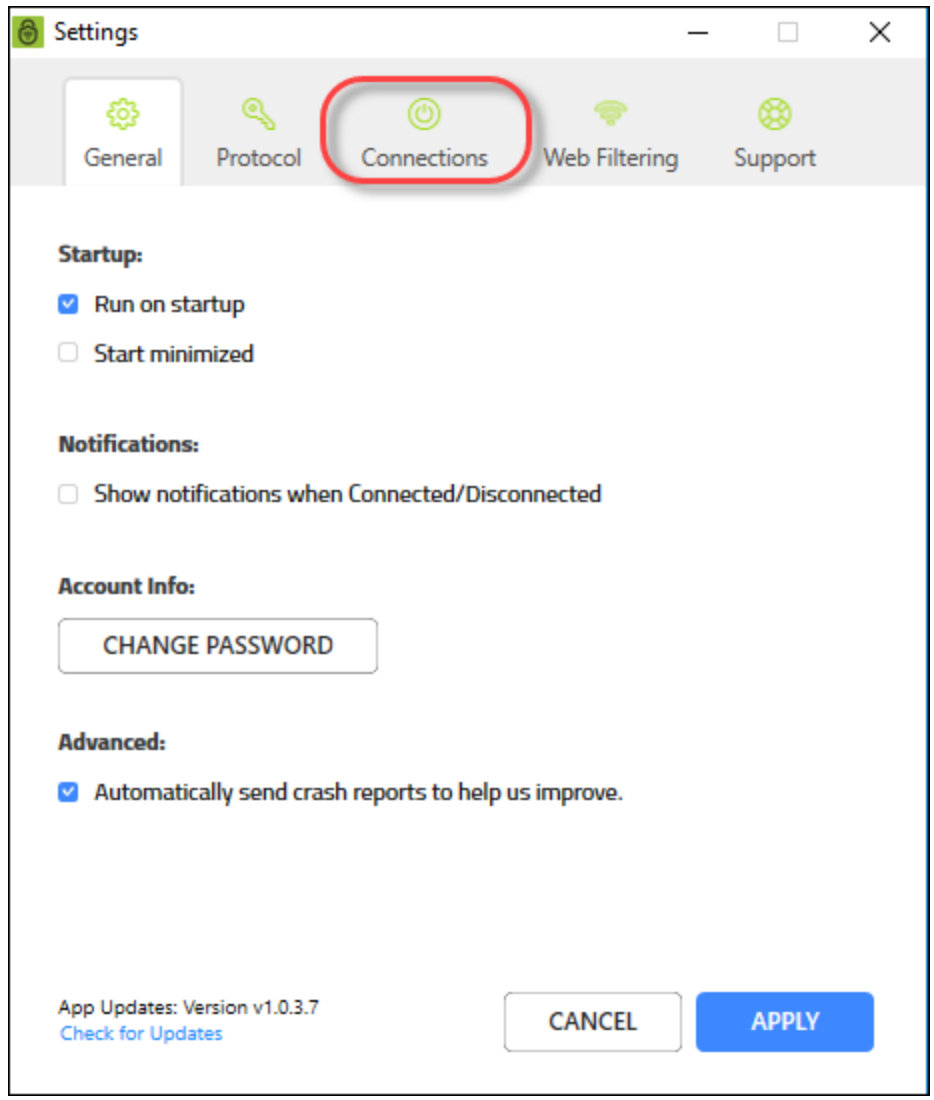

The Connections tab displays.

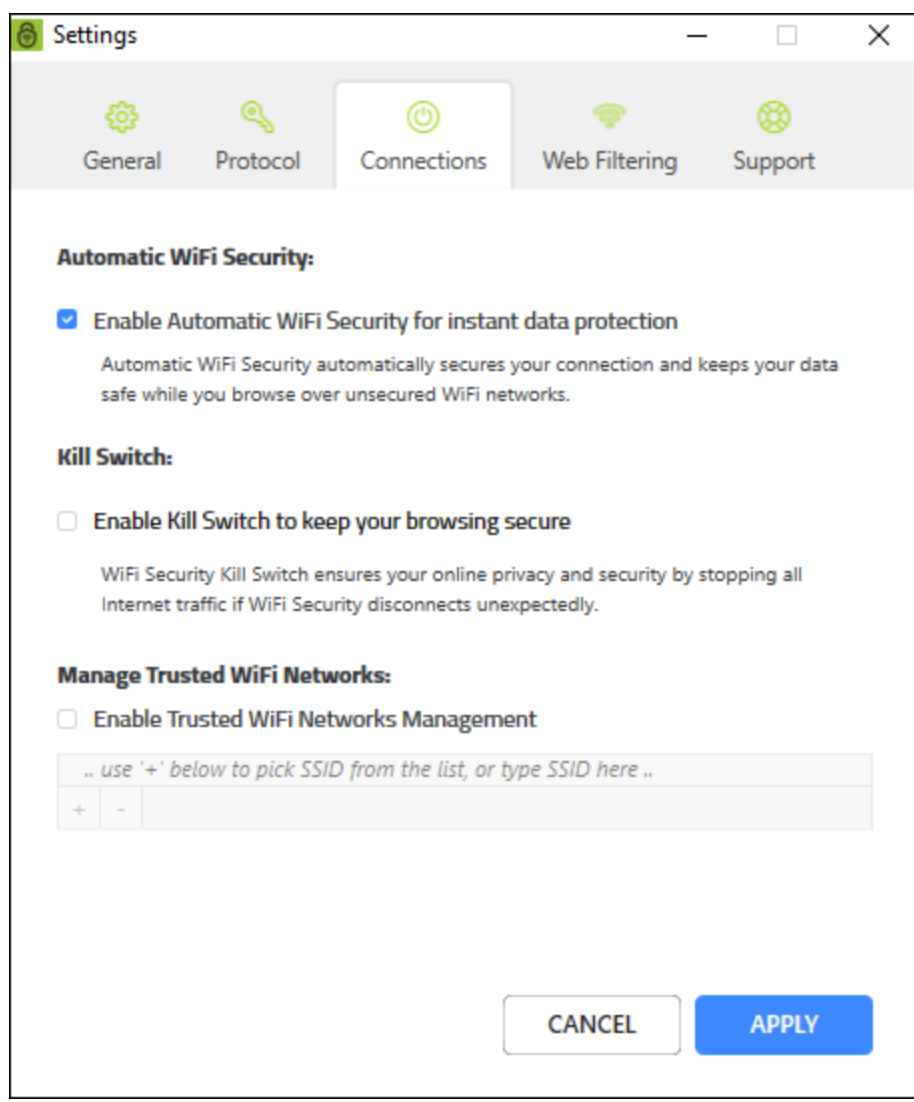

4. Select the **Enable Automatic WiFi Security for instant data protection** checkbox.

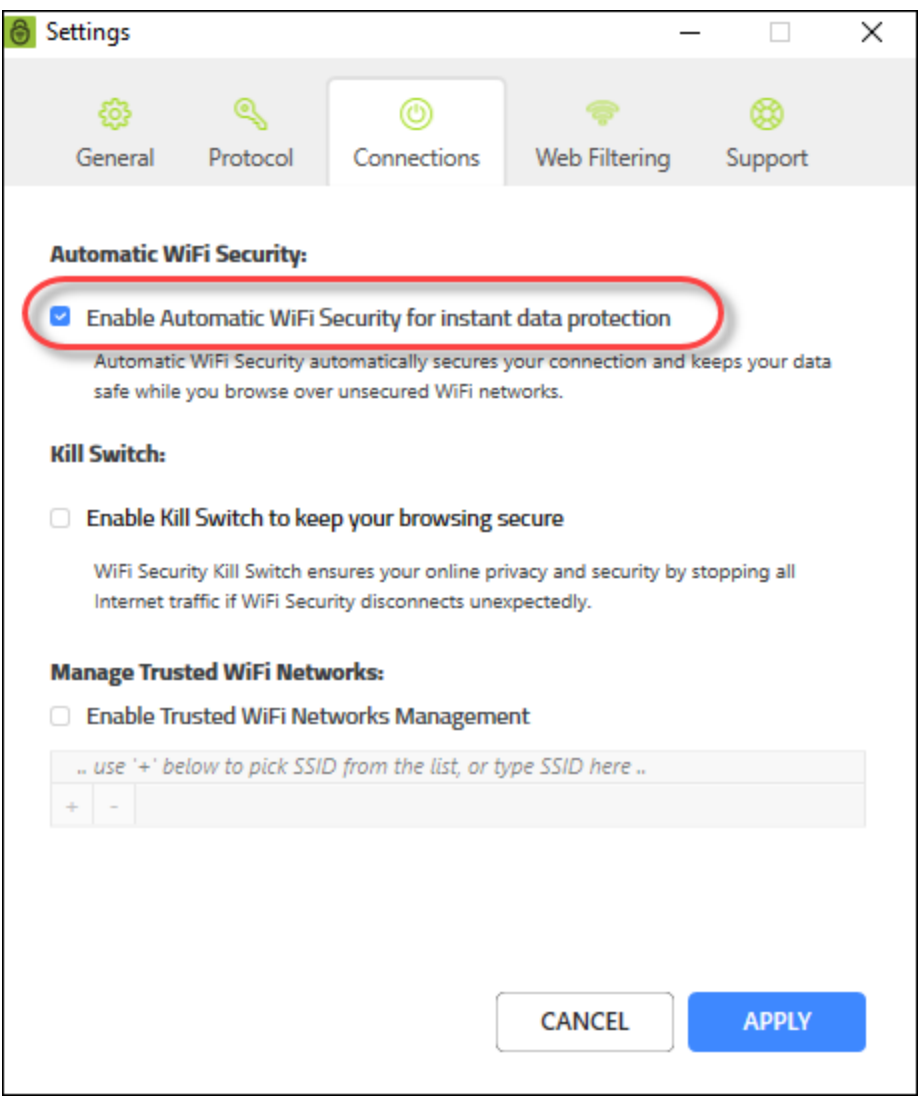

Once the feature is enabled, it runs in the background and protects you by giving a warning message each time your phone connects to an unsecured Wi-Fi, and WiFi Security detects a security threat.

5. When you're done, click the **Apply** button.

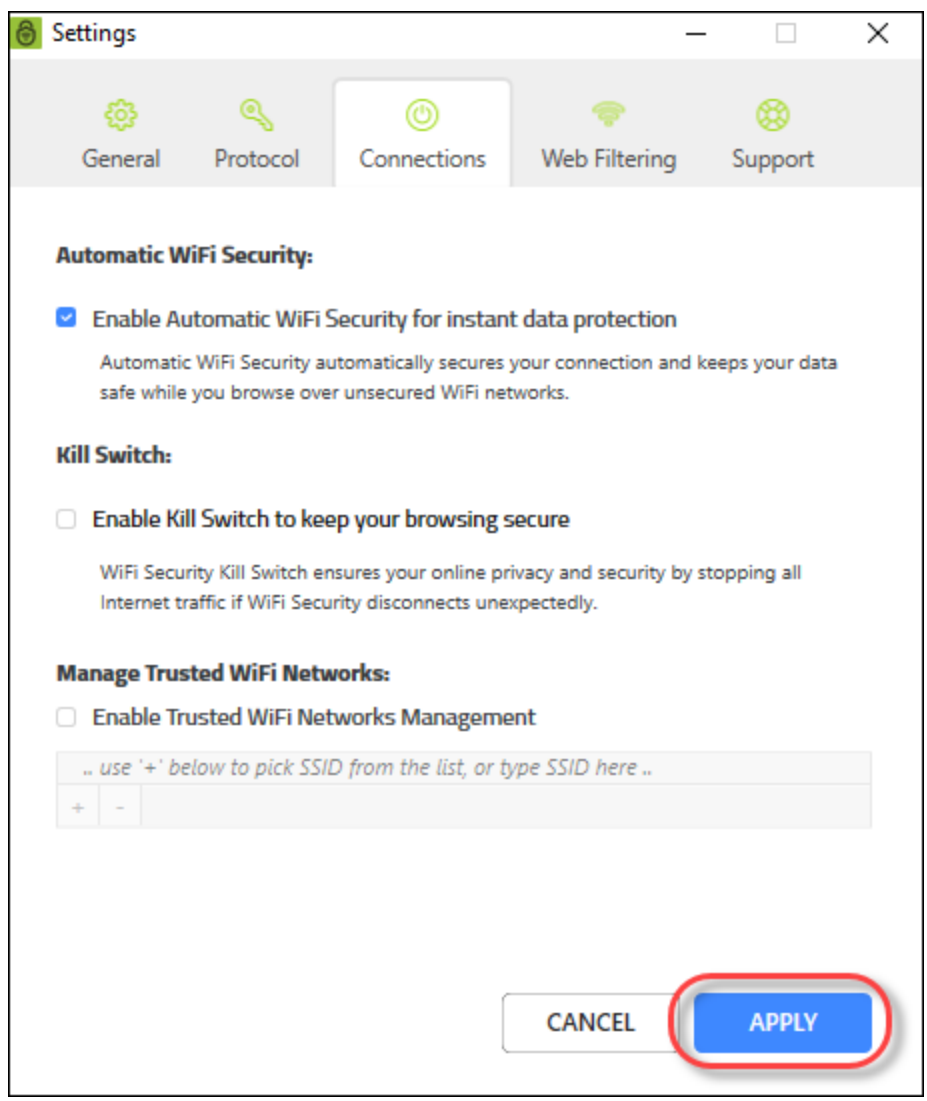

## **Enabling the WiFi Security Kill Switch on Desktops**

The WiFi Security Kill Switch ensures your online privacy and security by stopping all Internet traffic if Webroot WiFi Security disconnects unexpectedly.

Follow this procedure to enable the WiFi Security Kill Switch. This functionality is available on Android devices, and on Windows and Mac platforms, but is not available on iOS devices.

**Note:** Based on your platform, Windows or Mac, the app might look different, but the functionality is the same.

### **To enable the WiFi Security Kill Switch:**

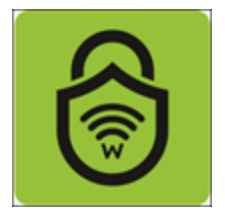

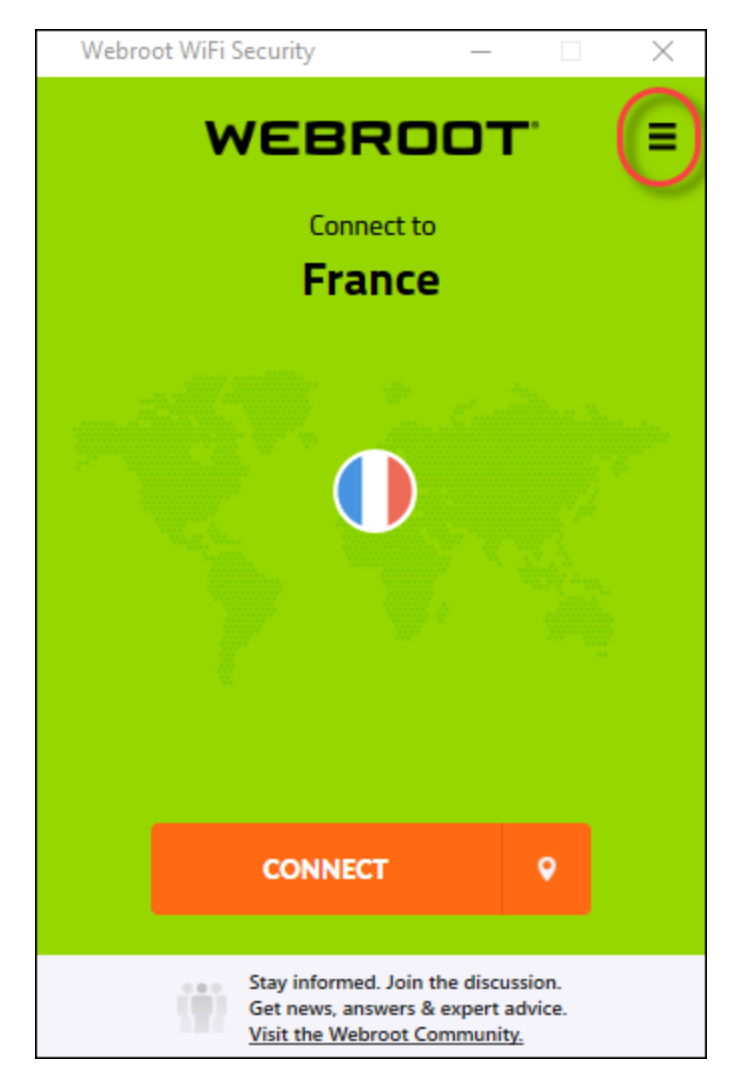

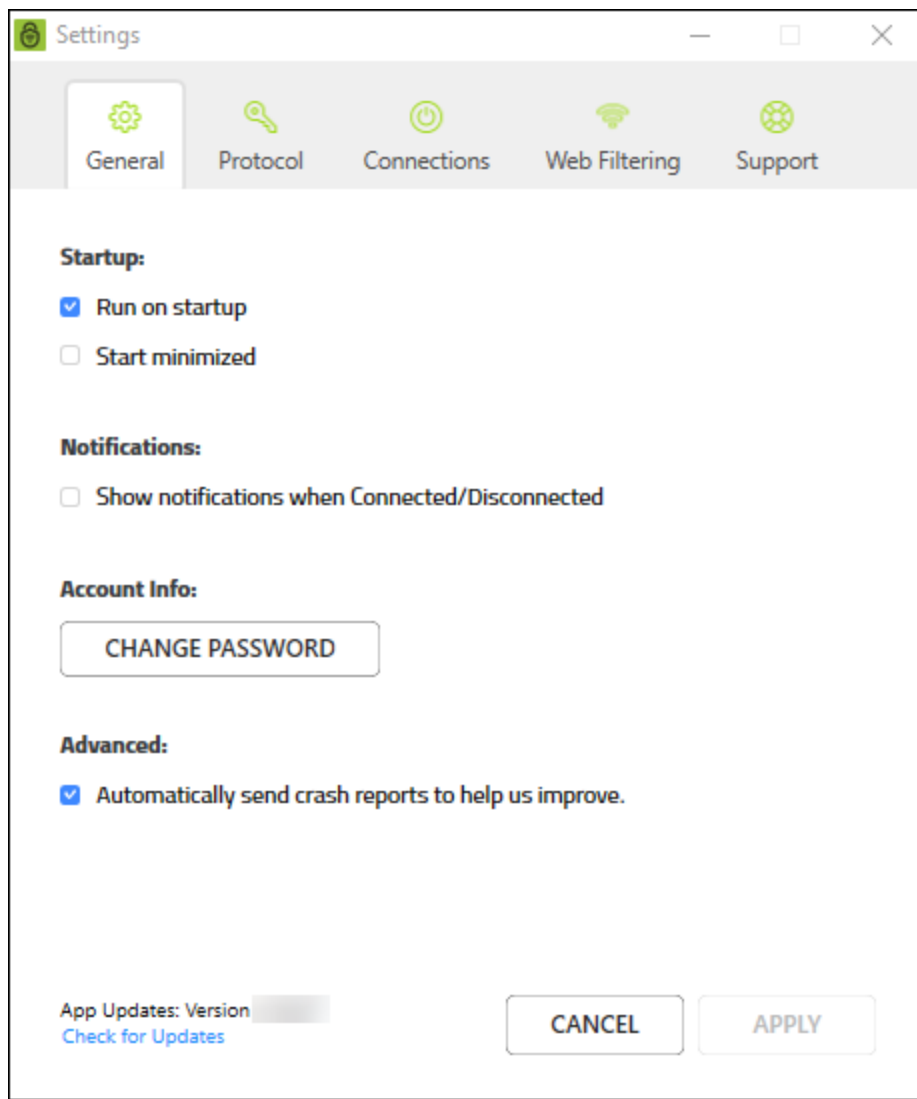

3. Double-click the **Connections** tab.

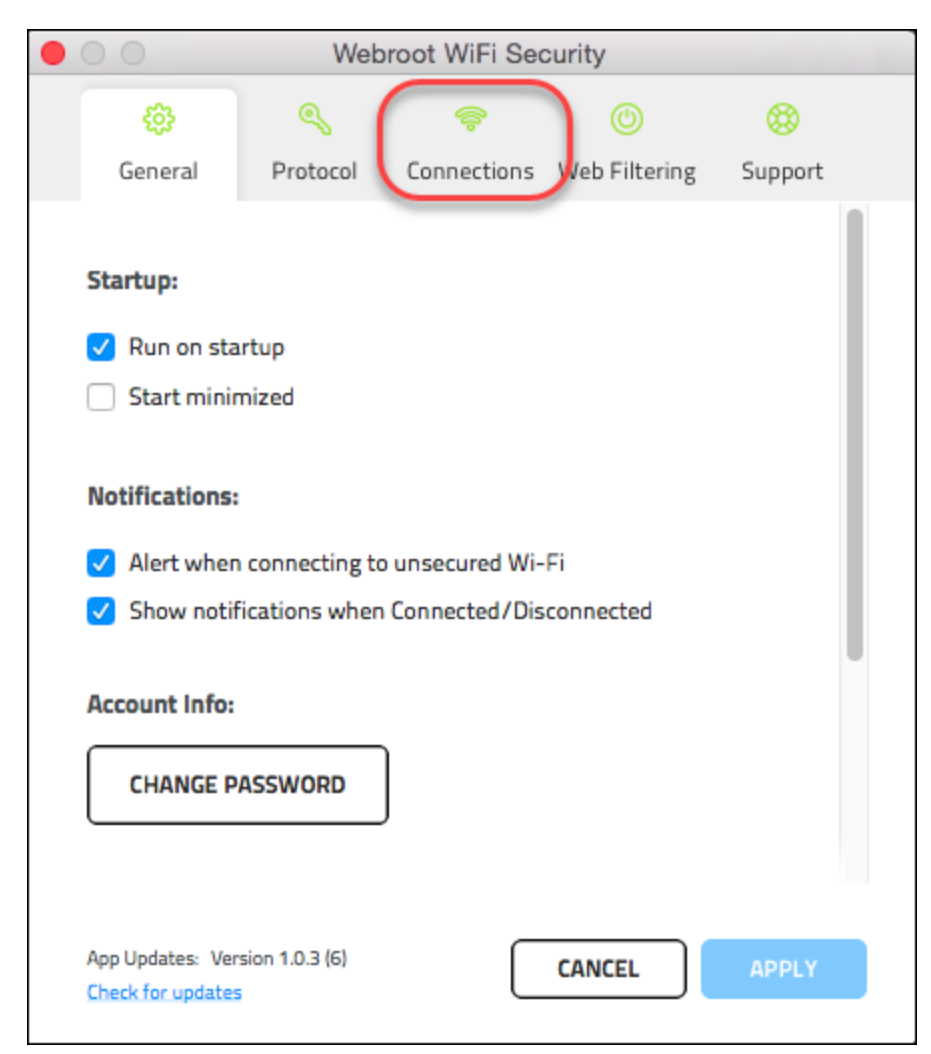

The Connections tab displays.

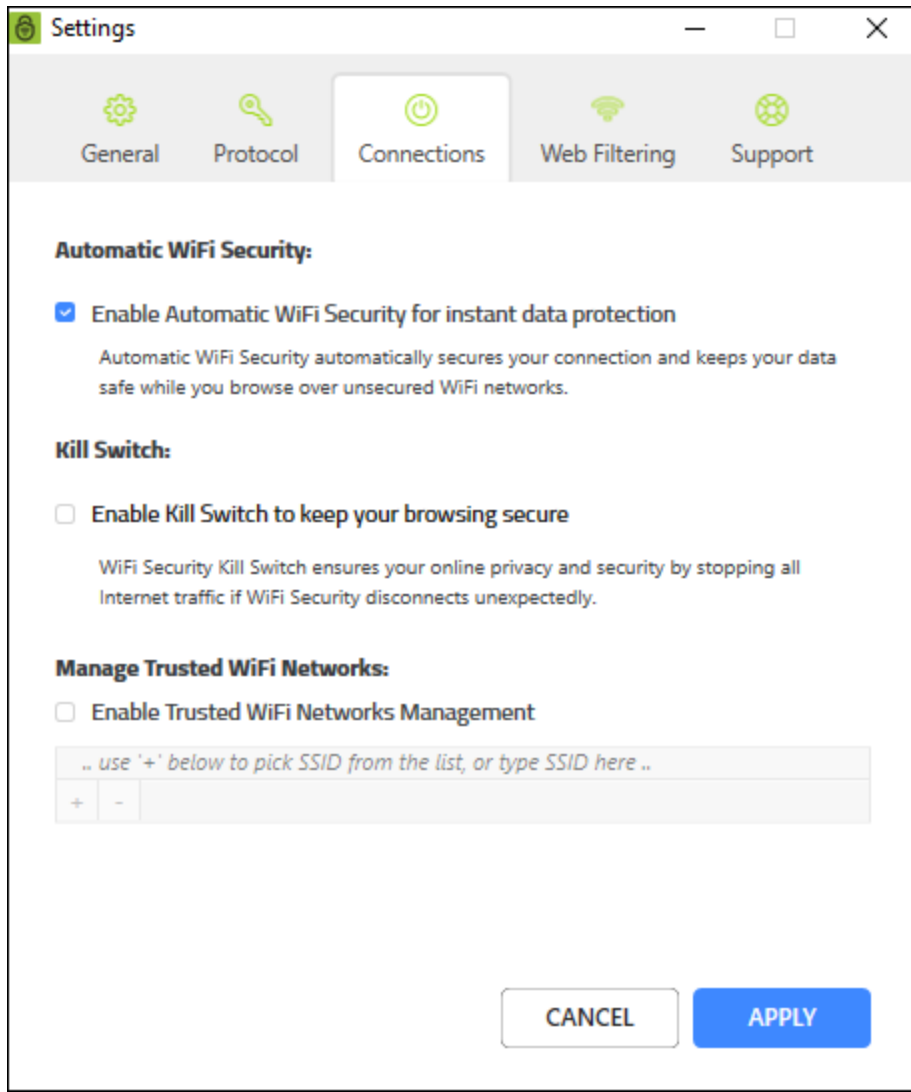

4. Select the **Enable WiFi Security Kill Switch to keep your browsing secure** checkbox.

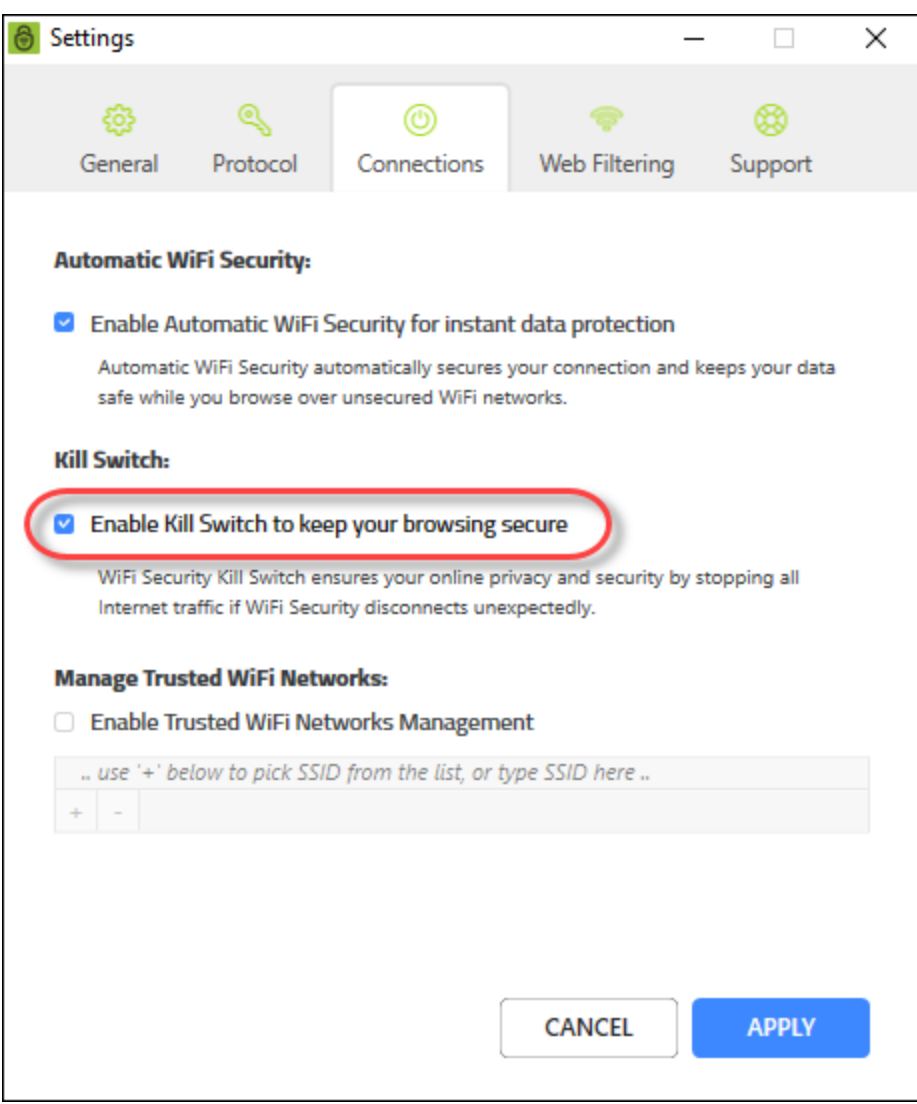

Once the feature is enabled, it runs in the background and protects you by giving a warning message each time your phone connects to an unsecured Wi-Fi, and WiFi Security detects a security threat.
5. When you're done, click the **Apply** button.

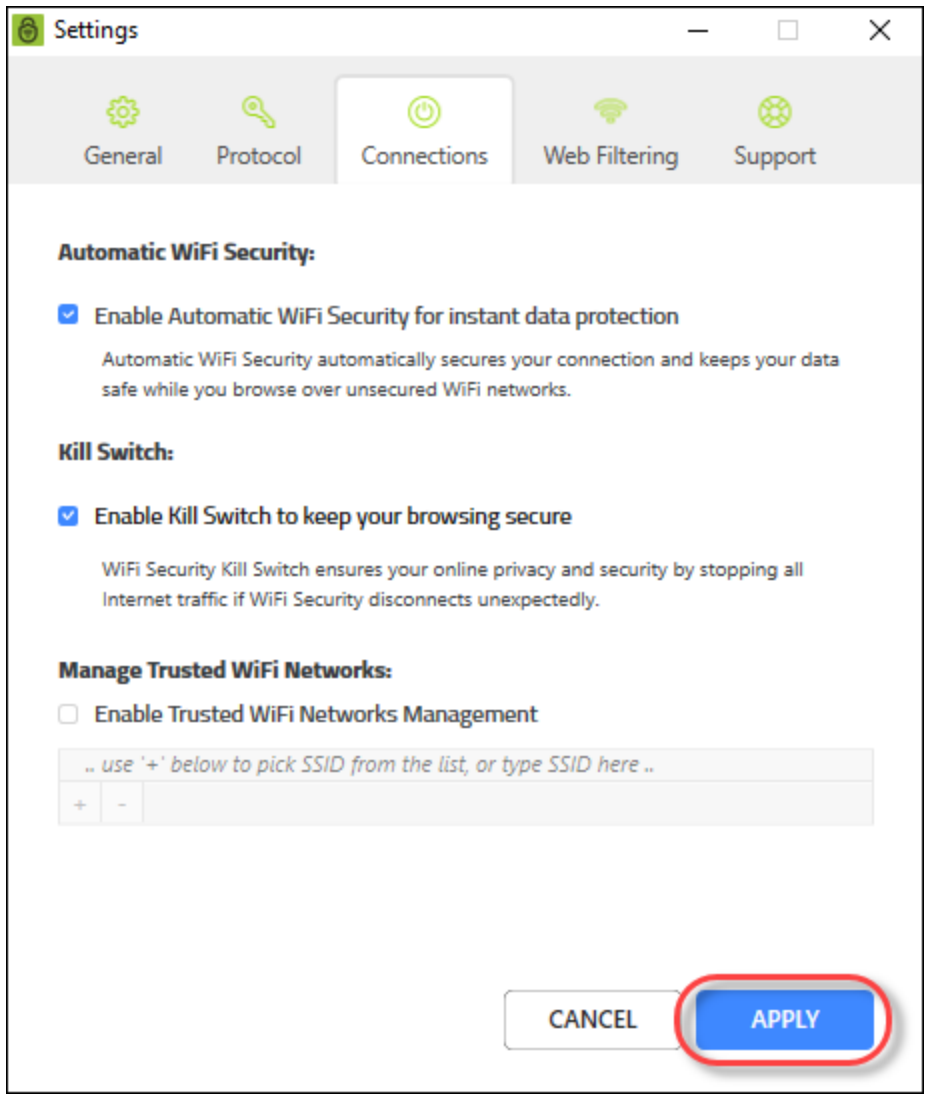

## <span id="page-145-0"></span>**Managing Trusted Networks on Desktops**

Follow this procedure to manage your trusted networks.

**Note:** Based on your platform, Windows or Mac, the app might look different, but the functionality is the same.

#### **To manage your trusted networks:**

1. On your main screen, double-click the **WiFi Security** app icon.

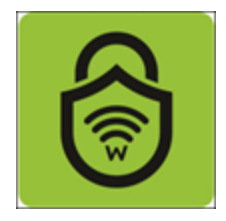

2. In the upper right corner of the screen, double-click the **Settings** icon.

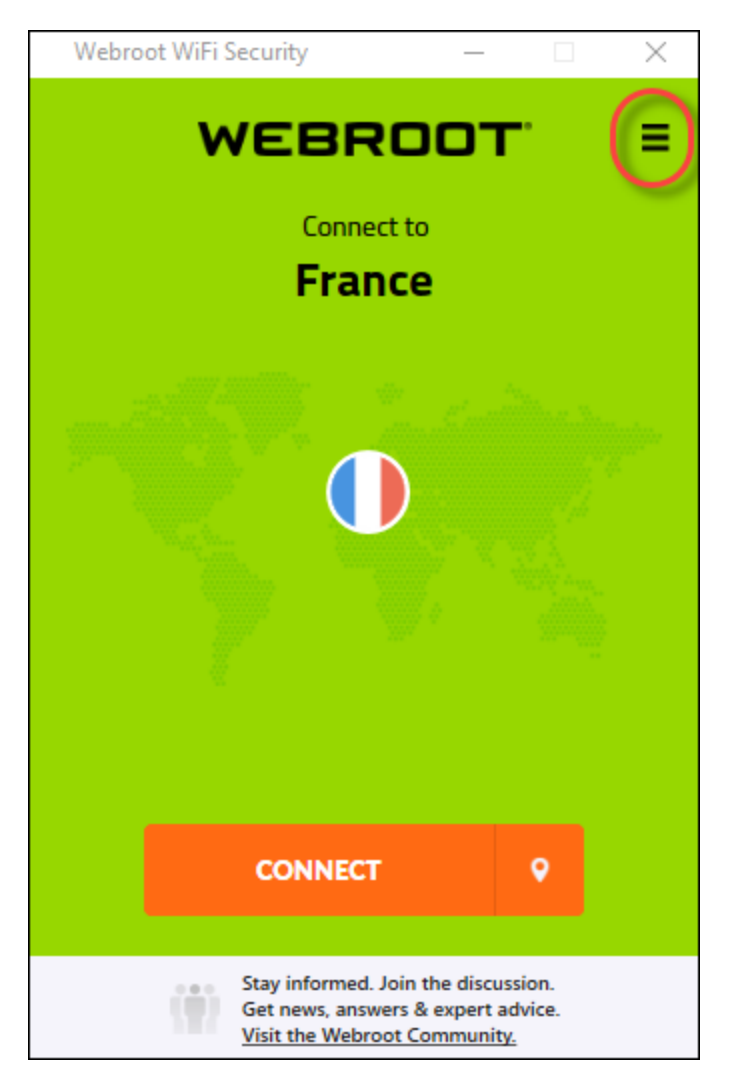

The Webroot WiFi Security Settings window displays with the General tab active.

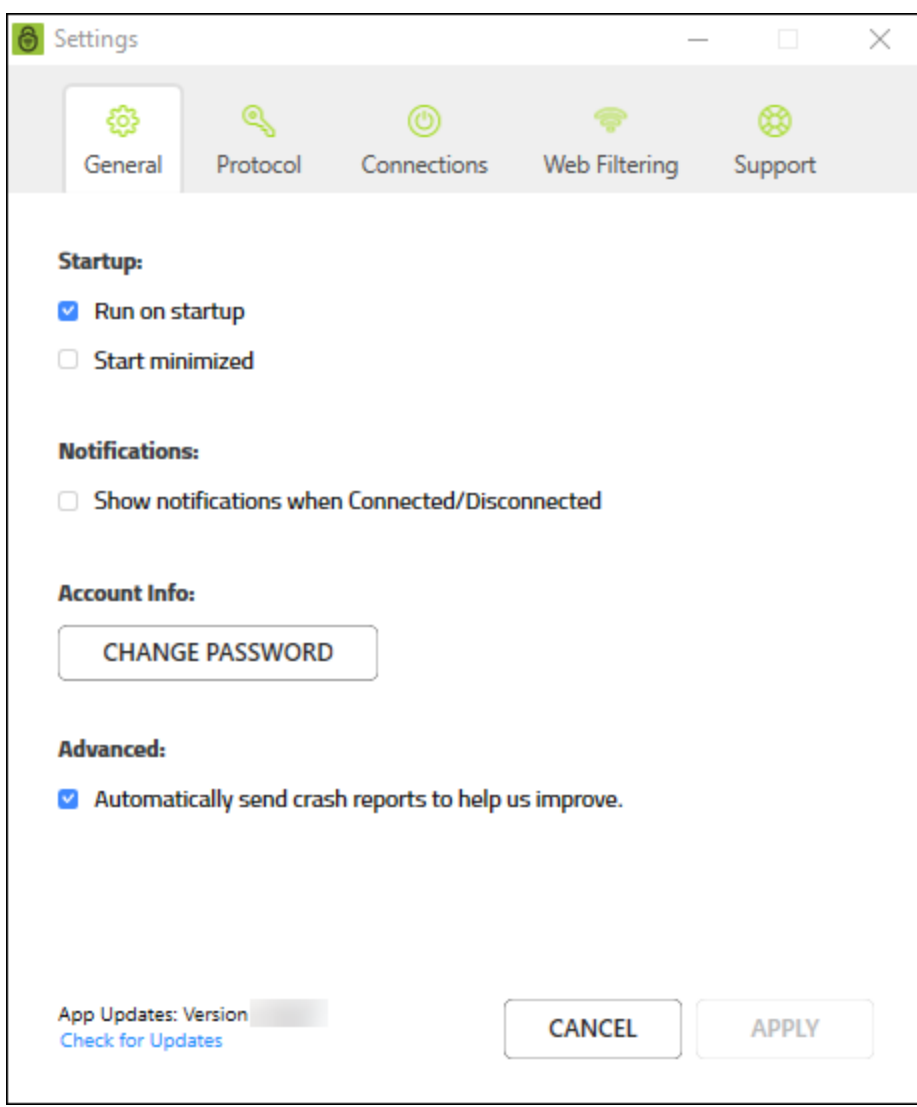

- **6** Settings  $\Box$ ×  $\mathbb{Q}$ ඣ සූ ⊚ ç Connections **Web Filtering** Protocol Support General **Startup:**  $\vee$  Run on startup Start minimized **Notifications:** Show notifications when Connected/Disconnected **Account Info: CHANGE PASSWORD Advanced:** Automatically send crash reports to help us improve. App Updates: Version v1.0.3.7 **CANCEL APPLY** Check for Updates
- 3. Double-click the **Connections** tab.

The Connections tab displays.

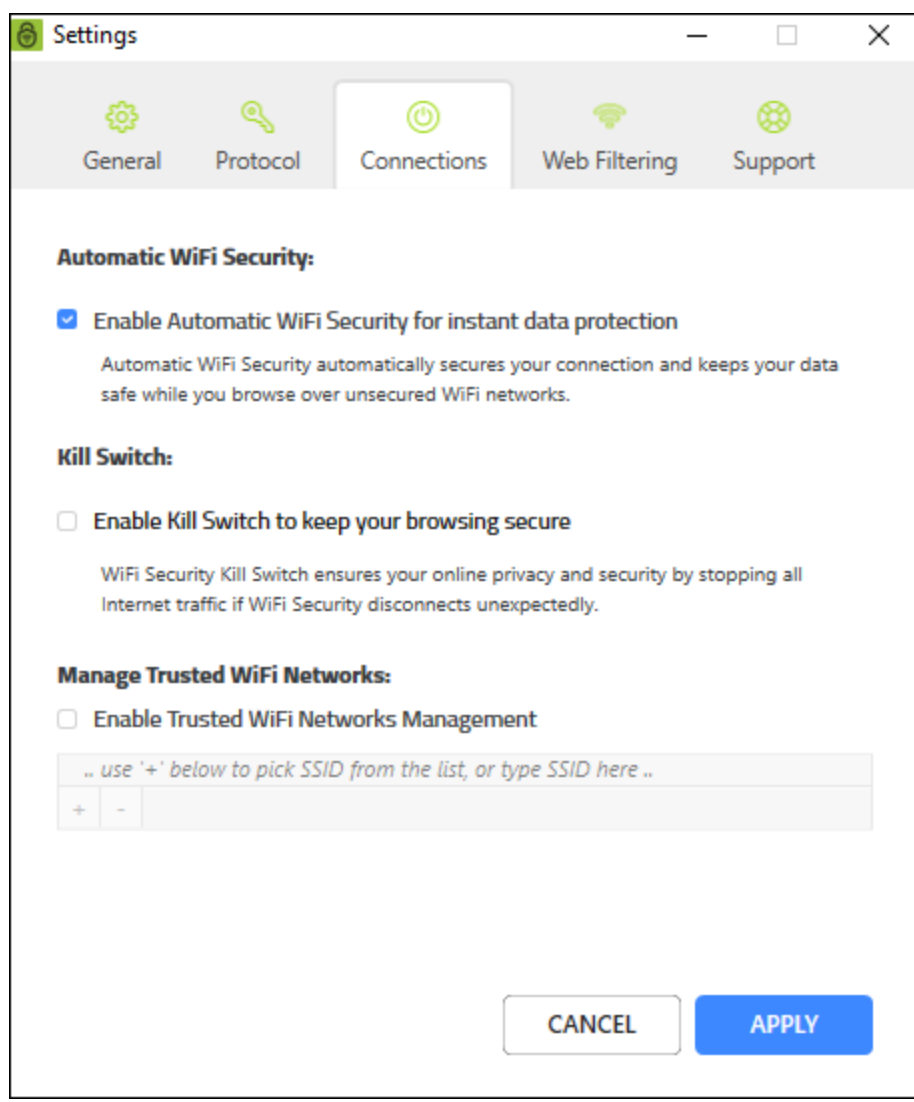

4. Select the Select the **Enable Trusted Wi-Fi Networks Management** checkbox.

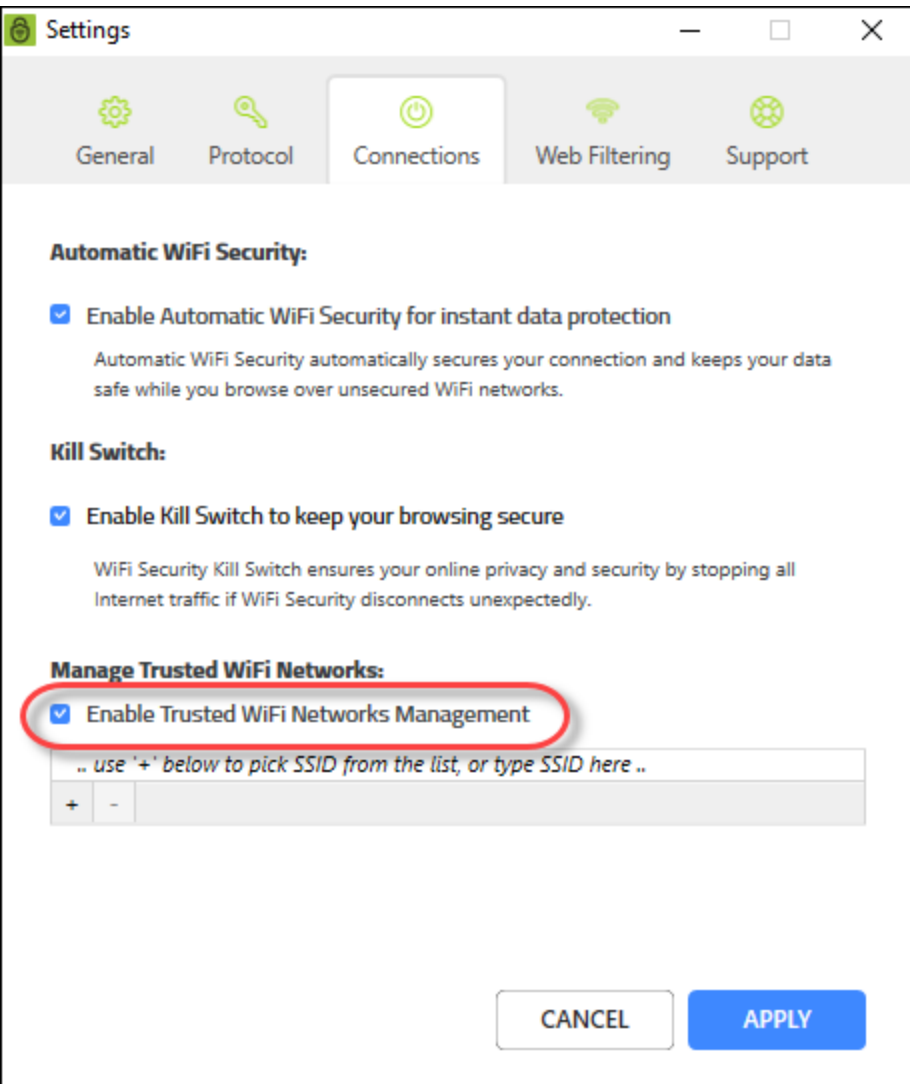

5. In the field, enter the URLs of the networks that you trust.

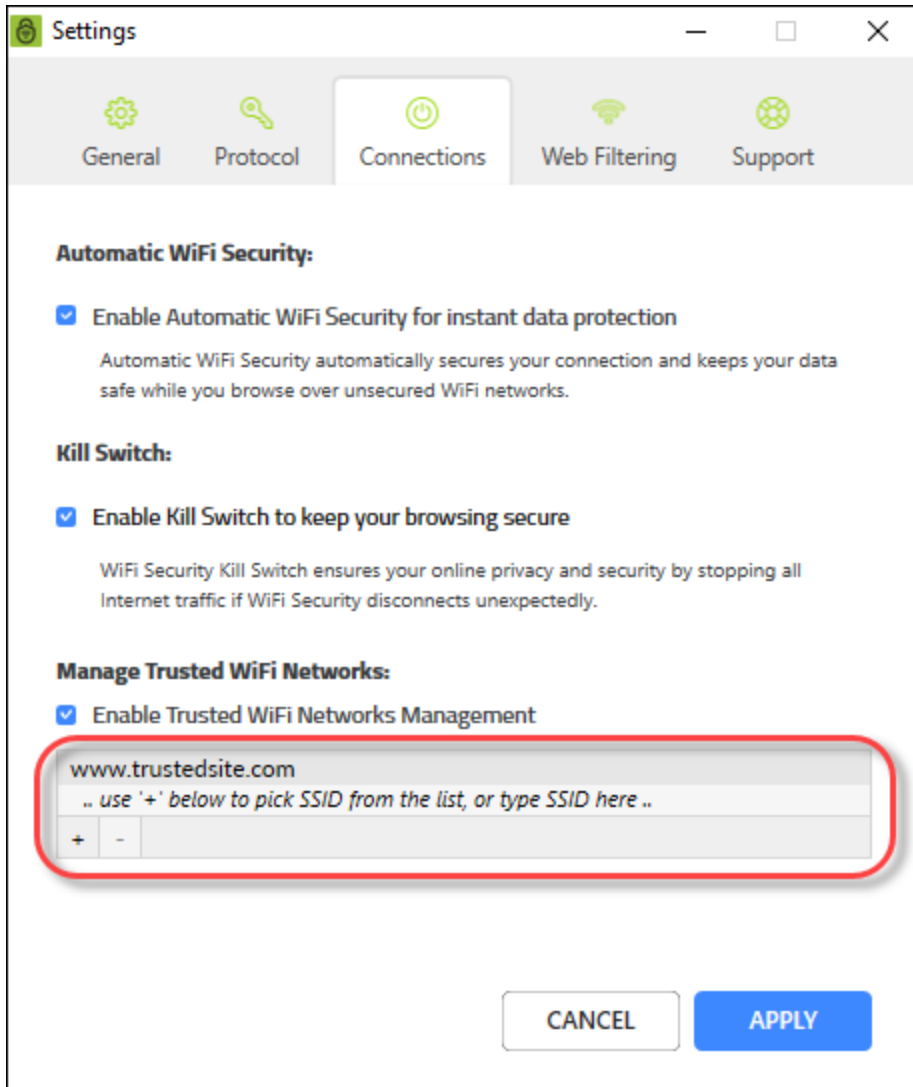

6. When you're done, click the **Apply** button.

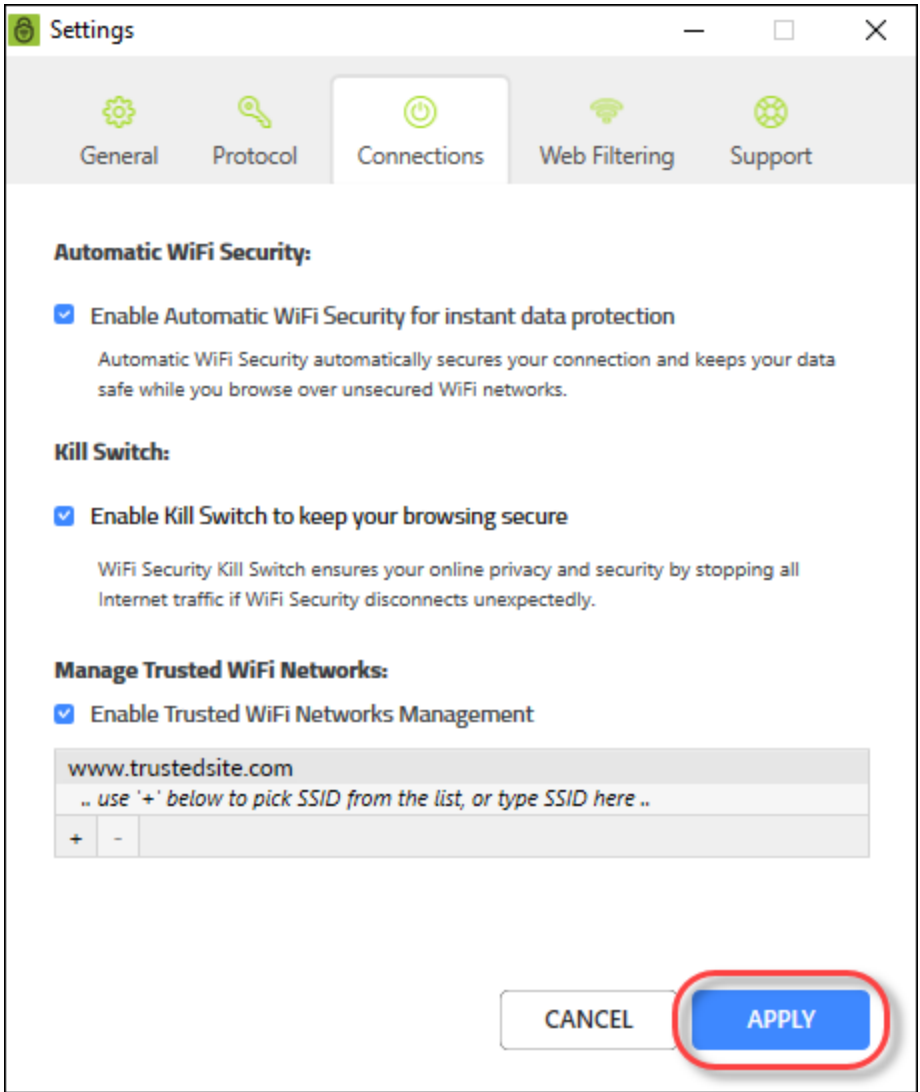

# <span id="page-153-0"></span>**Turning Web Filtering On or Off on Desktops**

Follow this procedure to turn Web Filtering on or off.

**Note:** Based on your platform, Windows or Mac, the app might look different, but the functionality is the same.

#### **To turn Web Filtering On or Off:**

1. On your main screen, double-click the **WiFi Security** app icon.

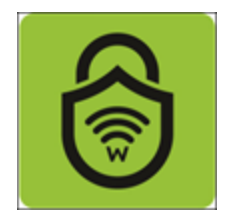

2. In the upper right corner of the screen, double-click the **Settings** icon.

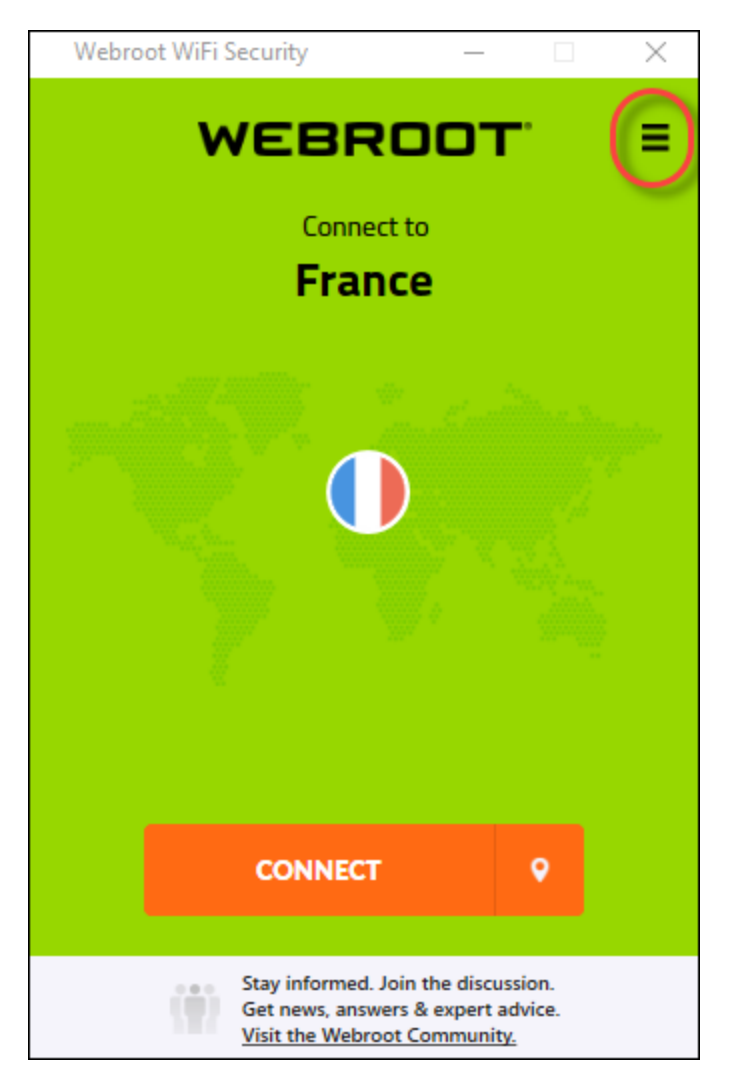

The Webroot WiFi Security Settings window displays with the General tab active.

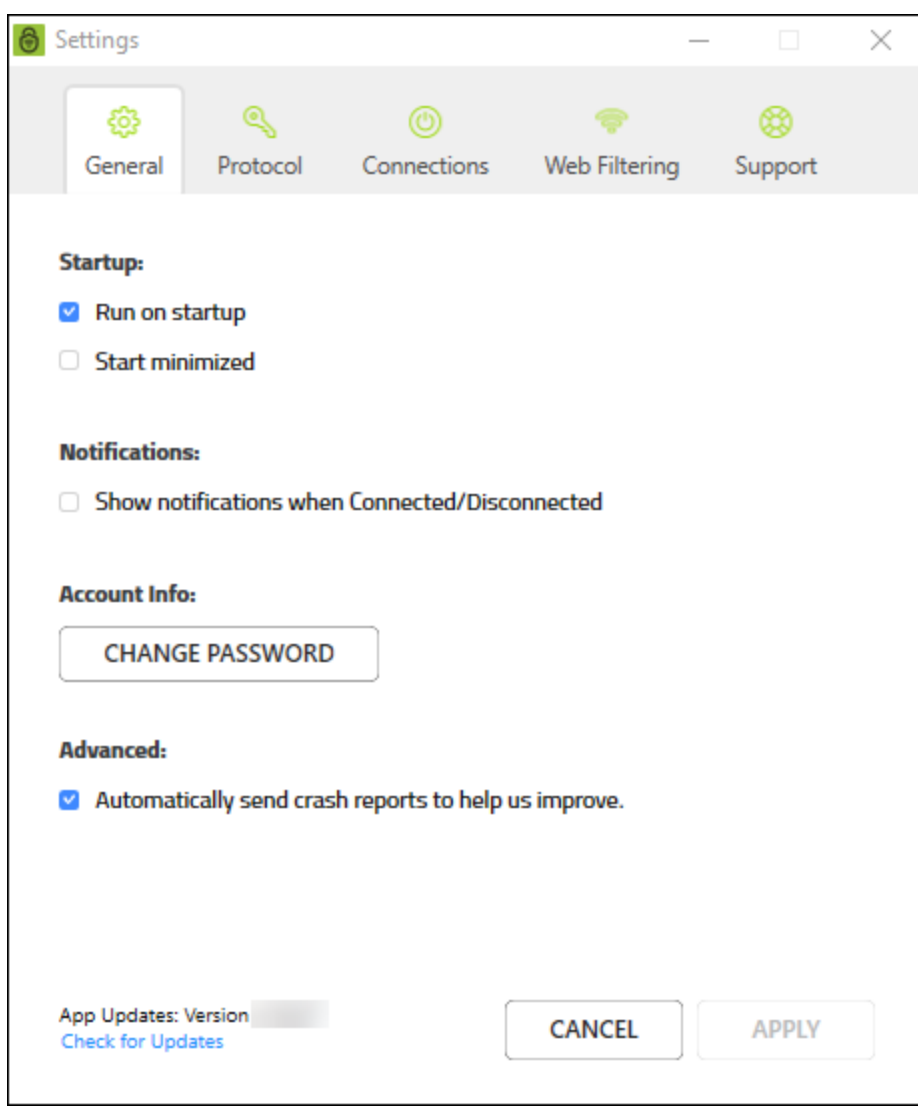

3. Click the **Web Filtering** tab.

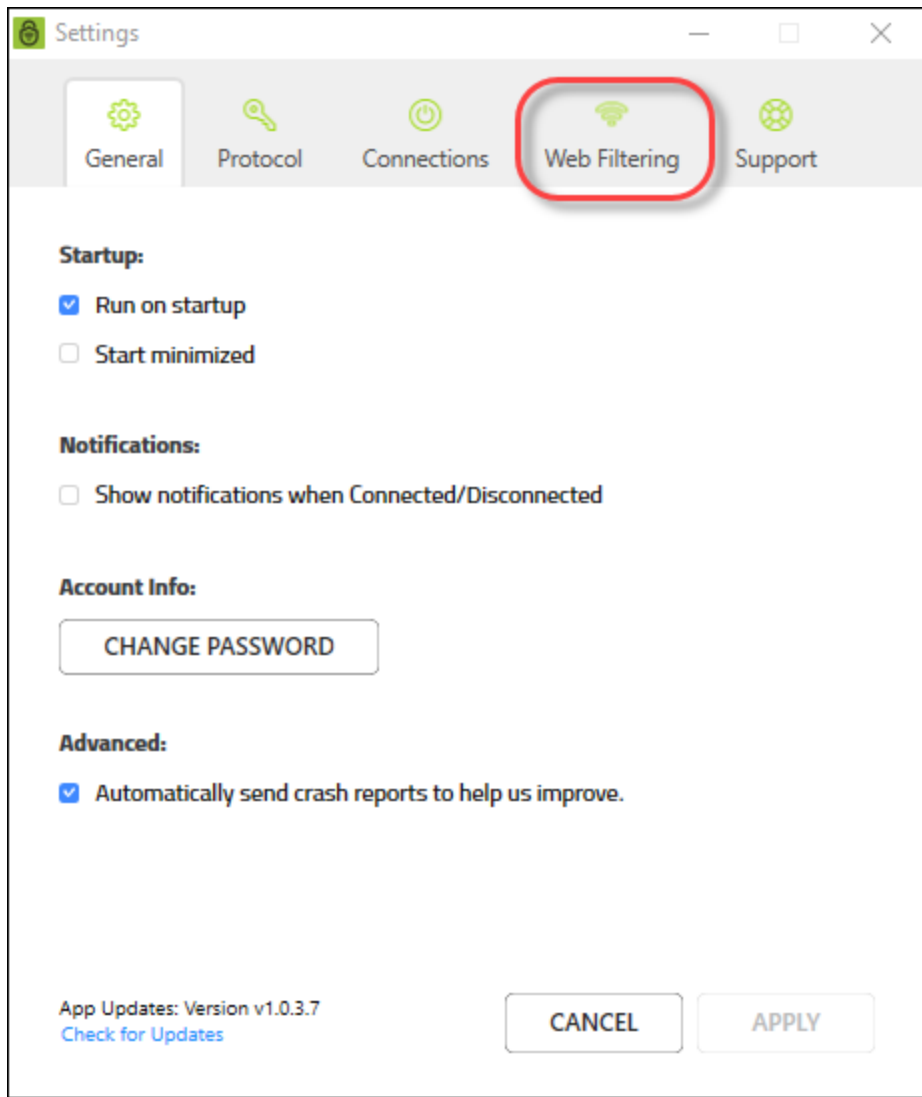

The Web Filtering tab displays.

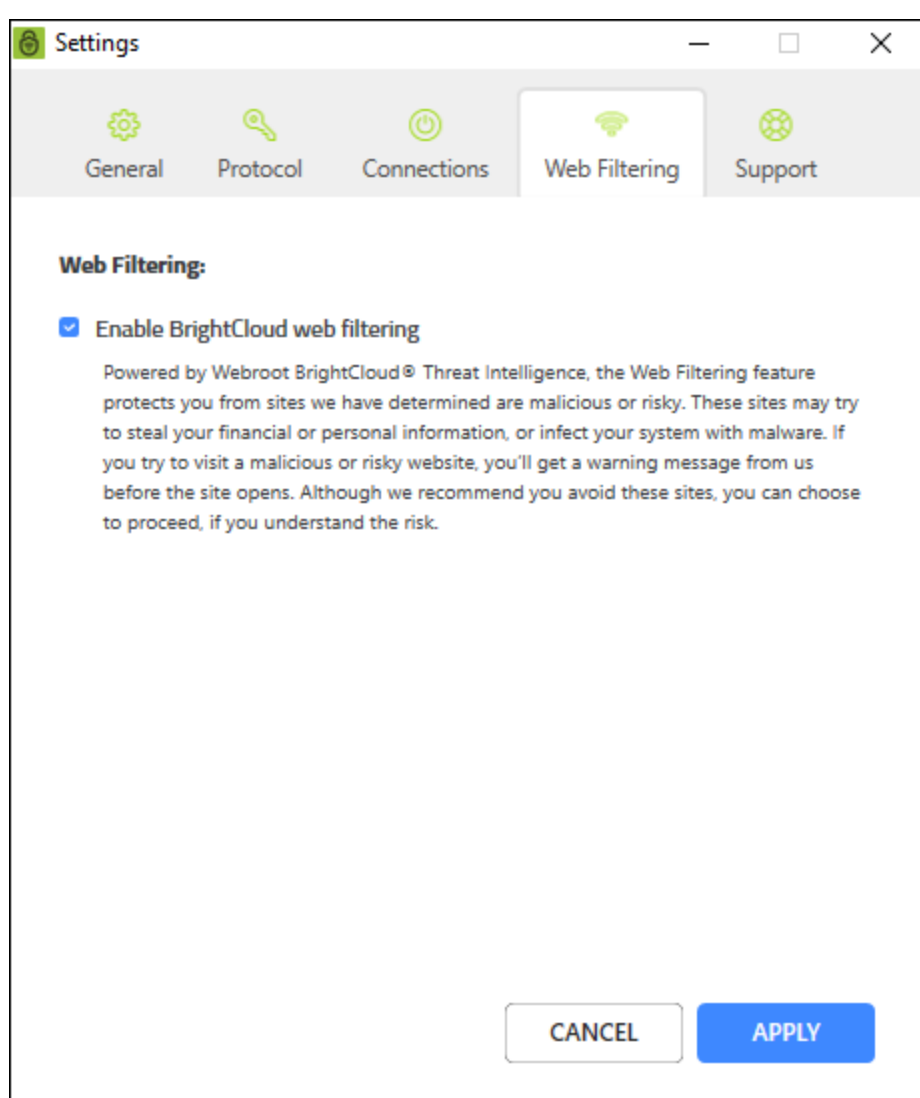

- 4. In the Web Filtering tab, do either of the following:
	- **-** Deselect the checkbox to turn web filtering Off.
	- <sup>l</sup> Deselect the checkbox to turn the web filtering **On**.

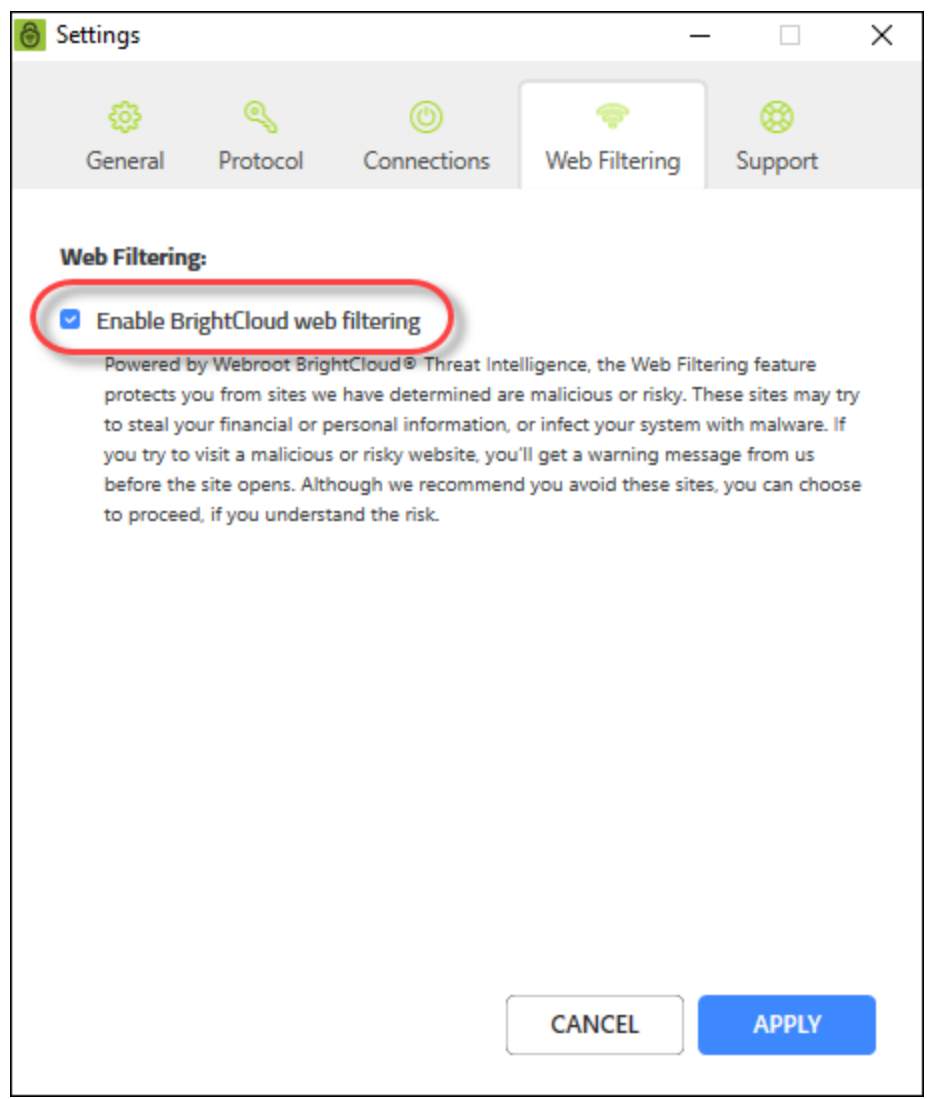

For information on BrightCloud Web Filtering, see Webroot [BrightCloud](https://www.brightcloud.com/) Threat Intelligence.

5. When you're done, click the **Apply** button.

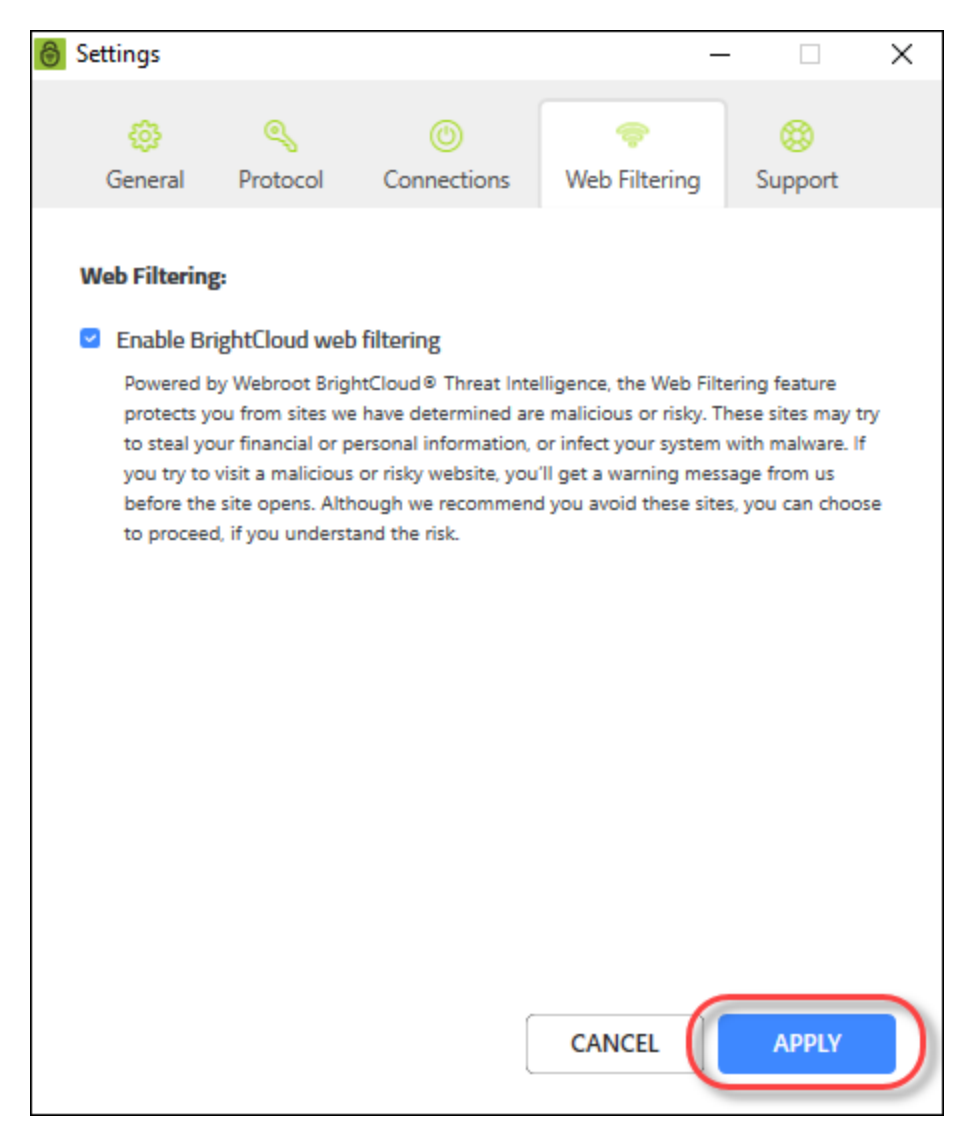

6. If you turn Web Filtering **On**, you may encounter a block page.

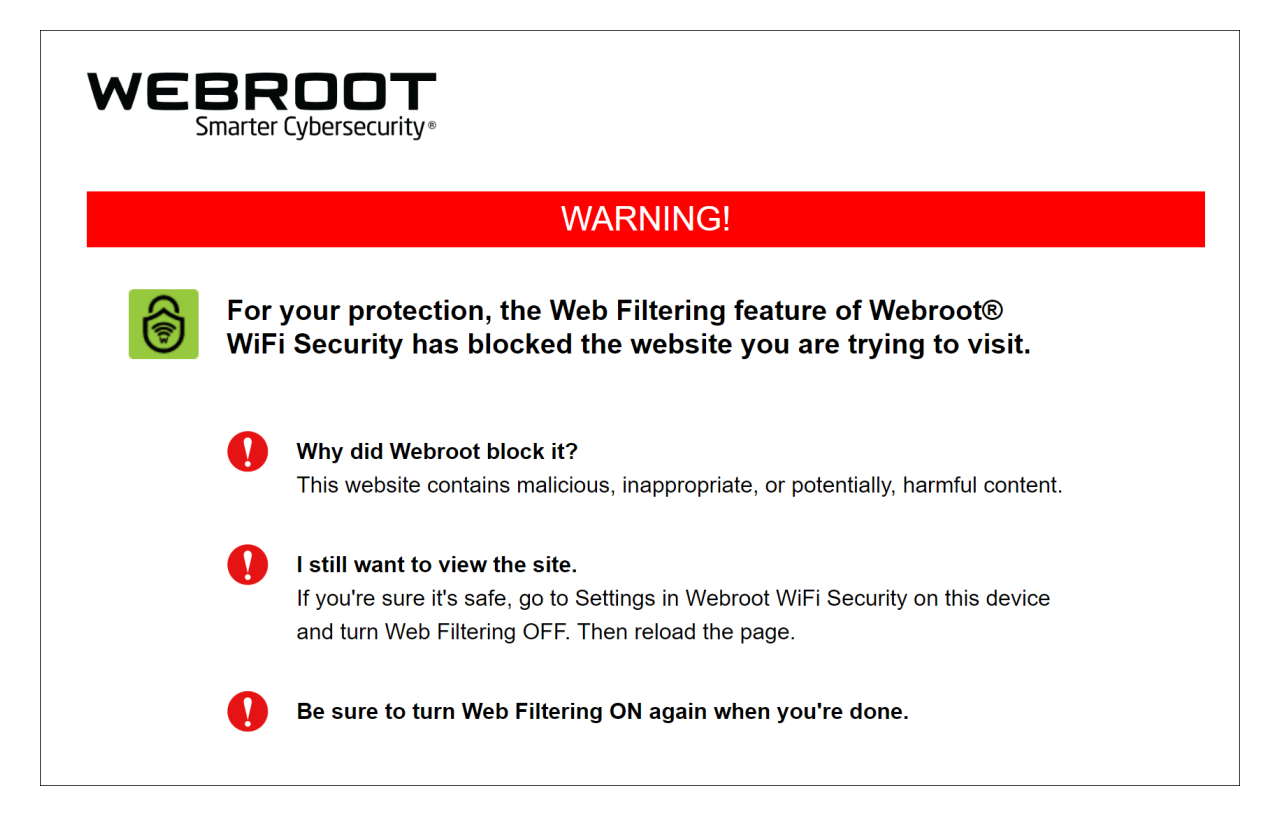

- 7. If you encounter a block page you can do either of the following:
	- Close the site.
	- Turn off Web Filtering, then reload the page.

**Note:** Be sure to turn Web Filtering **On** again when you're done! For information on BrightCloud Web Filtering, see Webroot [BrightCloud](https://www.brightcloud.com/) Threat Intelligence.

# **Chapter 5: WiFi Security Support**

To learn more about Webroot's support options and other resources, see the following topic:

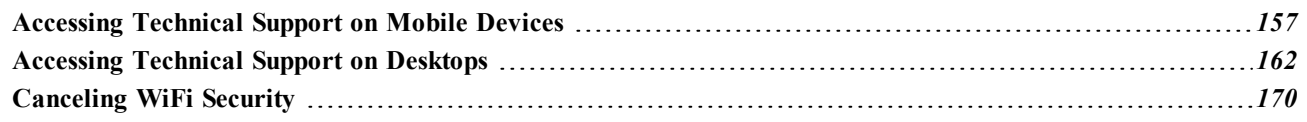

# <span id="page-162-0"></span>**Accessing Technical Support on Mobile Devices**

Webroot offers a variety of support options. You can do any of the following:

- Look for the answer in our [knowledgebase.](https://community.webroot.com/t5/Webroot-WiFi-Security-KB/tkb-p/WiFi-Security-KB)
- Enter a help [ticket.](https://www.webrootanywhere.com/supportwebrootwifisecurity)

**Note:** Based on your platform, Android or iOS, the app might look different, but the functionality is the same.

### **To access the Help area:**

1. On your main screen, tap the **WiFi Security** app icon.

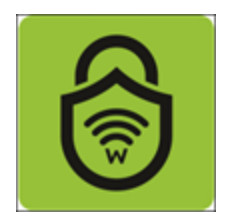

2. In the upper right corner of the screen, tap the **Settings** icon.

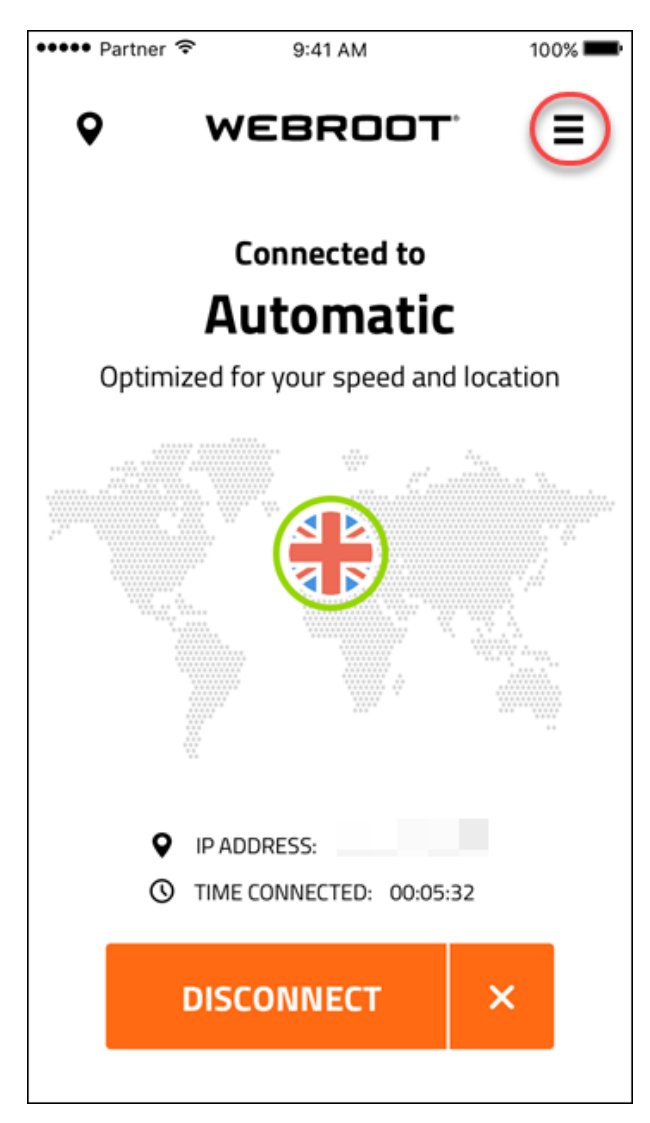

The My Account menu displays.

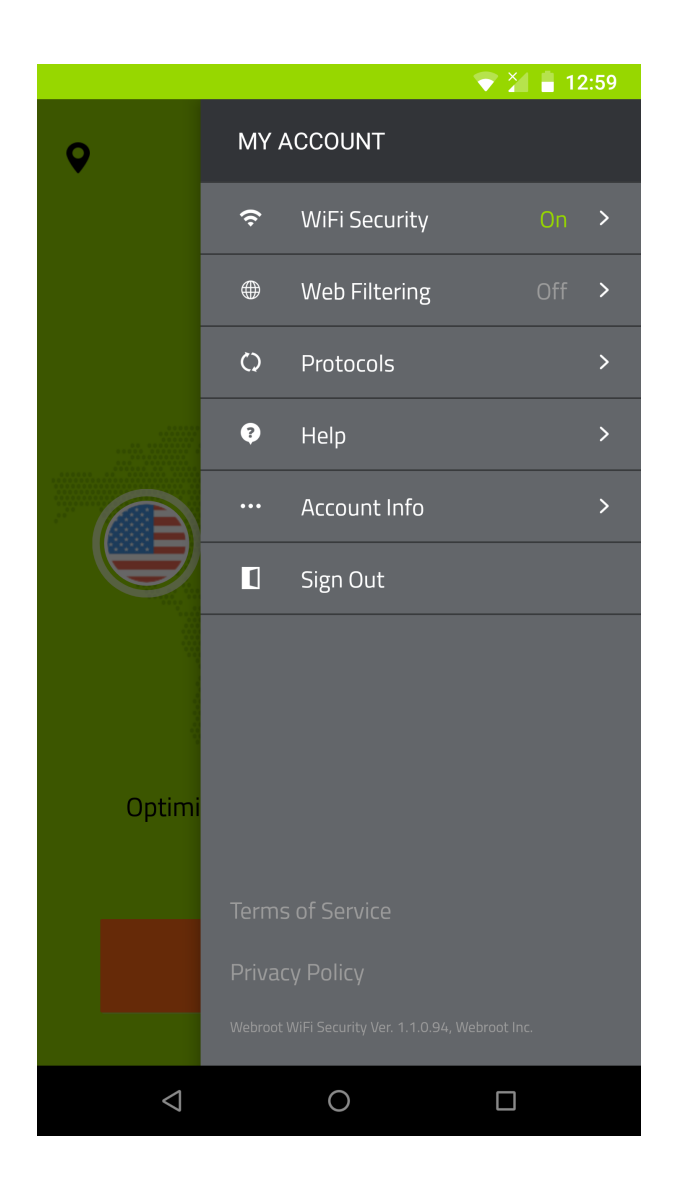

3. Tap **Help**.

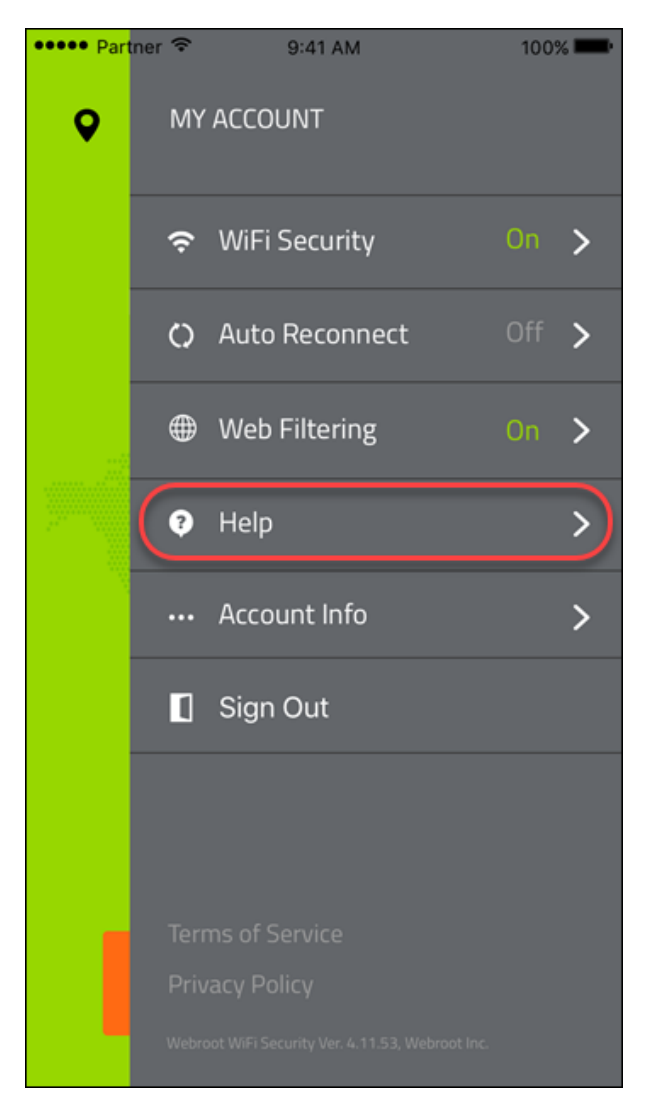

- 4. In the Help area, do either of the following:
	- Tap Knowledge Base to be taken to our online site/forum where you can review [articles](https://community.webroot.com/t5/Webroot-WiFi-Security-KB/tkb-p/WiFi-Security-KB) about [WiFi Security](https://community.webroot.com/t5/Webroot-WiFi-Security-KB/tkb-p/WiFi-Security-KB).
	- **Tap Open a Ticket** to be taken to our online site where you can enter a help [ticket](https://www.webrootanywhere.com/supportwebrootwifisecurity).

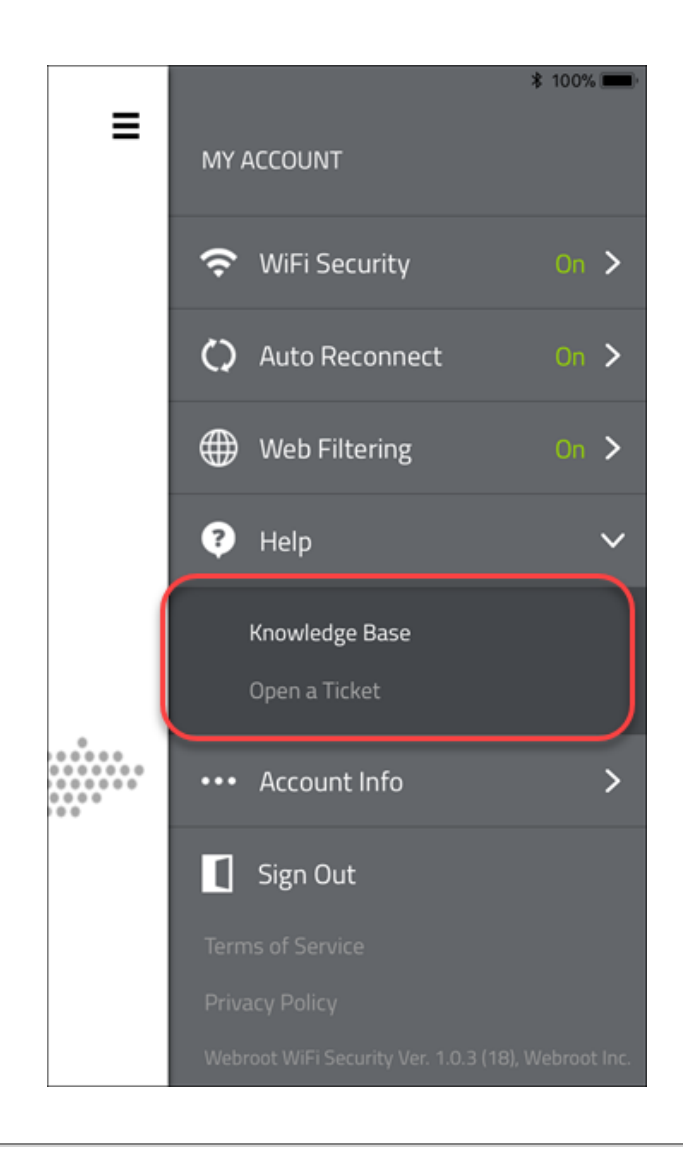

# <span id="page-167-0"></span>**Accessing Technical Support on Desktops**

Webroot offers a variety of support options. You can do any of the following:

- Look for the answer in our [knowledgebase.](https://community.webroot.com/t5/Webroot-WiFi-Security-KB/tkb-p/WiFi-Security-KB)
- Enter a help [ticket.](https://www.webrootanywhere.com/supportwebrootwifisecurity)
- Run a speed test on Windows and Mac [platforms](http://www.speedtest.net/).

**Note:** Based on your platform, Windows or Mac, the app might look different, but the functionality is the same.

#### **To access the Help area:**

1. On your main screen, double-click the **WiFi Security** app icon.

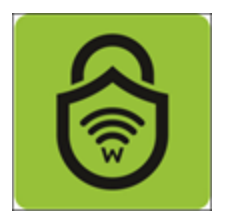

2. In the upper right corner of the screen, click the **Settings** icon.

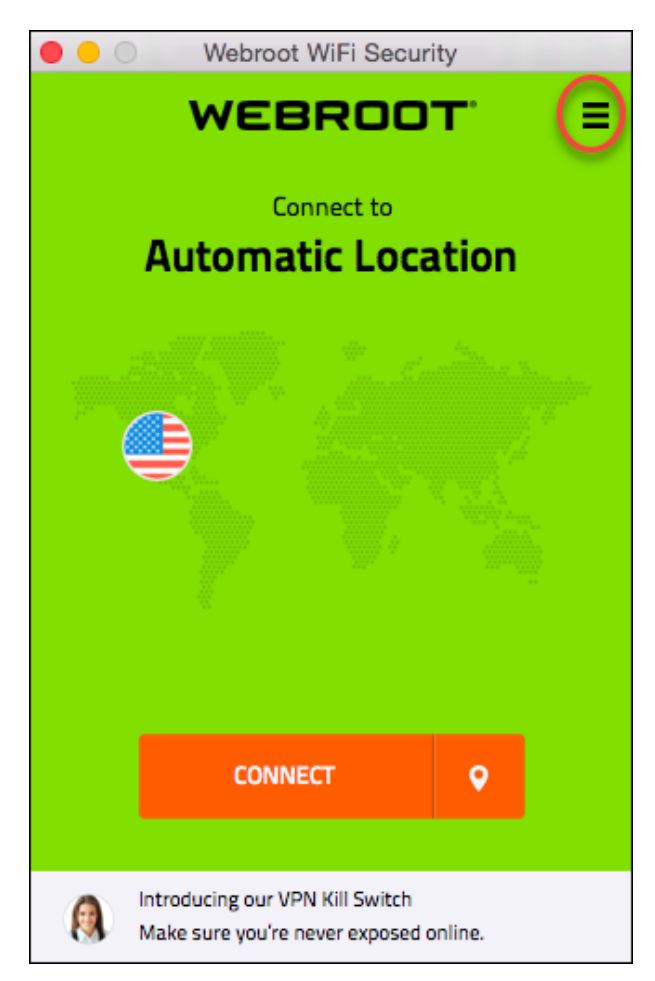

The Settings menu displays.

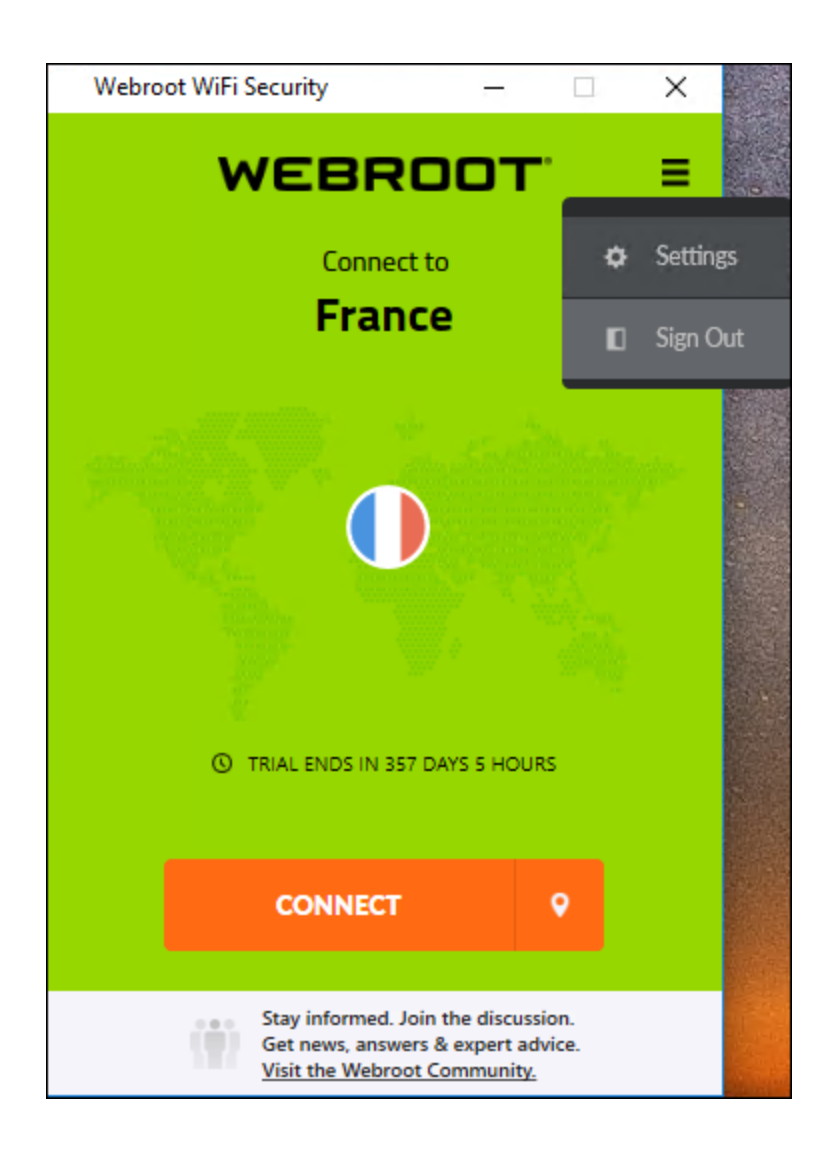

### 3. Click **Settings**.

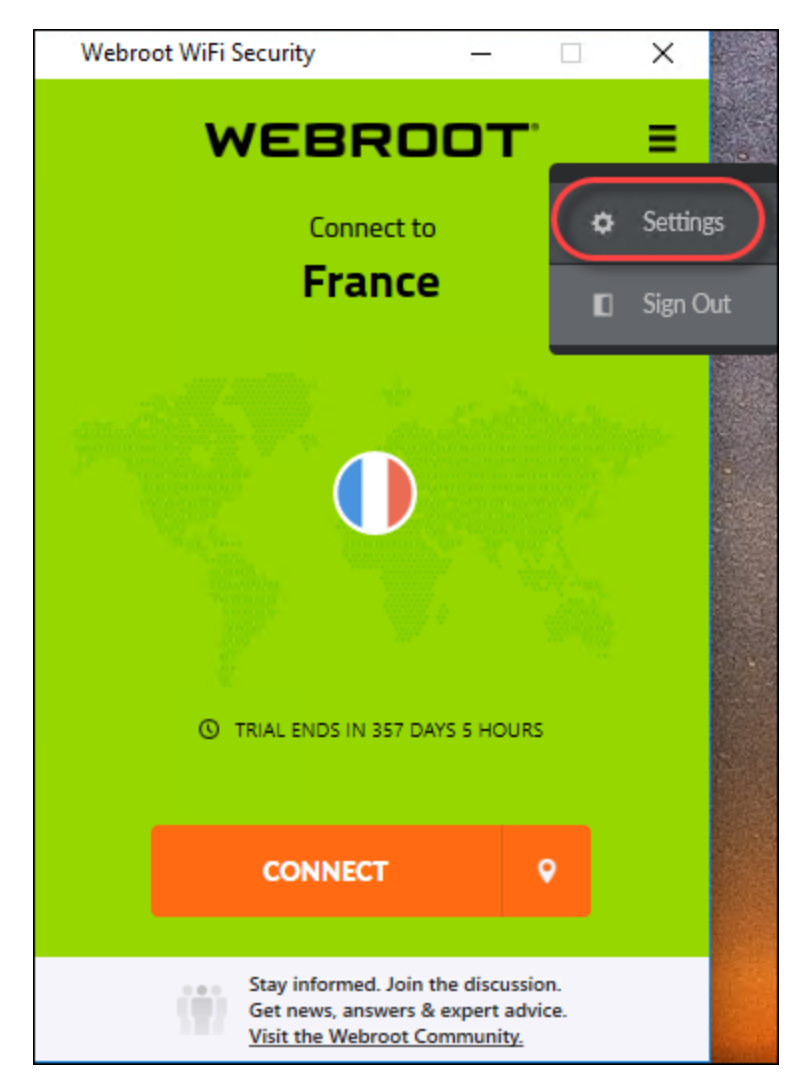

The Webroot WiFi Security Settings window displays.

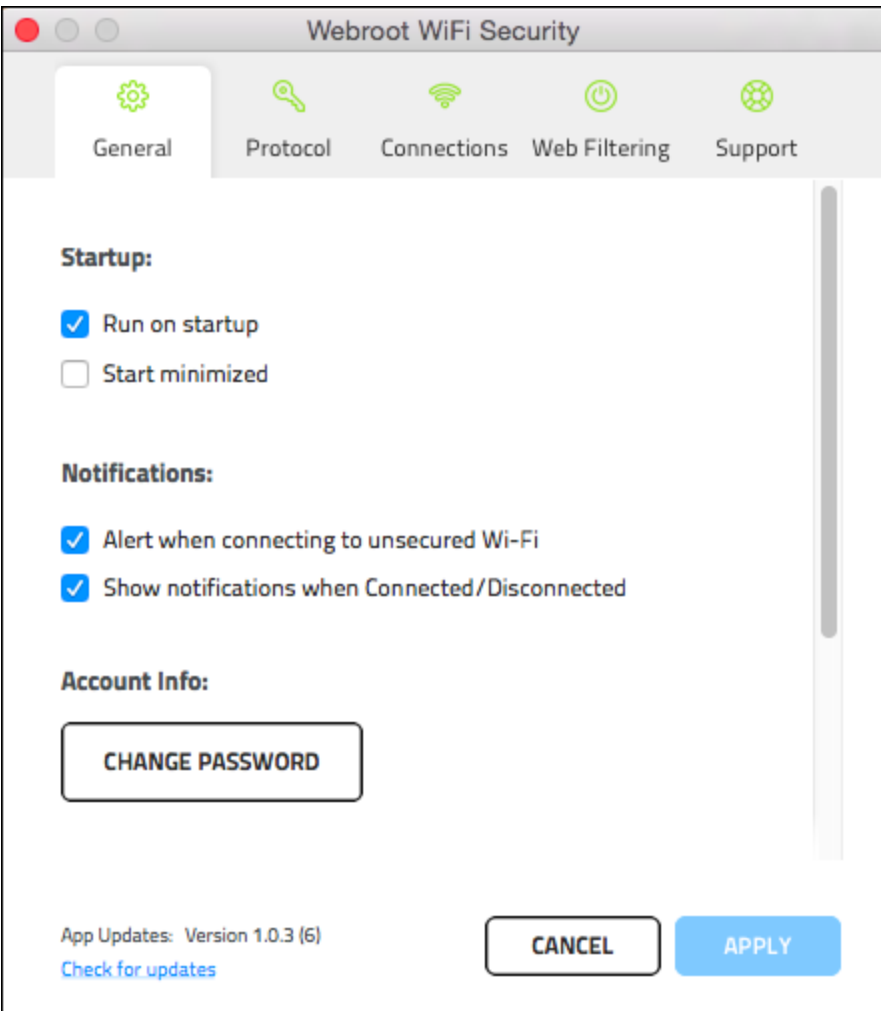

4. Click the **Support** tab.

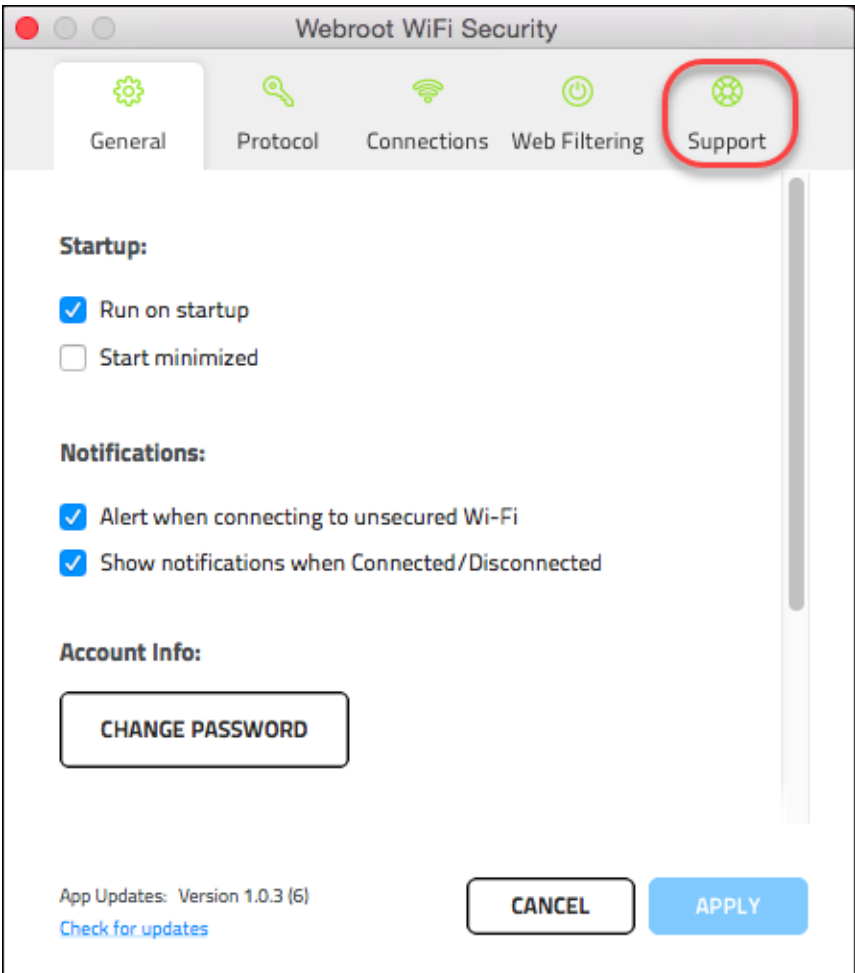

The Support tab displays.

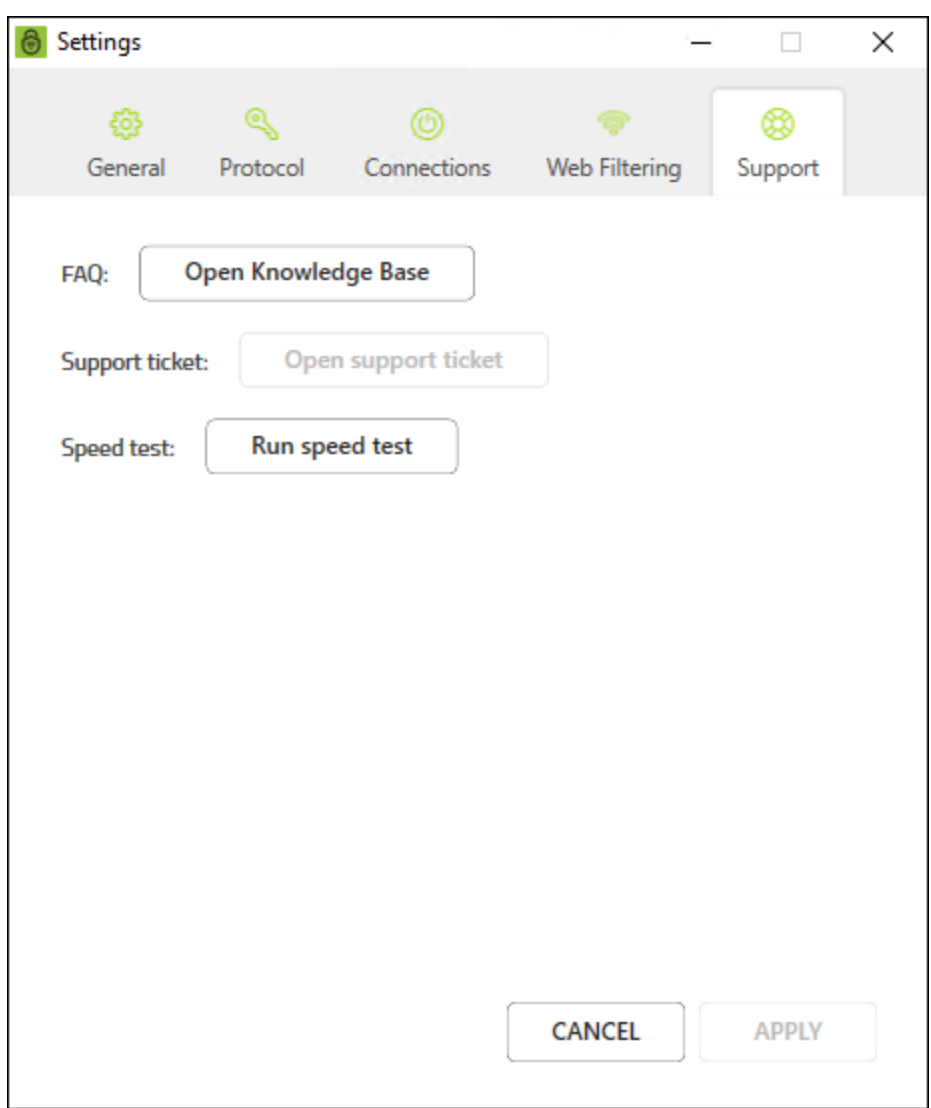

- 5. You can do any of the following:
	- <sup>l</sup> Click the **Open Knowledge Base** button to be taken online site/forum where you can review [articles](https://community.webroot.com/t5/Webroot-WiFi-Security-KB/tkb-p/WiFi-Security-KB) about [WiFi Security](https://community.webroot.com/t5/Webroot-WiFi-Security-KB/tkb-p/WiFi-Security-KB) .
	- **.** Click the **Open Support Ticket** button to be taken to our online site where you can [enter](https://www.webrootanywhere.com/supportwebrootwifisecurity) a help [ticket](https://www.webrootanywhere.com/supportwebrootwifisecurity).
	- <sup>l</sup> Click the **Run Speed Test** button to run a [speed](http://www.speedtest.net/) test.

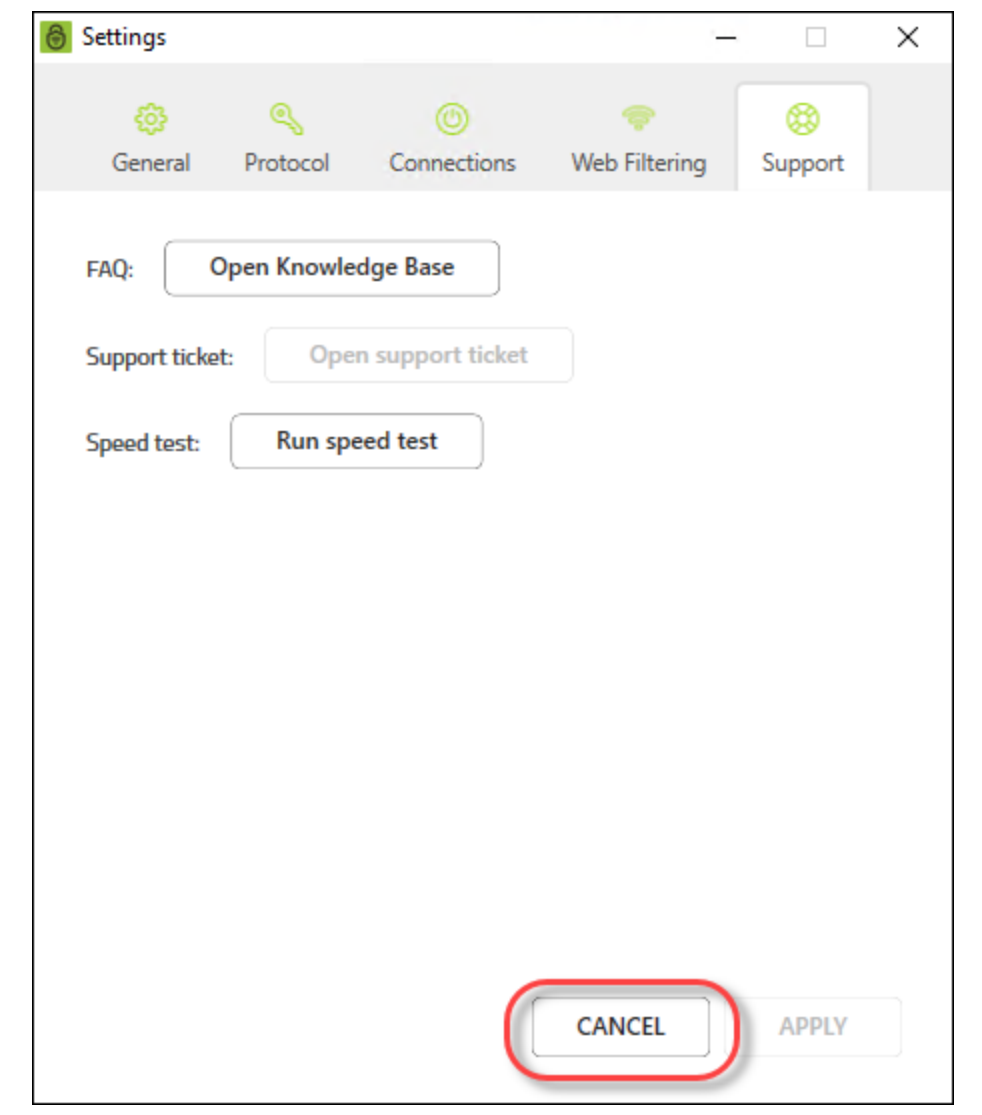

6. When you're done, click the **Cancel** button.

## <span id="page-175-0"></span>**Canceling WiFi Security**

You can only cancel a subscription by going to the location where you purchased the app.

Do either of the following:

- If you purchased from Webroot, you must go to Webroot to cancel your [subscription](https://www.webroot.com/us/en/home/products/vpn-wifi-security).
- If you purchased online, you must go to the online store where you purchased the app, either at the [Google](https://play.google.com/store?hl=en) Play [store](https://play.google.com/store?hl=en) or at the [Apple](https://www.apple.com/ios/app-store/) Apps store, and cancel your subscription.

Keep in mind the following:

- <sup>l</sup> If you are on a monthly subscription and cancel within a month, you will be charged to the end of the month.
- <sup>l</sup> If you are on an annual subscription, you will be charged to the end of the month and the remainder of your payment for the year will be refunded.

# **Index**

### **A**

accessing technical support *[157](#page-162-0)* advanced settings, desktops *[111](#page-116-0)* Android devices, enabling kill switch for *[101](#page-106-0)* app updates for desktops *[115](#page-120-0)* auto-reconnect mobile devices, turning on or off *[89](#page-94-0)* auto conntect turning on or off, desktops *[126](#page-131-0)*

### **C**

cancelling purchased from Webroot *[170](#page-175-0)* changing passwords on desktops *[69](#page-74-0)* changing passwords mobile devices *[26](#page-31-0)* changing server locations for mobile devices *[16](#page-21-0)* changing server locations on desktops *[49](#page-54-0)* connecting to WiFi Security on Desktops *[44](#page-49-0)* connecting to mobile devices *[10](#page-15-0)*

### **D**

desktops app updates *[115](#page-120-0)* logging in *[41](#page-46-0)* managing trusted networks *[140](#page-145-0)* setting preferred server locations *[59](#page-64-0)* signing out of WiFi Security *[77](#page-82-0)* technical support *[162](#page-167-0)* turning auto connect on or off *[126](#page-131-0)* turning web filtering on or off *[148](#page-153-0)* desktops, advanced settings for *[111](#page-116-0)* desktops, connecting to WiFi Security *[44](#page-49-0)*

### **E**

enabling kill switch for desktops *[133](#page-138-0)*

#### **K**

kill switch enabling for Android devices *[101](#page-106-0)* enabling for desktops *[133](#page-138-0)*

#### **L**

logging in desktops *[41](#page-46-0)* mobile devices *[6](#page-11-0)* logging off, mobile devices *[35](#page-40-0)*

#### **M**

managing trusted networks, desktops *[140](#page-145-0)* manually turning off mobile devices *[83](#page-88-0)* manually turning on mobile devices *[83](#page-88-0)* mobile devices auto-reconnect, turning on or off *[89](#page-94-0)* changing passwords *[26](#page-31-0)* changing server locations *[16](#page-21-0)* connecting to *[10](#page-15-0)* logging in to *[6](#page-11-0)* logging off *[35](#page-40-0)* setting preferred server locations *[21](#page-26-0)* signing off *[35](#page-40-0)* signing out *[35](#page-40-0)* turning off *[83](#page-88-0)* turning on *[83](#page-88-0)* web filtering, turning on or off *[95](#page-100-0)*

#### **O**

overview, WiFi Security *[2](#page-7-0)*

#### **P**

passwords, changing on desktops *[69](#page-74-0)*

preferred server locations setting for mobile *[21](#page-26-0)* preferred server locations for desktops *[59](#page-64-0)* protocols, selecting *[106](#page-111-0)*, *[120](#page-125-0)* purchased from Webroot, cancelling *[170](#page-175-0)*

#### **S**

selecting protocols *[106](#page-111-0)*, *[120](#page-125-0)* server locations changing for mobile devices *[16](#page-21-0)* changing on desktops *[49](#page-54-0)* signing off, mobile devices *[35](#page-40-0)* signing out mobile devices *[35](#page-40-0)* signing out of WiFi Security, desktops *[77](#page-82-0)*

### **T**

technical support for desktops *[162](#page-167-0)* technical support, accessing *[157](#page-162-0)* turning webfiltering on or off desktops *[148](#page-153-0)*

#### **W**

web filtering turning off for mobile devices *[95](#page-100-0)* turning on for mobile devices *[95](#page-100-0)* WiFi Security, overview *[2](#page-7-0)*